# Dell™ S320/S320wi Projector User's Guide

### **Notes, Cautions, and Warnings**

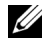

**NOTE:** A NOTE indicates important information that helps you make better use of your projector

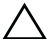

**CAUTION:** A CAUTION indicates potential damage to hardware or loss of data if instructions are not followed.

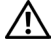

**WARNING: A WARNING indicates a potential for property damage, personal injury, or death.** 

**Information in this document is subject to change without notice. © 2012 Dell Inc. All rights reserved.** 

Reproduction of these materials in any manner whatsoever without the written permission of Dell Inc. is strictly forbidden.

Trademarks used in this text: *Dell* and the *DELL* logo are trademarks of Dell Inc.; *DLP* and *DLP* logo are trademarks of TEXAS INSTRUMENTS INCORPORATED; *Microsoft* and *Windows* are either trademarks or registered trademarks of Microsoft Corporation in the United States and/or other countries.

Other trademarks and trade names may be used in this document to refer to either the entities claiming the marks and names or their products. Dell Inc. disclaims any proprietary interest in trademarks and trade names other than its own.

**Model S320/S320wi** 

 **September 2012 Rev. A00** 

\_\_\_\_\_\_\_\_\_\_\_\_\_\_\_\_\_\_\_\_

## **Contents**

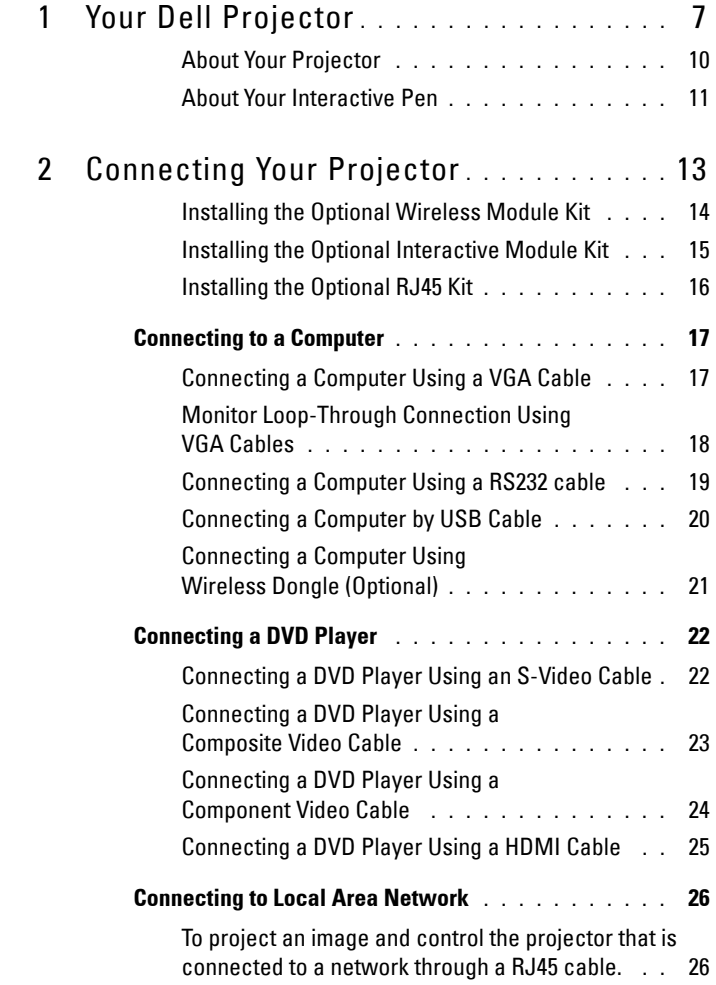

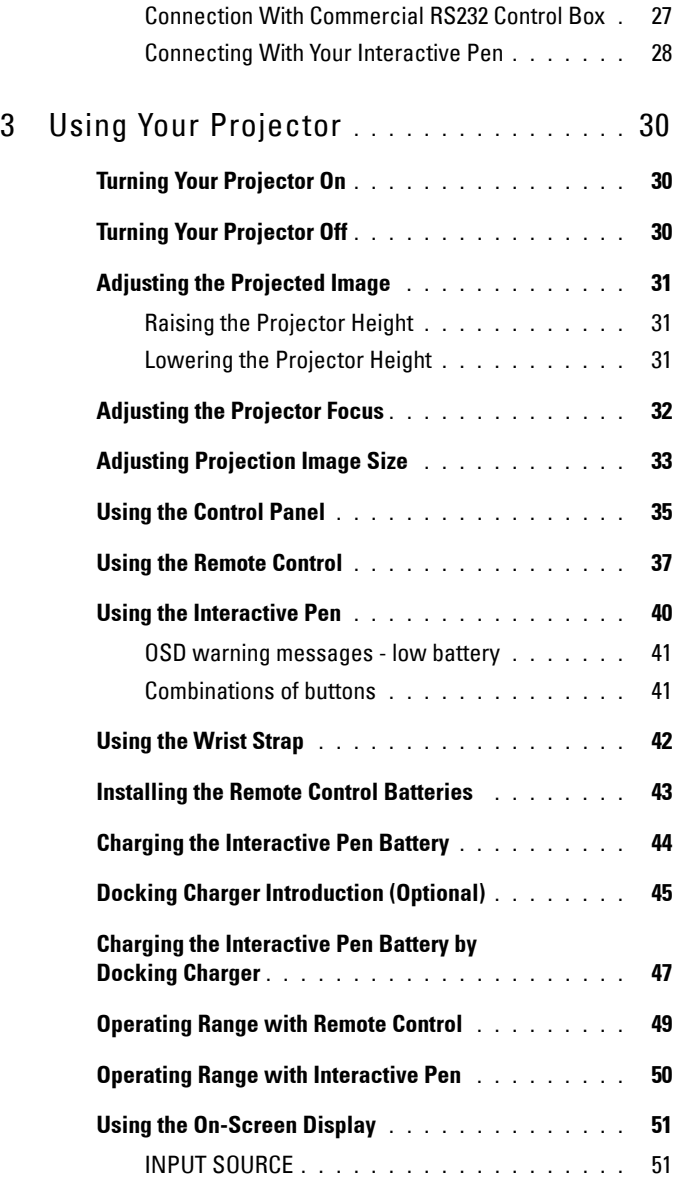

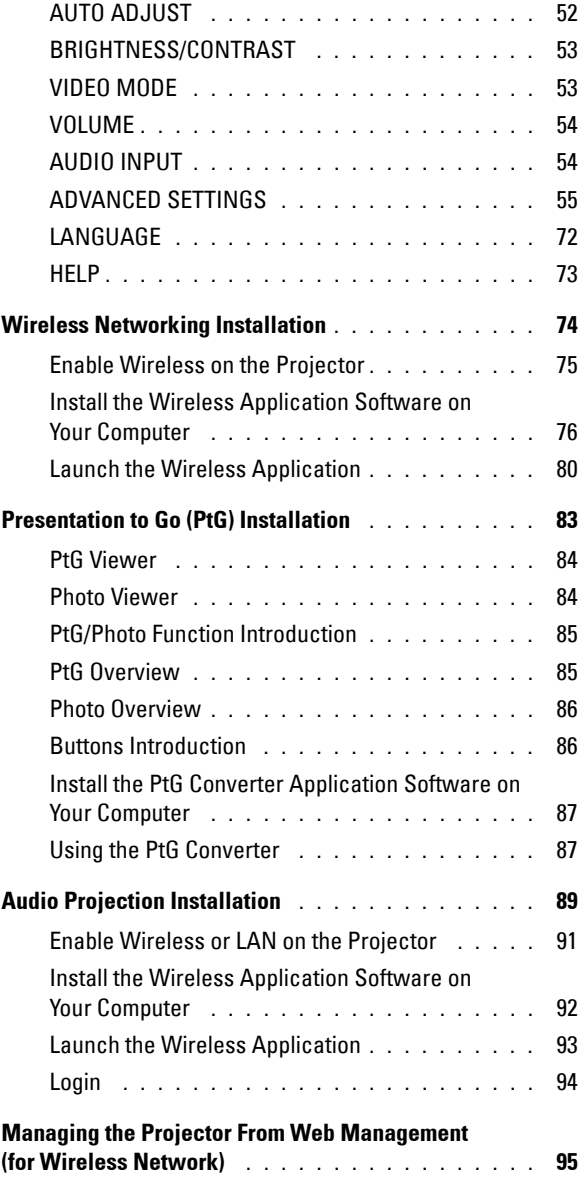

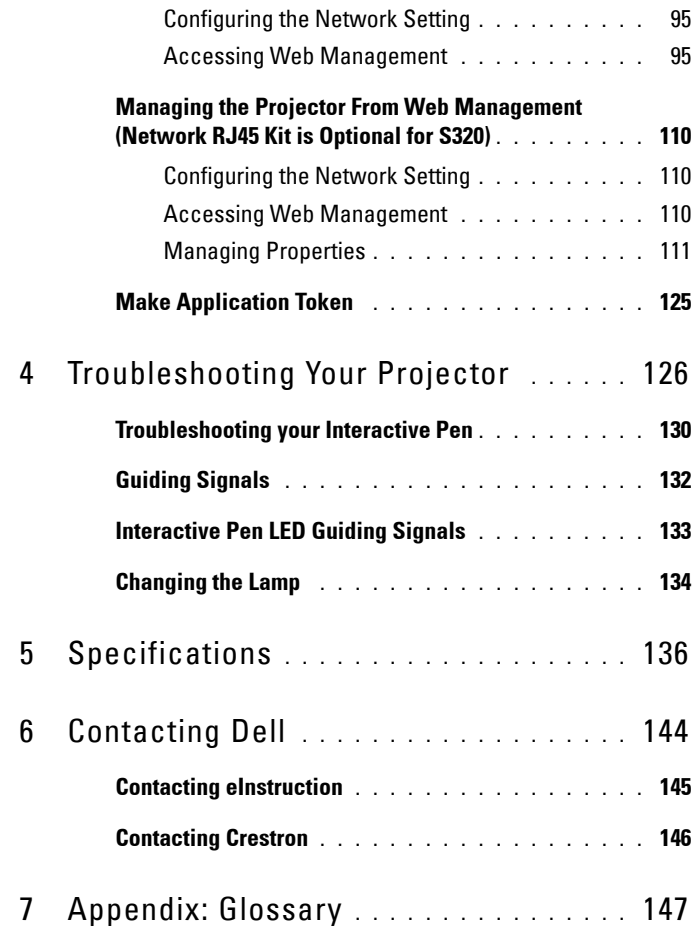

# **1**

# <span id="page-6-0"></span>**Your Dell Projector**

Your projector comes with all the items shown below. Ensure that you have all the items, and contact Dell if anything is missing.

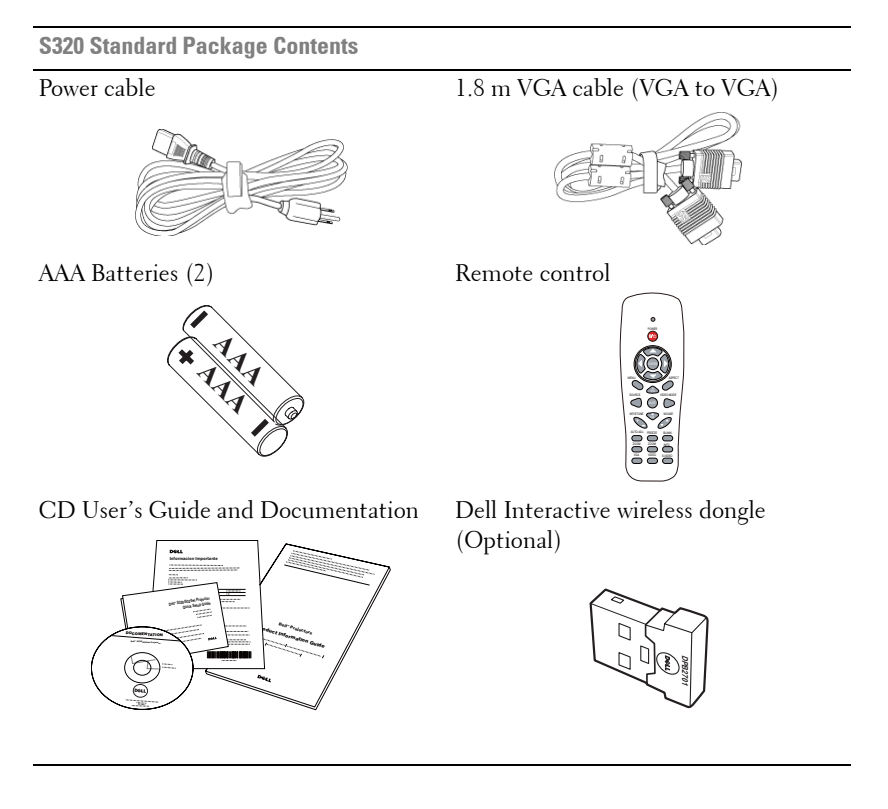

**S320wi Standard Package Contents** 

#### Power cable 1.8 m VGA cable (VGA to VGA)

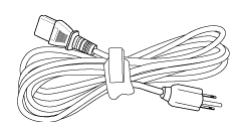

AAA Batteries (2)

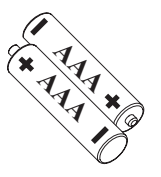

Remote control

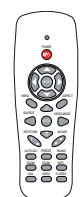

CD User's Guide and Documentation

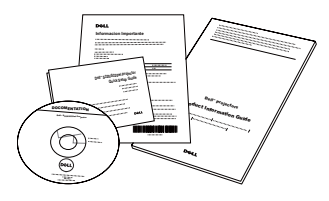

Interactive Pen

Nib (10 spare pen nib)

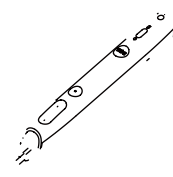

Wrist strap

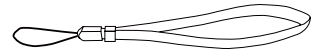

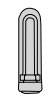

Interwrite Workspace CD

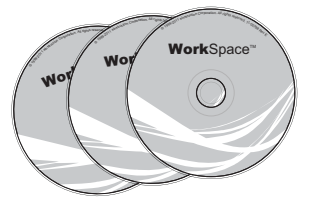

2 m Mini USB cable (USB-A to Mini USB-B)

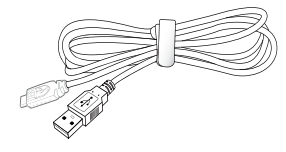

**S320wi Standard Package Contents** 

5 m Mini USB cable (USB-A to Mini USB cable (USB-A to USB-B) USB-B)

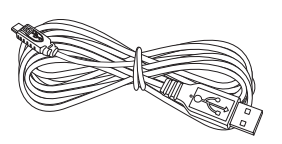

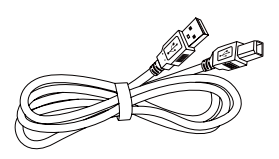

Dell Interactive wireless dongle (Optional)

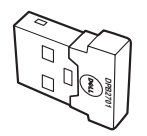

#### <span id="page-9-0"></span>**About Your Projector**

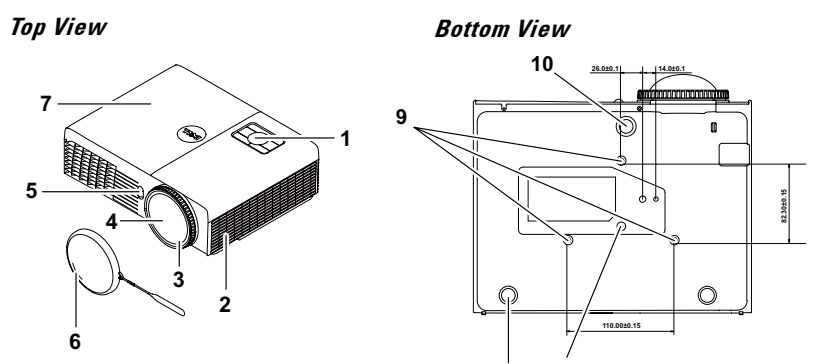

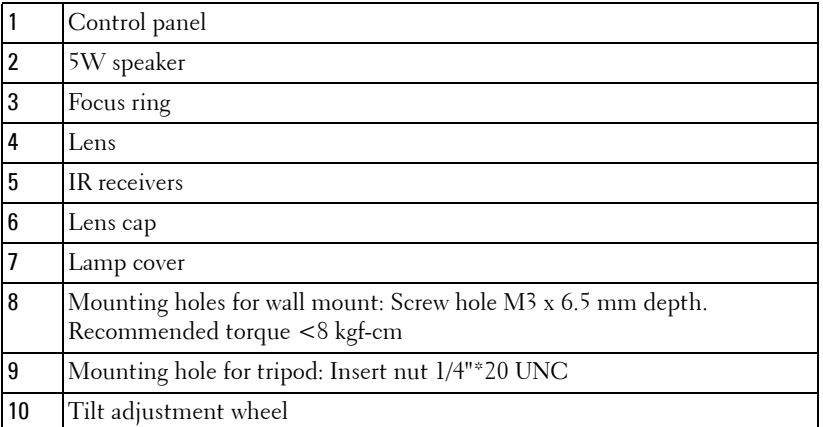

**10 8** 

#### <span id="page-10-0"></span>**About Your Interactive Pen**

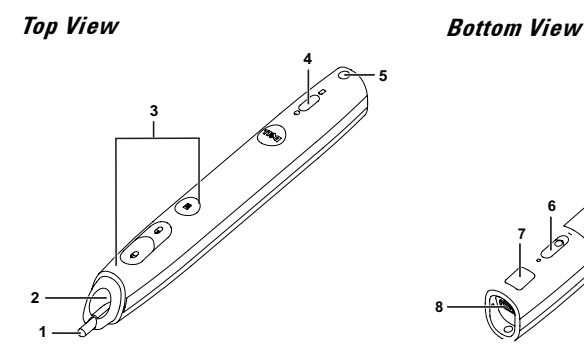

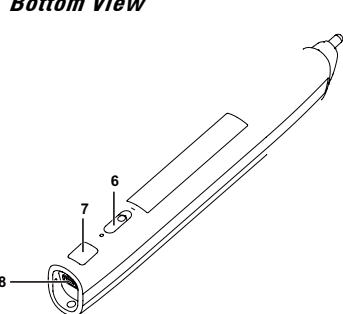

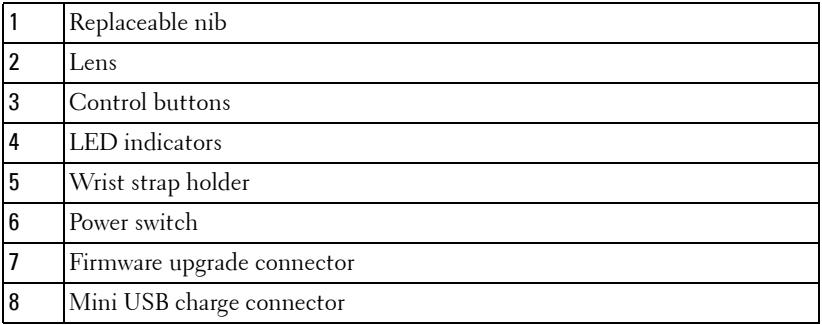

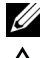

**NOTE:** Optional (can be bought separately), or comes with S320wi only.

#### <span id="page-10-1"></span>**CAUTION: Safety Instructions**

Do not use the projector near appliances that generate a lot of heat.

- Do not use the projector in areas where there is an excessive amount of dust. The dust may cause the system to fail and the projector will automatically shutdown.
- Ensure that the projector is mounted in a well-ventilated area.
- Do not block the ventilation slots and openings on the projector.
- Ensure the projector operates between ambient temperatures (5 °C to 35 °C).
- Do not try to touch the ventilation outlet as it can become very hot after the projector has been turned on or immediately after it is turned off.
- Do not look into the lens while the projector is on as it may cause injury to your eyes.
- **8** Do not place any objects near or in front of the projector or cover its lens while the projector is on as the heat may cause the object to melt or burn.
- **9** Do not use the wireless projector near cardiac pacemakers.
- **10** Do not use the wireless projector near medical equipment.
- **11** Do not use the wireless projector near microwave ovens.

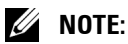

- Do not attempt to wall mount the projector by yourself. It should be installed by a qualified technician.
- Recommended Projector Wall Mount Kit (P/N: 4TVT8/V3RTH). For more information, see the Dell Support website at **support.dell.com**.
- For more information, see the *Safety Information* that shipped with your projector.
- The S320/S320wi projector can only be used indoors.

# **2**

## <span id="page-12-1"></span><span id="page-12-0"></span>**Connecting Your Projector**

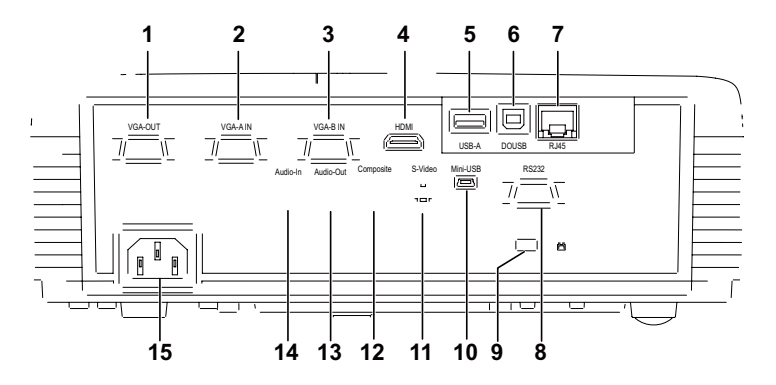

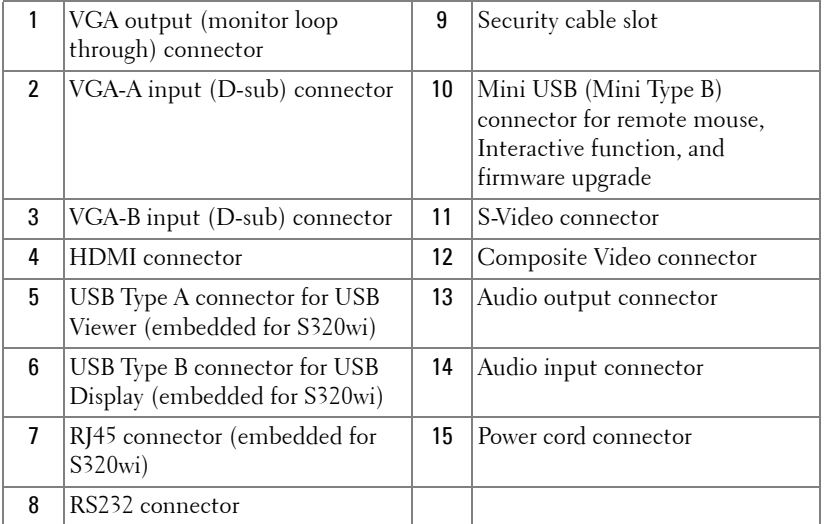

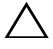

**CAUTION:** Before you begin any of the procedures in this section, follow the Safety Instructions as described on [page 11](#page-10-1).

#### <span id="page-13-0"></span>**Installing the Optional Wireless Module Kit**

Your projector must be installed with the wireless module kit if you want to use the wireless networking option. Refer to ["Wireless Networking](#page-73-1)  [Installation" on page 74](#page-73-1). The wireless module kit is not shipped with your **S320** projector. You can purchase it on the Dell website at **www.dell.com**.

**NOTE:** Wireless module kit embedded for S320wi.

The installation steps are as below:

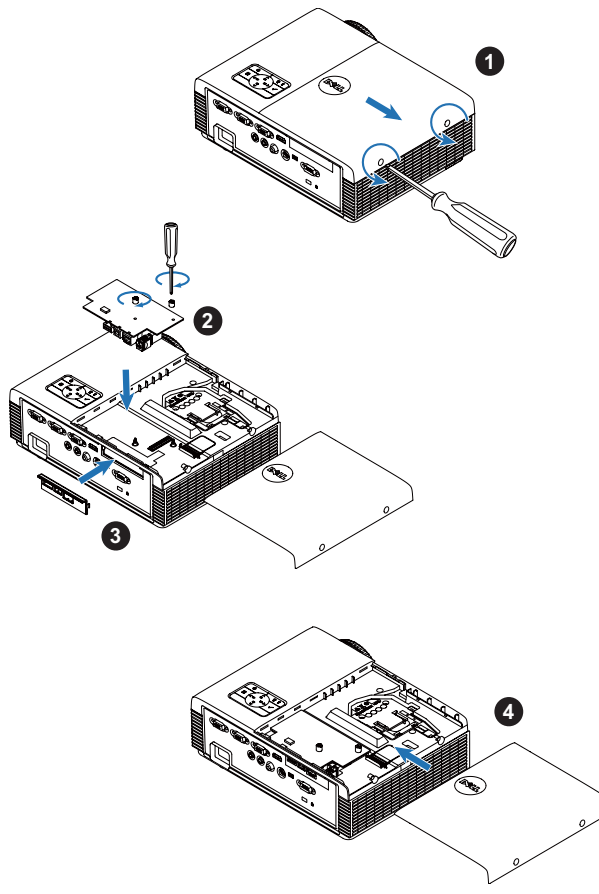

#### <span id="page-14-0"></span>**Installing the Optional Interactive Module Kit**

Your projector must be installed with Interactive module kit if you want to use the Interactive feature. The Interactive module kit is not shipped with your S320 projector. You can purchase it on the Dell website at **www.dell.com**.

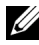

**NOTE:** Interactive module kit embedded for S320wi.

The installation steps are as below:

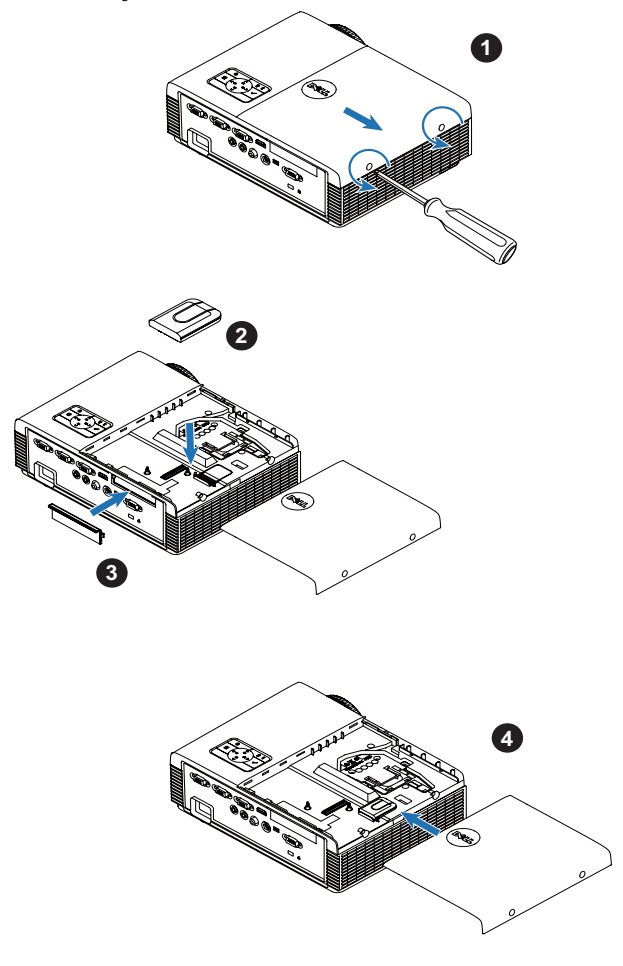

#### <span id="page-15-0"></span>**Installing the Optional RJ45 Kit**

Your projector must be installed with RJ45 kit if you want to use the network option. The RJ45 kit is not shipped with your S320 projector. You can purchase it on the Dell website at **www.dell.com**.

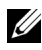

**NOTE:** RJ45 is embedded in the S320wi.

The installation steps are as below:

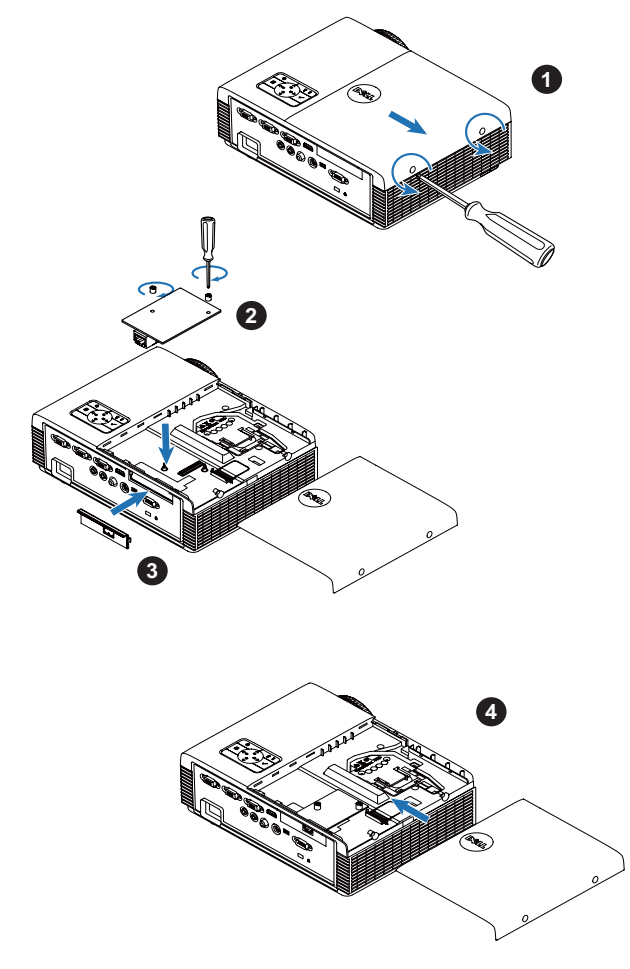

## <span id="page-16-0"></span>**Connecting to a Computer**

#### <span id="page-16-1"></span>**Connecting a Computer Using a VGA Cable**

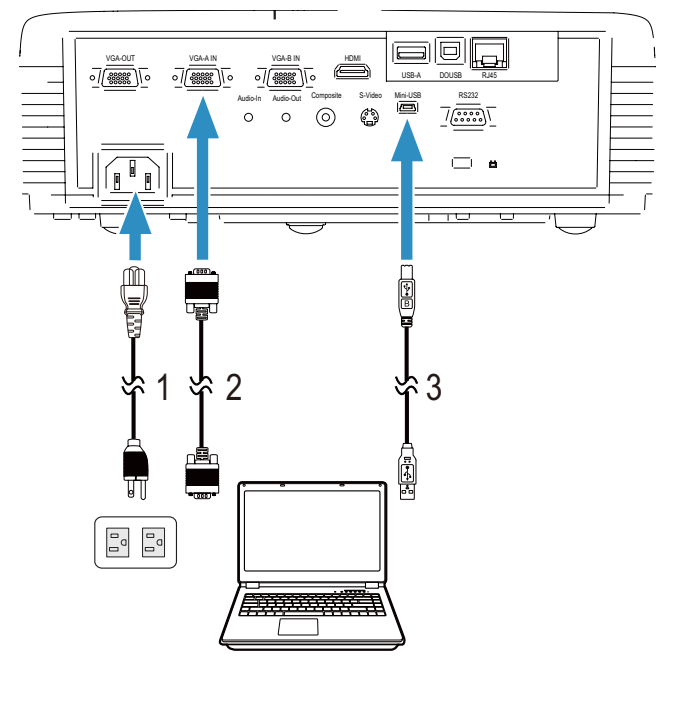

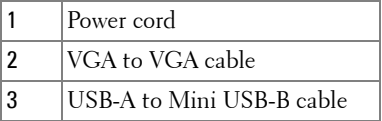

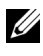

**NOTE:** The Mini USB cable must be connected if you want to use the Page Up and Page Down features on the remote control.

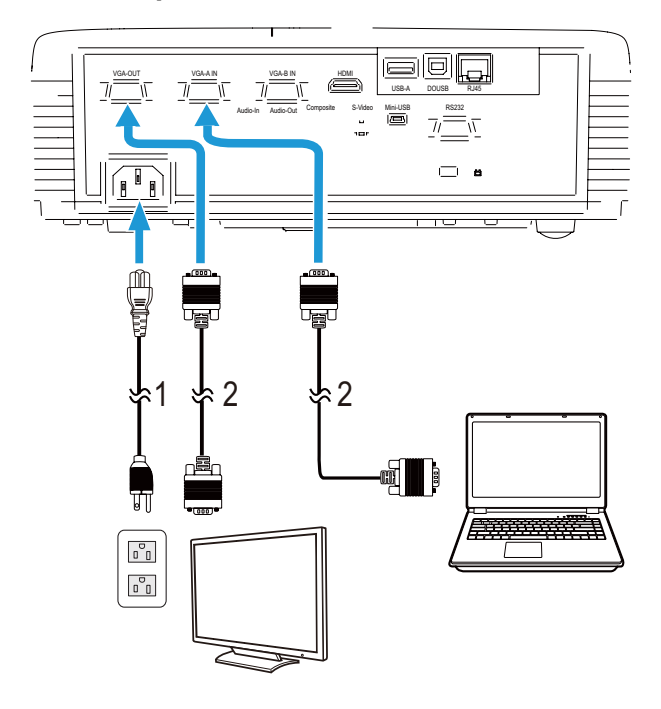

#### <span id="page-17-0"></span>**Monitor Loop-Through Connection Using VGA Cables**

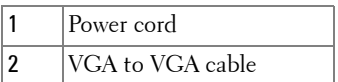

**NOTE:** Only one VGA cable is shipped with your projector. An additional VGA cable can be purchased on the Dell website at www.dell.com.

## G VGA-OUT VGA-A IN VGA-B IN HDMI 71 ïΓ 7 USB-A DOUSB RJ45 Audio-In Audio-Out Composite S-Video Mini-USB RS232 Ē 1 مصصص

#### <span id="page-18-0"></span>**Connecting a Computer Using a RS232 cable**

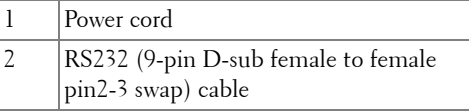

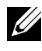

**NOTE:** The RS232 (9-pin D-sub female to female pin2-3 swap) cable is not shipped with your projector. Consult a professional installer for the cable and RS232 remote control software.

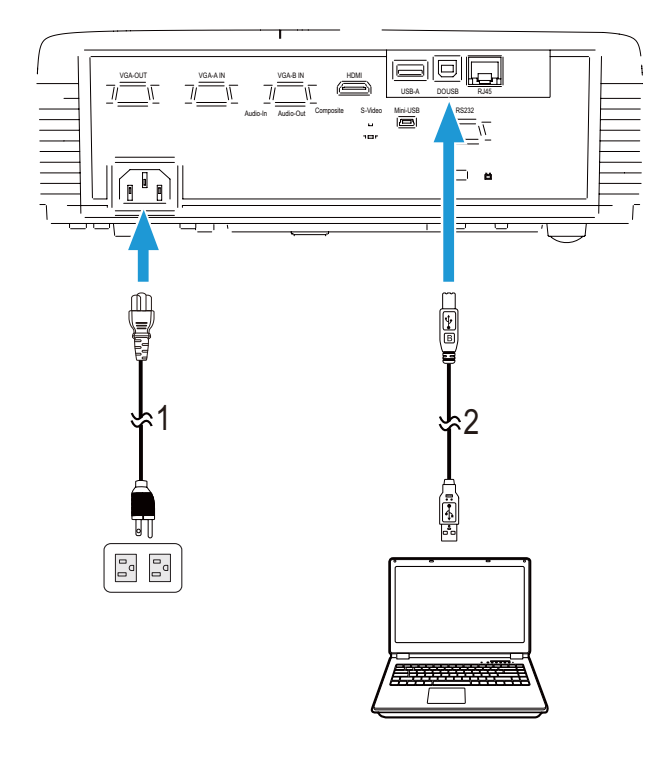

#### <span id="page-19-0"></span>**Connecting a Computer by USB Cable**

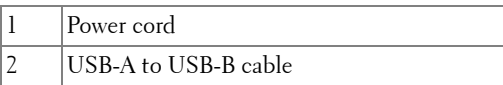

**NOTE:** Plug and Play. Only one USB cable is shipped with your projector. An additional USB cable can be purchased on the Dell website at www.dell.com.

#### <span id="page-20-0"></span>**Connecting a Computer Using Wireless Dongle (Optional)**

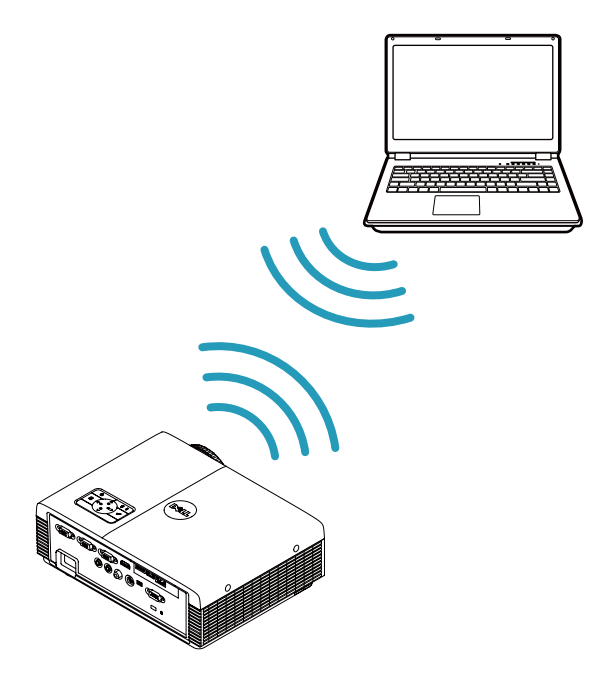

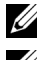

**NOTE:** A USB wireless dongle is embedded in the Dell S320wi.

**NOTE:** Wireless functionality is an optional feature on the Dell S320. If you would like to include wireless functionality, please install a wireless module and a USB wireless dongle into your Dell S320. See step-by-step installation guide on page 13. Wireless modules and USB wireless dongles are available and sold separately on www.dell.com.

**NOTE:** Your computer should be equipped with a wireless connector and properly configured to detect another wireless connection. Refer to your computer's documentation on how to configure a wireless connection.

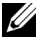

**NOTE:** Your projector must must have the wireless dongle installed if you want to use wireless networking. Refer to ["Wireless Networking Installation" on](#page-73-1)  [page 74](#page-73-1).

## <span id="page-21-0"></span>**Connecting a DVD Player**

#### <span id="page-21-1"></span>**Connecting a DVD Player Using an S-Video Cable**

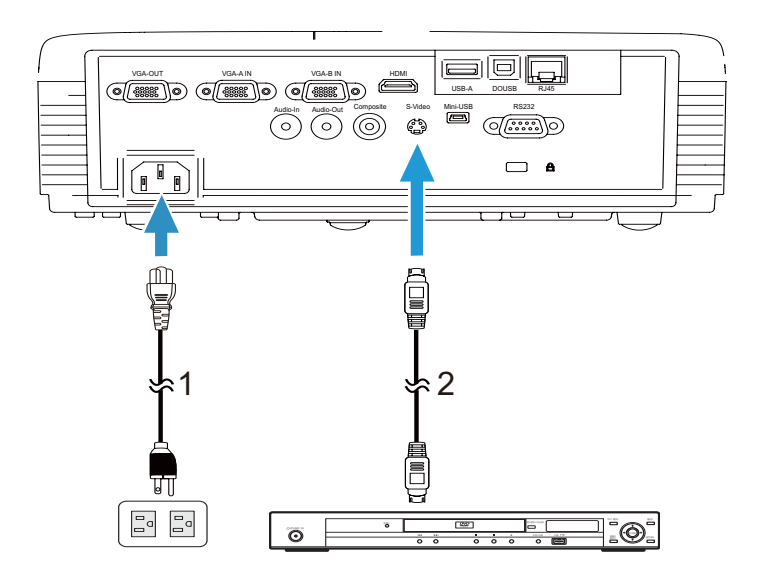

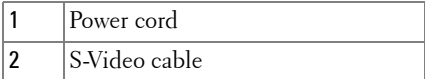

**NOTE:** The S-Video cable is not shipped with your projector. You can purchase the S-Video extension (50 ft/100 ft) cable on the Dell website at www.dell.com.

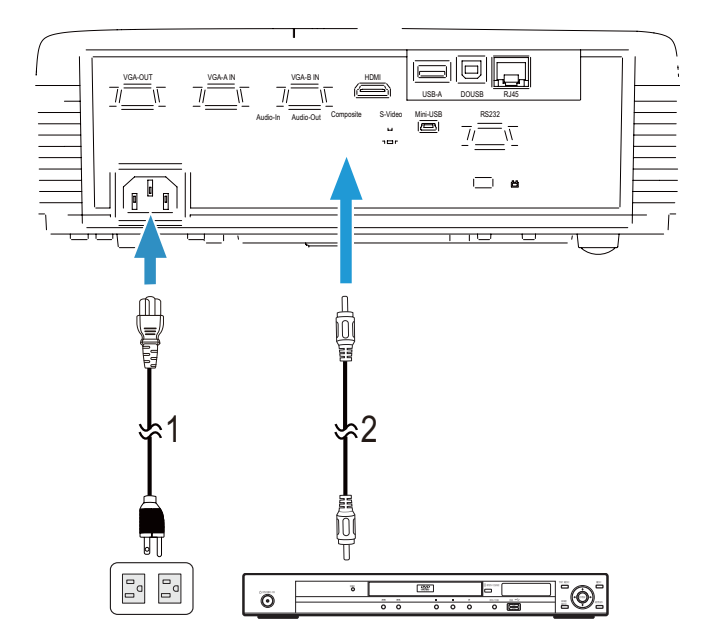

#### <span id="page-22-0"></span>**Connecting a DVD Player Using a Composite Video Cable**

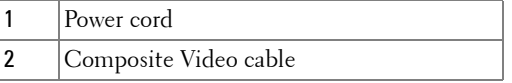

**NOTE:** The Composite Video cable is not shipped with your projector. You can purchase the Composite Video Extension (50 ft/100 ft) cable on the Dell website at www.dell.com.

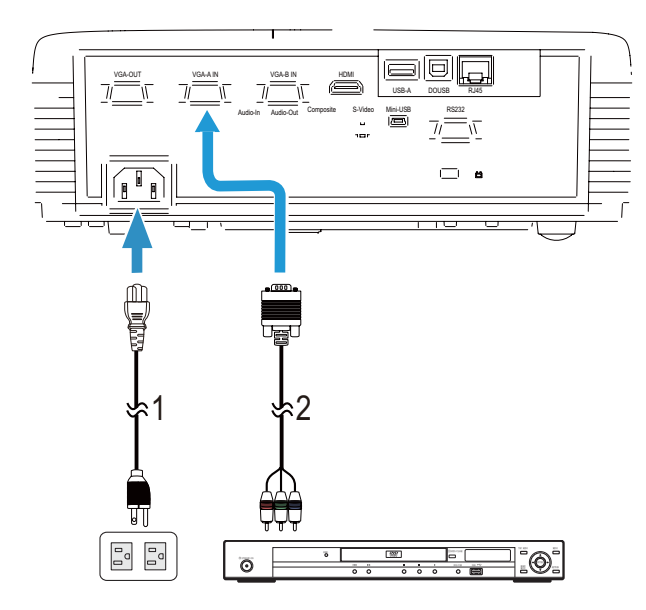

#### <span id="page-23-0"></span>**Connecting a DVD Player Using a Component Video Cable**

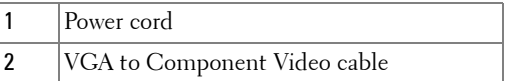

 **NOTE:** The VGA to Component Video cable is not shipped with your projector. You can purchase the VGA to Component Video Extension (50 ft/100 ft) cable on the Dell website at www.dell.com.

#### lē VGA-OUT VGA-A IN VGA-B IN HDMI 71 71 USB-A DOUSB RJ45 Audio-In Audio-Out Composite S-Video Mini-USB RS232  $\Box$  a 1  $\frac{1}{2}$  2  $\begin{bmatrix} 0 \\ -1 \\ 0 \end{bmatrix}$ � **PQFO0DMPTF IENJ UPQ!NFOV NFOV**  $\overline{\odot}$  $\frac{1}{\alpha}$ **IPNF NFOV SFUVSO FOUFS**

#### <span id="page-24-0"></span>**Connecting a DVD Player Using a HDMI Cable**

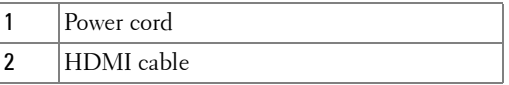

**NOTE:** The HDMI cable is not shipped with your projector. You can purchase the HDMI cable on the Dell website at www.dell.com.

## <span id="page-25-0"></span>**Connecting to Local Area Network**

<span id="page-25-1"></span>**To project an image and control the projector that is connected to a network through a RJ45 cable.** 

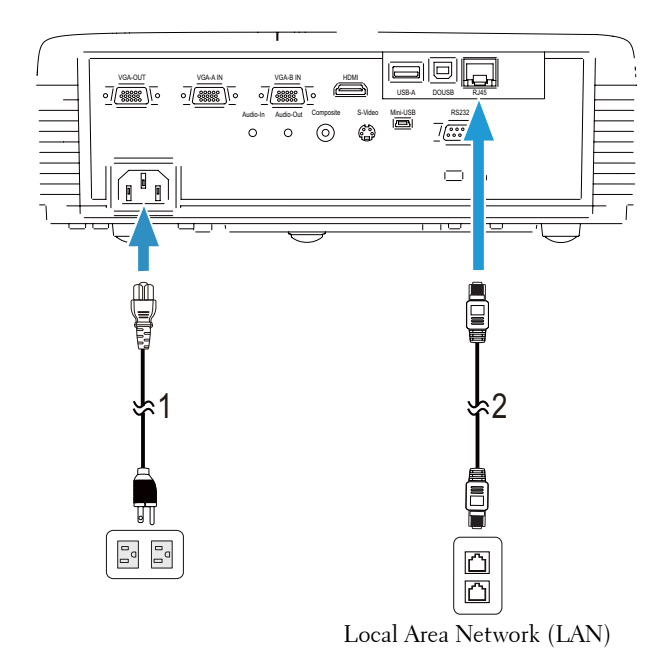

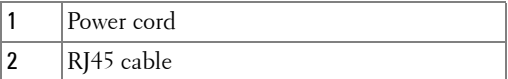

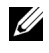

**NOTE:** The RJ45 cable is not shipped with your projector. You can purchase the RJ45 cable on the Dell website at www.dell.com.

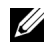

**NOTE:** LAN module kit is not shipped with your S320 projector. If you want to use the network option, see["Installing the Optional RJ45 Kit" on page 16.](#page-15-0) You can purchase it on the Dell website at www.dell.com.

#### <span id="page-26-0"></span>**Connection With Commercial RS232 Control Box**

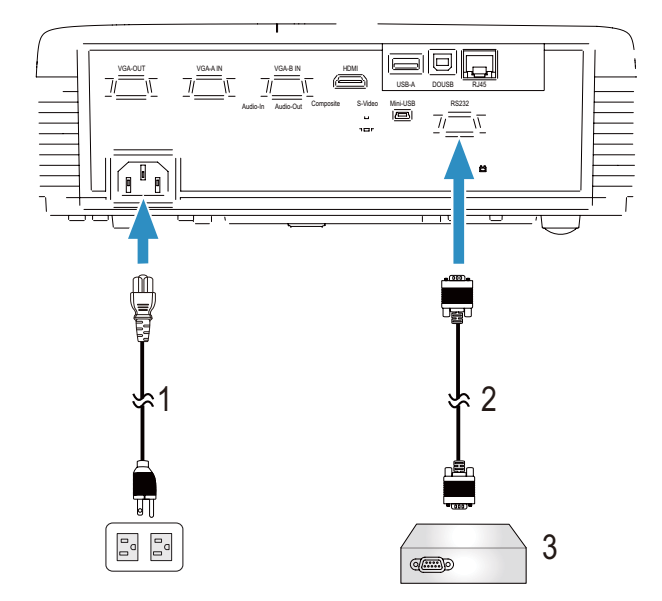

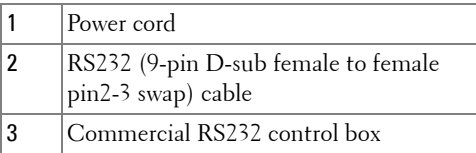

**NOTE:** The RS232 (9-pin D-sub female to female pin2-3 swap) cable is not shipped with your projector. Consult a professional technician to obtain the cable.

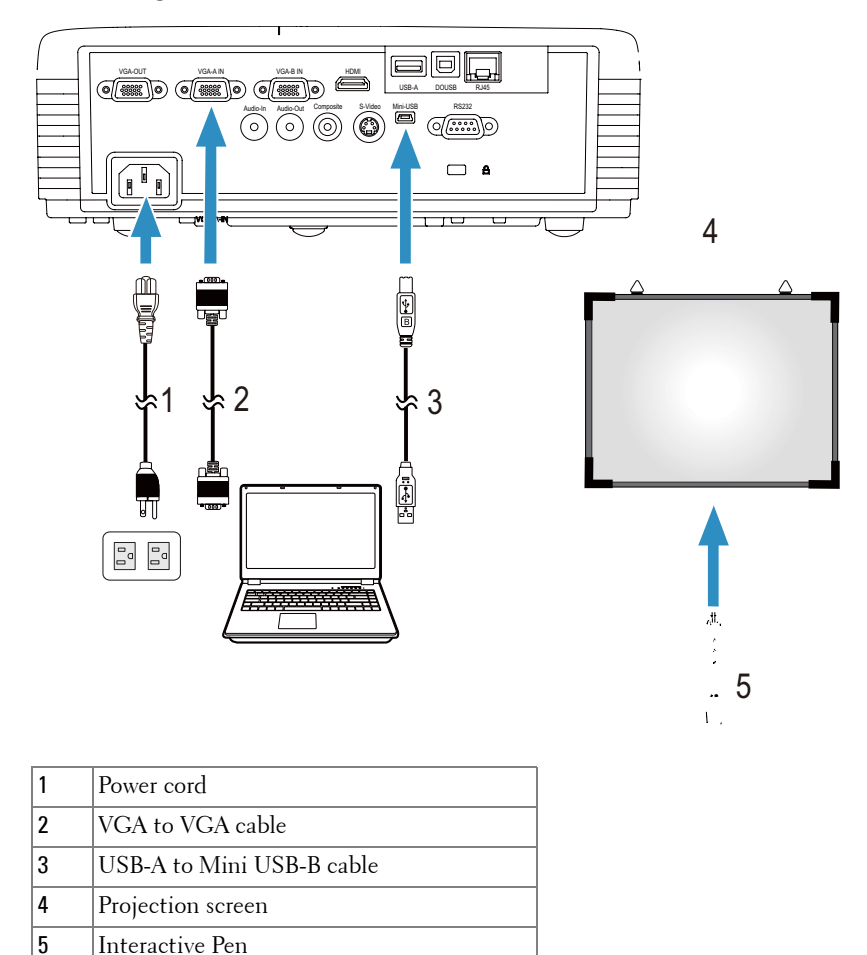

#### <span id="page-27-0"></span>**Connecting With Your Interactive Pen**

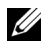

**NOTE:** Interactive module kit is not shipped with your S320 projector. If you want to use the Interactive feature, see ["Installing the Optional Interactive](#page-14-0)  [Module Kit" on page 15](#page-14-0). You can purchase it on the Dell website at www.dell.com.

#### **NOTE:**

- from a PC, and Wireless Display, USB Display, and LAN Display. 1 Interactivity is supported only in the following input modes: VGA and HDMI
- 2 To enable Interactive Pen, the 2nd connection between computer and projector is required. There are four options available for your computer and projector connections:
	- a use a Mini USB cable or Dell Interactive wireless dongle (optional)

 Dell Interactive wireless dongle is not shipped with your S320 or S320wi projector. If you want to use Dell Interactive wireless dongle to connect the computer and the projector, you can purchase it on the Dell website at www.dell.com.

- **b** use a LAN cable (need to install the Dell Wireless Application Software)
- c use WLAN (need to install the Dell Wireless Application Software)

If you use a LAN or WLAN connection, ensure that Wireless/LAN is turned on first.

3 If the distance between your computer/laptop and projector is over 5 meters, a USB hub is recommended for your installation.

# <span id="page-29-0"></span>**Using Your Projector**

## <span id="page-29-1"></span>**Turning Your Projector On**

- **NOTE:** Turn on the projector before you turn on the source (computer, DVD player, etc.). The Power button light blinks blue until pressed.
- **1** Remove the lens cap.
- **2** Connect the power cord and appropriate signal cables to the projector. For information about connecting the projector, see ["Connecting Your Projector" on](#page-12-1)  [page 13.](#page-12-1)
- **3** Press the **Power** button (see ["Using the Control Panel" on page 35](#page-34-0) to locate the **Power** button).
- **4** Turn on your source (computer, DVD player, etc.)
- **5** Connect your source to the projector using the appropriate cable. See ["Connecting Your Projector" on page 13](#page-12-1) for instructions to connect your source to the projector.
- **6** By default, the input source of the projector is set to VGA-A. Change the input source of the projector if necessary.
- **7** If you have multiple sources connected to the projector, press the **Source**  ["Using the Control Panel" on page 35](#page-34-0) and ["Using the Remote Control" on](#page-36-0)  button on the remote control or control panel to select the desired source. See [page 37](#page-36-0) to locate the **Source** button.

## <span id="page-29-2"></span>**Turning Your Projector Off**

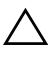

**CAUTION:** Unplug the projector after properly shutting down as explained in the following procedure.

**1** Press the **Power** button. Follow the instruction displayed on screen to properly turn off the projector.

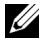

**MOTE:** The "Press Power Button to Turn off Projector" message will appear on the screen. The message disappears after 5 seconds or you can press the **Menu** button to clear it.

**2** Press the **Power** button again. The cooling fans continue to operate for 120 seconds.

**3** To power off the projector quickly, press the Power button and hold for 1 second while the projector's cooling fans are still running.

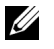

**NOTE:** Before you turn on the projector again, wait for 60 seconds to allow the internal temperature to stabilize.

**4** Disconnect the power cord from the electrical outlet and the projector.

### <span id="page-30-0"></span>**Adjusting the Projected Image**

#### <span id="page-30-1"></span>**Raising the Projector Height**

- **1** Raise the projector to the desired display angle, and use the front tilt adjustment wheel to fine-tune the display angle.
- **2** Use the two tilt adjustment wheels to fine-tune the display angle.

#### <span id="page-30-2"></span>**Lowering the Projector Height**

**1** Lower the projector, and use the front tilt adjustment wheels to fine-tune the display angle.

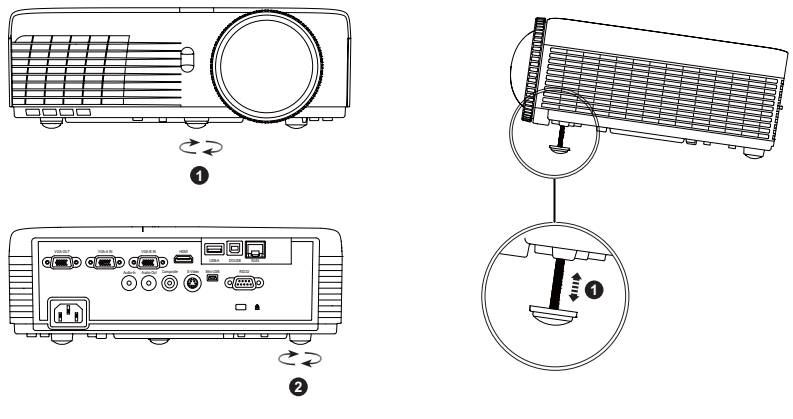

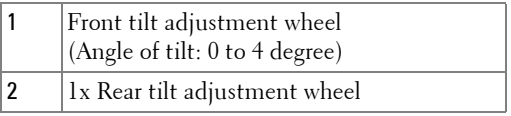

## <span id="page-31-0"></span>**Adjusting the Projector Focus**

**CAUTION:** To avoid damaging the projector, ensure that the front tilt adjustment wheel is fully retracted before moving the projector or placing the projector in its carrying case.

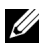

**NOTE:** The carrying case is not shipped with your projector. You can purchase the carrying case (P/N: 8R3VM) on the Dell website at www.dell.com.

**1** Rotate the focus tab until the image is clear. The projector focuses at distances ranging between 1.31 ft to 12.5 ft (0.4 m to 3.82 m).

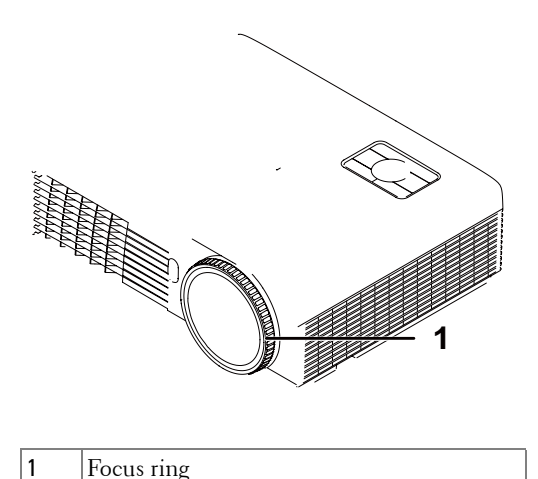

## <span id="page-32-0"></span>**Adjusting Projection Image Size**

#### **S320/S320wi**

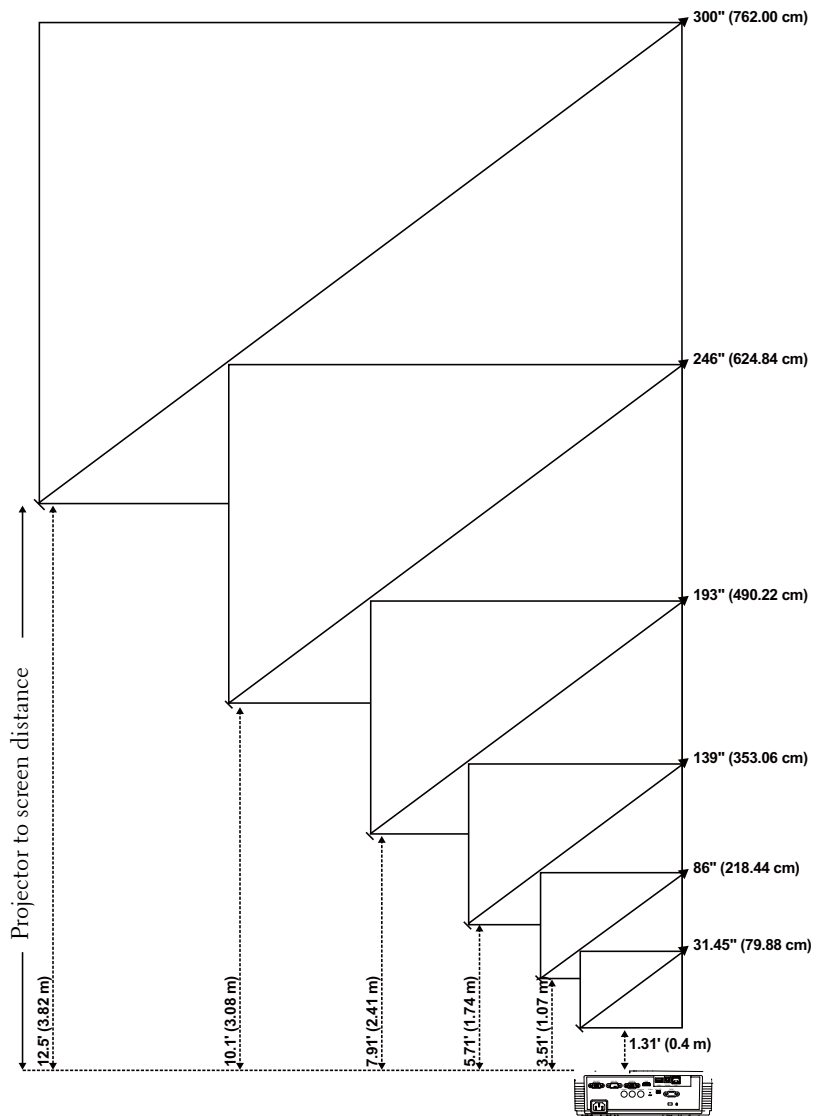

#### **S320/S320wi**

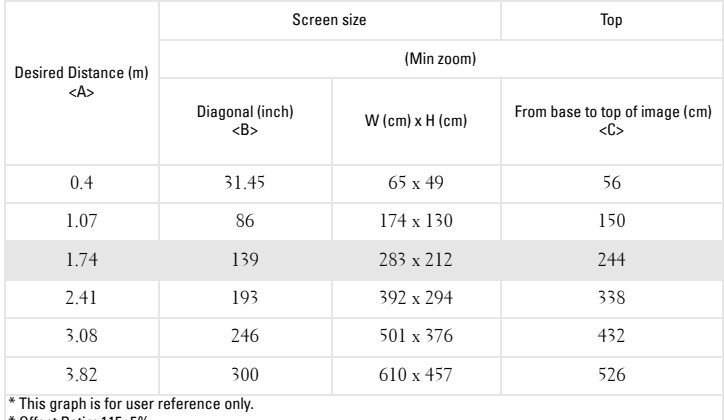

\* Offset Ratio: 115±5%

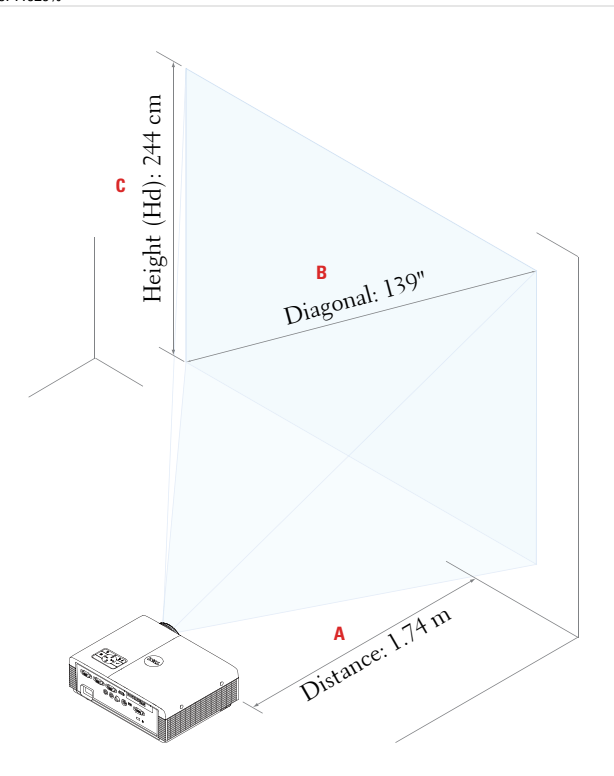

## <span id="page-34-0"></span>**Using the Control Panel**

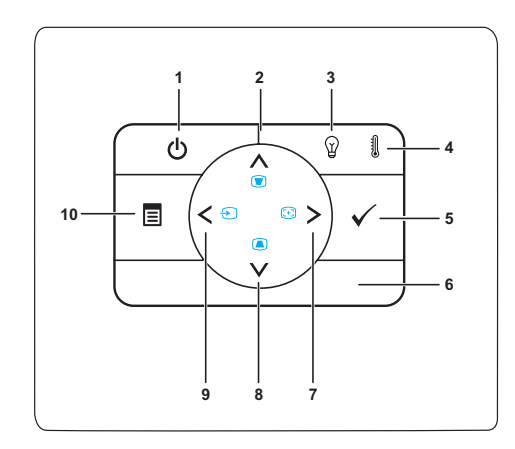

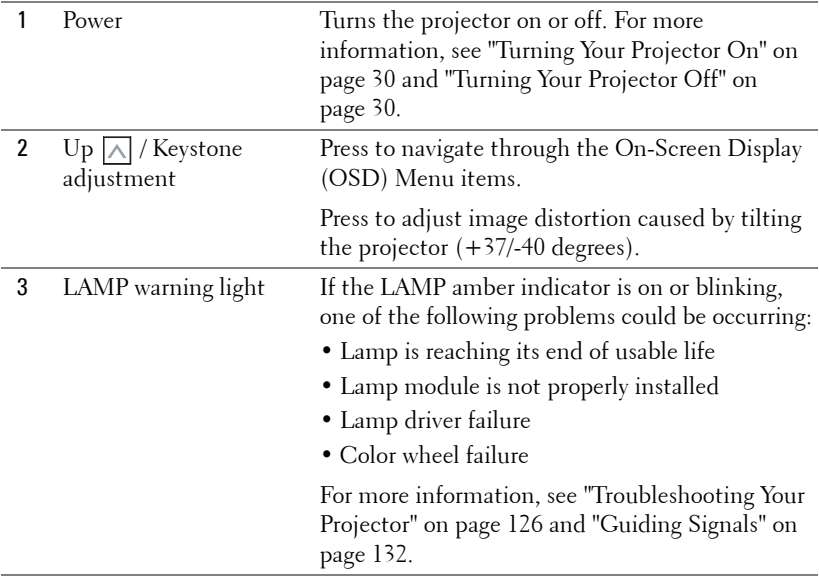

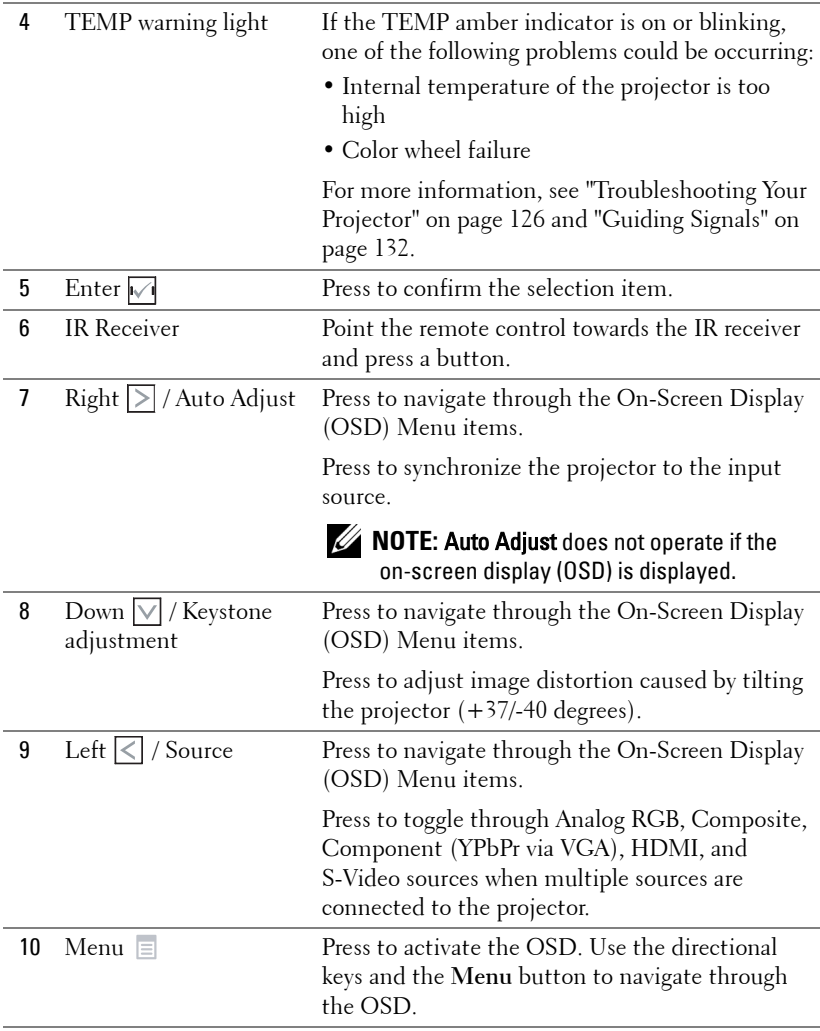
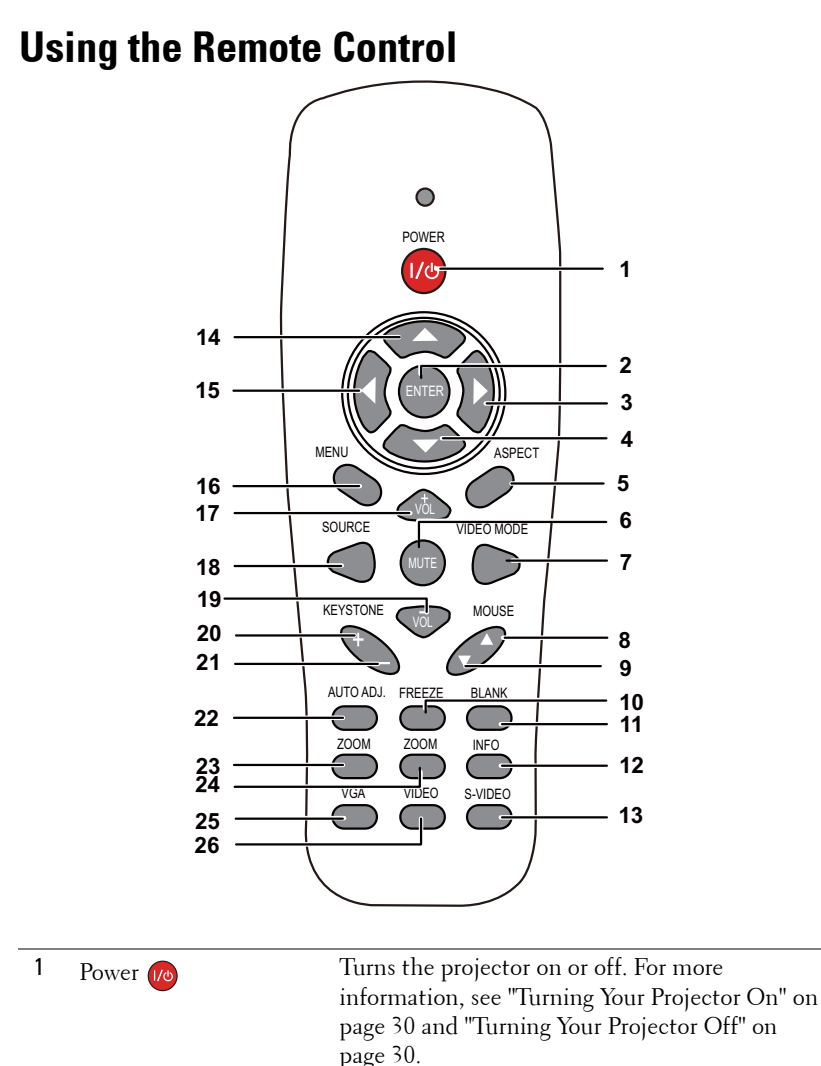

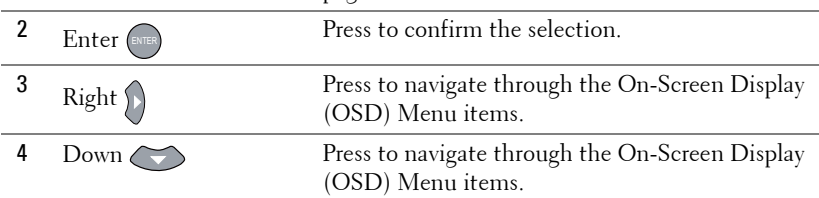

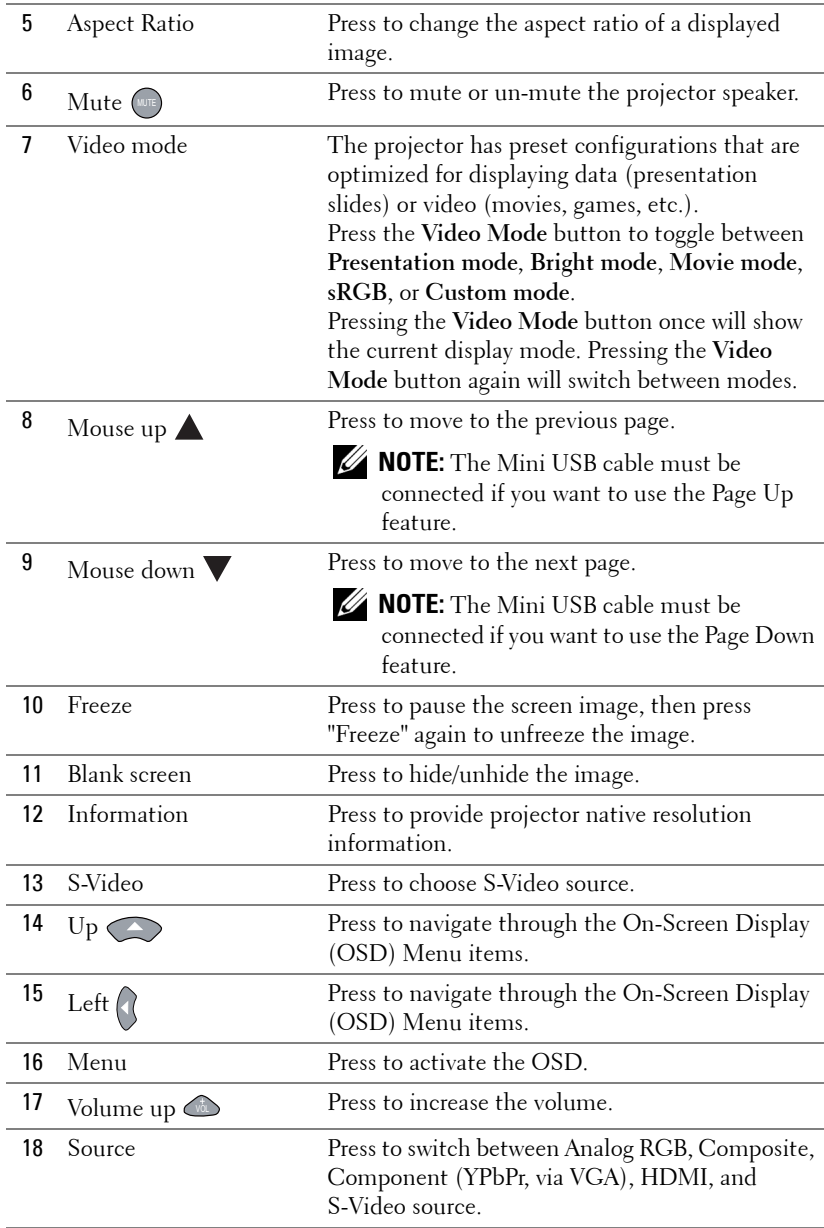

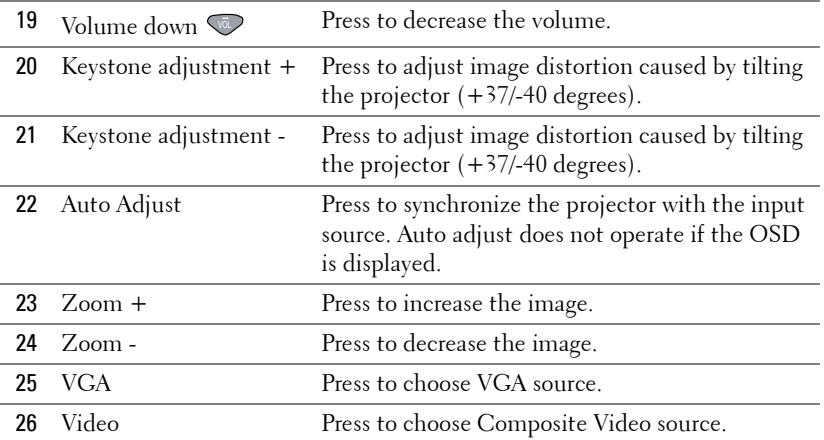

## <span id="page-39-0"></span>**Using the Interactive Pen**

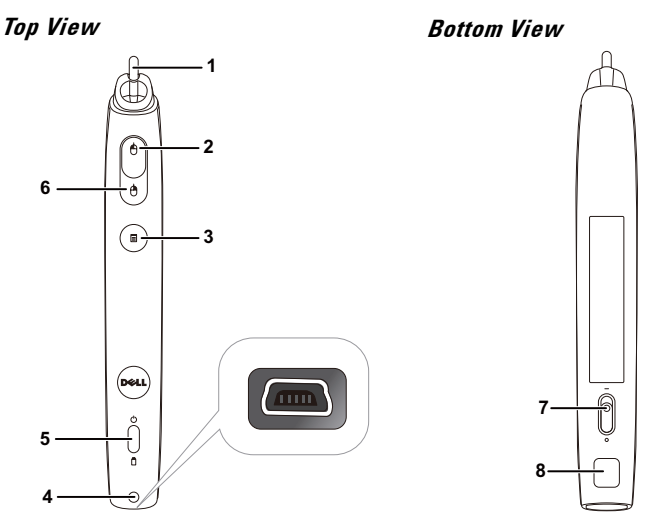

1

Replaceable nib Press the nib to draw or write. When the nib is engaged, it works like left clicking your mouse to draw or write.

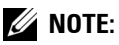

- • If the nib is engaged, the Pen will switch to Draw mode and the button function will be temporarily disabled.
- When the nib wears out, change the nib head as shown below.

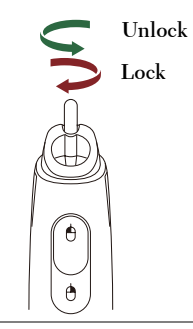

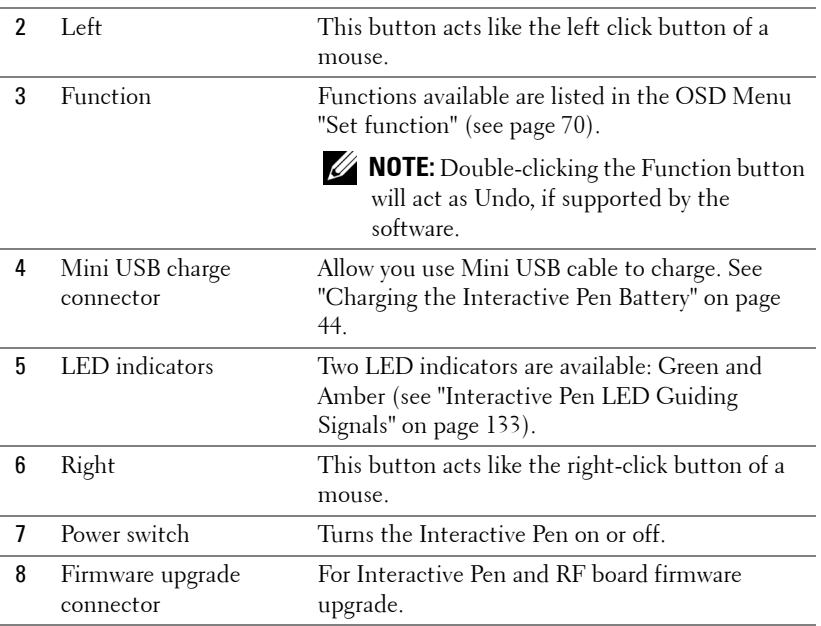

### **OSD warning messages - low battery**

- The Low Battery warning message pops up when the battery voltage is lower than 2 V. At this condition, the pen can still work about  $1\sim 2$  hours.
- The pen will be disabled when the battery voltage is lower than 1.8 V.

### **Combinations of buttons**

- **Left + Function:** The Pen Information menu appears on the screen.
- • **Hold Function:** Hold the Function button for 2 seconds and the Function mean will appear on the screen. Use Left/Right to move up/down and use Function to enter/apply.
- When Toggle is selected in the Set Function menu, press the Function button to select Normal/Draw/Stable mode.

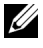

**MOTE:** Interactive pen cannot support Windows Mouse property function "Switch primary and secondary buttons".

# **Using the Wrist Strap**

Please use the wrist strap as a safety precaution in case of loss of grip on the Interactive Pen, and prevent damage to the Interactive Pen, surrounding objects, or injury to other people.

**1** Feed the cord on the wrist strap through the connector holder.

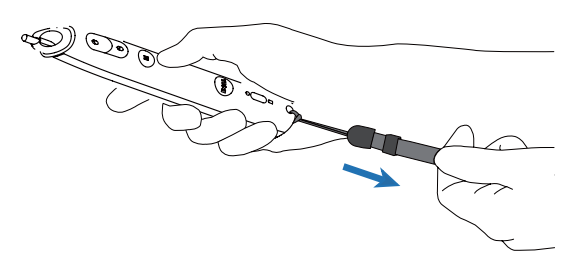

**2** Wear the wrist strap on your wrist.

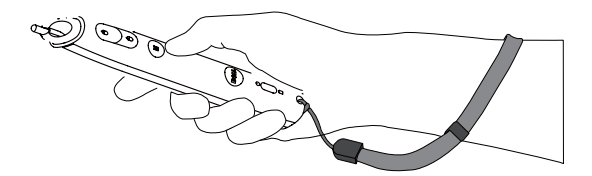

## **Installing the Remote Control Batteries**

**NOTE:** Remove the batteries from the remote control when not in use. **1** Press the tab to lift the battery compartment cover.

**2** Check the polarity  $(+/-)$  marking on the batteries.

- **3** Insert the batteries and align their polarity correctly according to the marking in the battery compartment.
- **NOTE:** Avoid mixing different types of batteries or using new and old batteries together.
- **4** Slip the battery cover back.

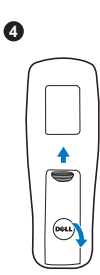

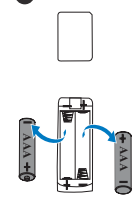

Ø

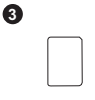

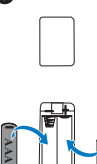

**AAA**

# <span id="page-43-0"></span>**Charging the Interactive Pen Battery**

When the Interactive Pen amber battery light starts to blink, its internal battery is low (If the battery is fully discharged, you will not be able to turn the Interactive Pen on by pressing its nib, left, right or set function buttons).

To charge the battery, connect a mini USB cable between the Interactive Pen and your computer or laptop (If connecting to computer or laptop, make sure the computer or laptop is powered on). The battery light will stay on while the battery is charging and turn off when the battery is fully charged.

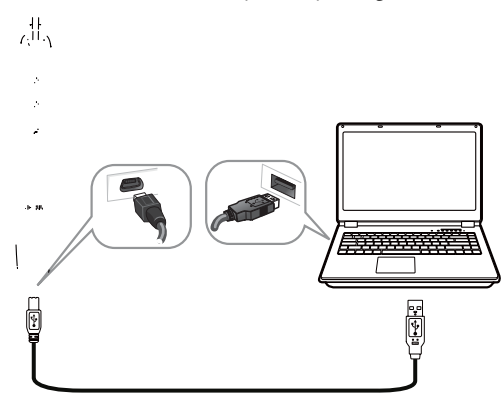

When charging is finished, you can unplug the mini USB cable (or keep the cable connected and use the Interactive Pen while it's charging).

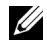

**NOTE:** For first time use, it takes at least 4-5 hours to fully charge the battery. A fully charged battery will allow 25 hours of non-stop use or up to 4 weeks in standby.

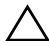

**CAUTION:** The lithium battery is only rechargeable and is not user replaceable or serviceable. If your Interactive Pen cannot charge, contact Dell (See ["Contacting Dell" on page 144](#page-143-0)).

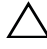

**CAUTION:** Always use the included mini USB cable and your computer (or use the Docking Charger) to charge the Interactive Pen. The Docking Charger is not shipped with your projector. You can purchase it on the Dell website at www.dell.com.

# **Docking Charger Introduction (Optional)**

**Front View Back View** 

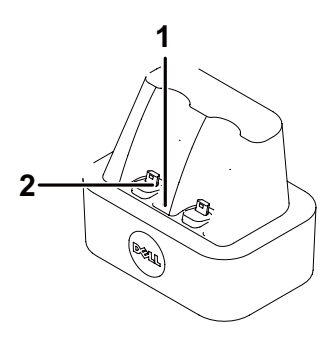

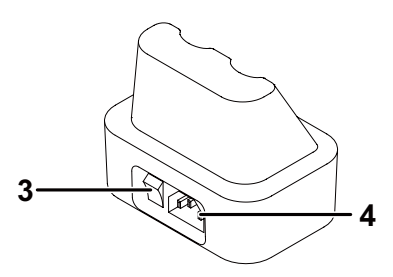

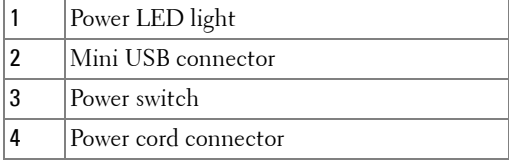

**NOTE:** The Docking Charger is not shipped with your S320 or S320wi projector. You can purchase the Docking Charger on the Dell website at www.dell.com.

#### **LED Indicator on Docking Charger**

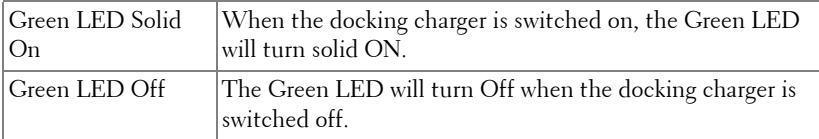

### **LED Indicator on Interactive Pen**

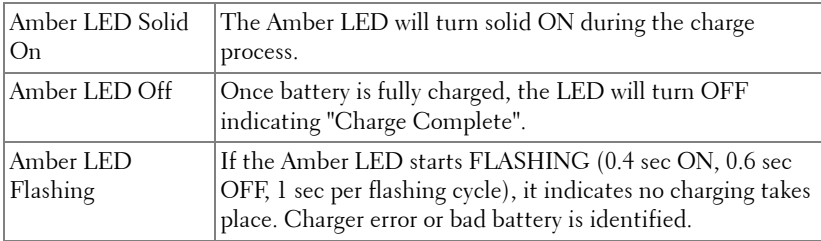

#### **Docking Charger Specification (Power Supply)**

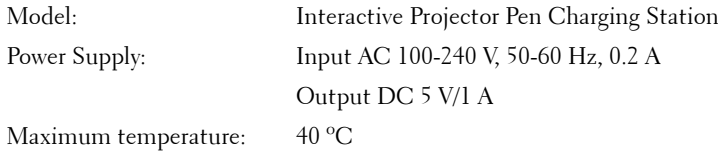

# **Charging the Interactive Pen Battery by Docking Charger**

 When the Interactive Pen amber battery light starts to blink, its internal battery is low (If the battery is fully discharged, you won't be able to turn the Interactive Pen on by pressing its nib, left, right or set function buttons).

To charge the battery, you can follow the following steps:

**1** Connect the power cable to the wall outlet.

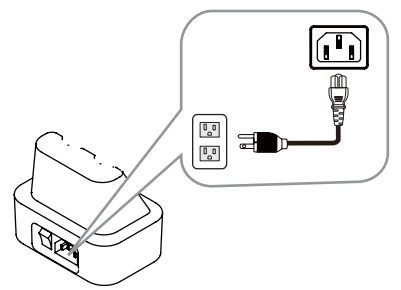

**2** Plug the Interactive Pen into the Mini USB port of the docking charger.

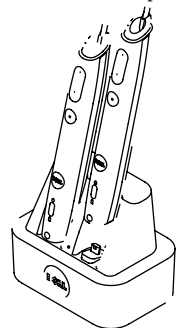

**3** Turn On the power switch on the docking charger.

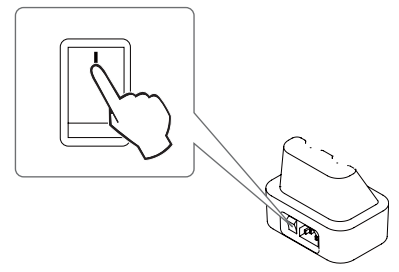

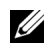

**NOTE:** During the charging process, Interactive Pen amber battery light will be lit all the time until the charging process is complete.

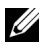

**NOTE:** For first time use, it takes at least 4-5 hours to fully charge the battery. A fully charged battery will allow up to 25 hours of non-stop use or up to 4 weeks in standby.

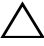

**CAUTION:** If your docking charger cannot charge, contact DELL.

# **Operating Range with Remote Control**

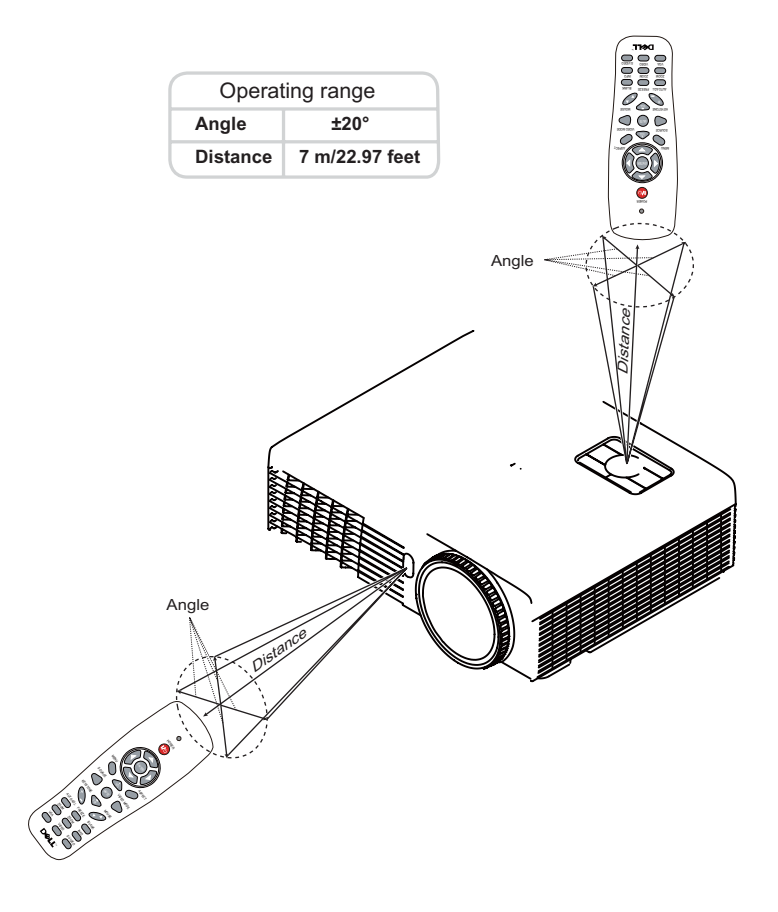

**NOTE:** Actual operating range may slightly differ from the diagram. Weak batteries will also prevent the remote control from properly operating the projector.

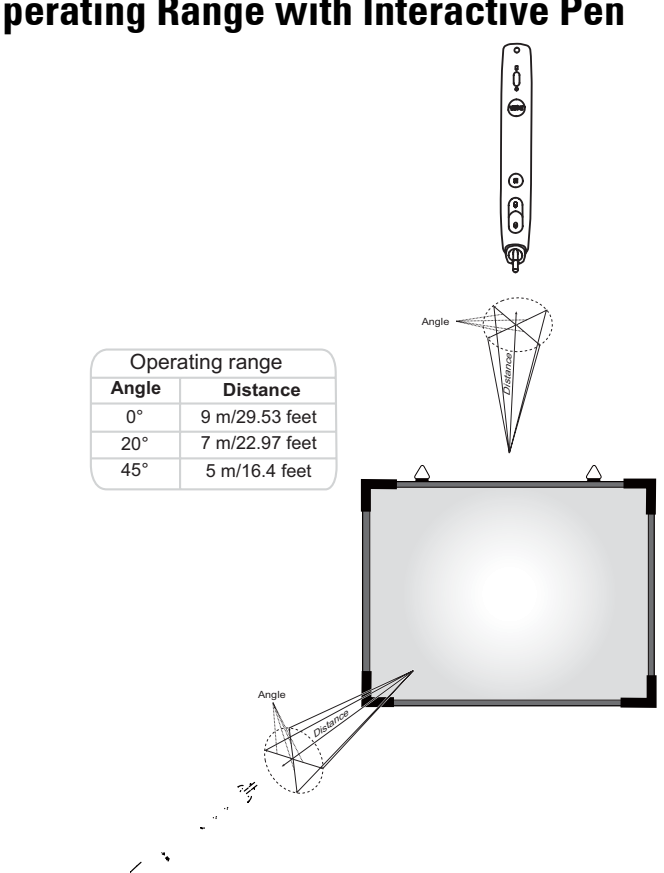

## **Operating Range with Interactive Pen**

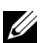

### *M* NOTE:

- Projector is at 2000 lm brightness, with 100 inches image size, and in Bright mode.
- Can support multiple pens (up to 10 pens) connecting to one projector but the pens cannot be used simultaneously.
- Actual operating range may slightly differ from the diagram.
- The projector brightness decay will affect the operating range of the pen.

# **Using the On-Screen Display**

- The projector has a multi-language On-Screen Display (OSD) Menu that can be displayed with or without an input source.
- Press the Menu button on the control panel or the remote control to enter the Main Menu.
- To navigate through the tabs in the Main Menu, press the  $\wedge$  or  $\vee$  buttons on your projector's control panel or remote control.
- To select a submenu, press the  $\sqrt{\alpha}$  or  $\sqrt{\alpha}$  button on your projector's control panel or remote control.
- To select an option, press the  $\wedge$  or  $\vee$  buttons on your projector's control panel or remote control. When an item is selected, the color changes to dark blue.
- Use the  $\overline{\wedge}$  or  $\overline{\vee}$  buttons on the control panel or remote control to adjust the settings.
- To go back to the Main Menu, press the  $\leq$  button on the control panel or the remote control.
- To exit the OSD, press the **Menu** button directly on the control panel or the remote control.

**NOTE:** OSD structure and set are the same for the S320 and S320wi models.

## **INPUT SOURCE**

The Input Source menu allows you to select your projector's input source.

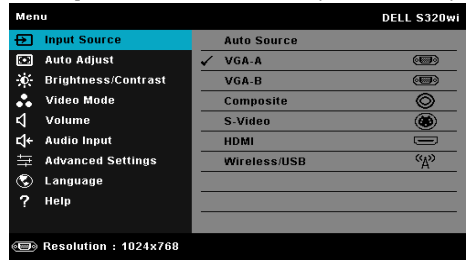

**VGA-A**—Press  $\sqrt{ }$  to detect a VGA-A signal.

**VGA-B—**Press  $\sqrt{ }$  to detect a VGA-B signal.

**COMPOSITE—**Press  $\sqrt{ }$  to detect a Composite Video signal.

**S-VIDEO**—Press  $\sqrt{ }$  to detect a S-Video signal.

**HDMI**—Press  $\sqrt{ }$  to detect a HDMI signal.

**WIRELESS/USB—**Press M to activate the Input Source WIRELESS/USB menu.

**NOTE:** The WIRELESS/USB can be used after the "Wireless and LAN" option is turned on.

## **INPUT SOURCE WIRELESS/USB**

The Input Source Wireless/USB menu allows you to activate the Wireless Display, USB Display, and USB Viewer.

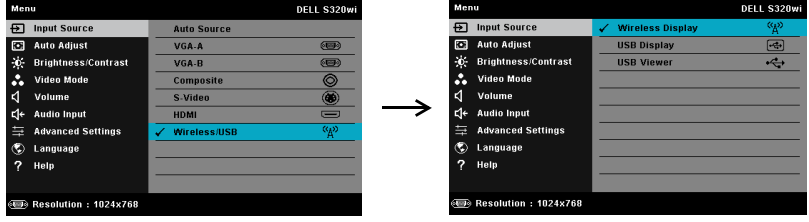

**WIRELESS DISPLAY—**Press  $\sqrt{ }$  to access the projector's Wireless Guide screen. See "Wireless Guide screen" on [page 76.](#page-75-0)

**USB DISPLAY—**Allows you to display the computer/laptop screen to your projector via the USB cable.

**USB VIEWER—**Allows you to display photo and PPT files from your USB flash. See ["Presentation to Go \(PtG\) Installation" on page 83](#page-82-0).

### **AUTO ADJUST**

Auto Adjust automatically adjusts the projector's Horizontal, Vertical, Frequency, and Tracking in PC mode.

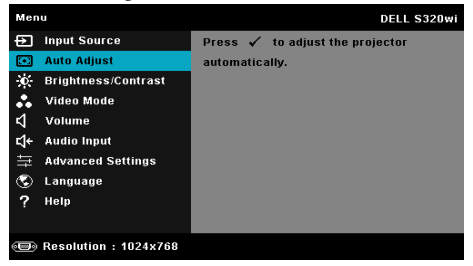

## **BRIGHTNESS/CONTRAST**

The Brightness/Contrast menu allows you adjust the brightness/contrast settings of your projector.

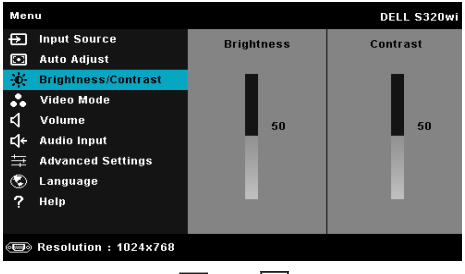

**BRIGHTNESS—**Use  $\Box$  and  $\lor$  to adjust the brightness of the image.

**CONTRAST—**Use  $\boxed{\wedge}$  and  $\boxed{\vee}$  to adjust the display contrast.

**NOTE:** If you adjust the settings for Brightness and Contrast the projector automatically switch to Custom mode.

## **VIDEO MODE**

The Video Mode menu allows you to optimize the display image: **Presentation**, **Bright**, **Movie**, **sRGB** (provides more accurate color representation), and **Custom**  (set your preferred settings).

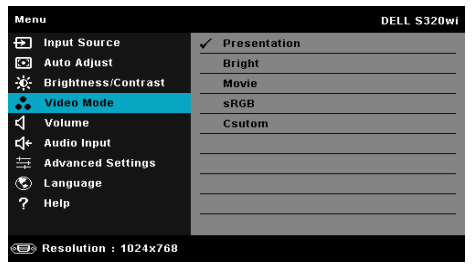

### **VOLUME**

The Volume menu allows you adjust the volume settings of your projector.

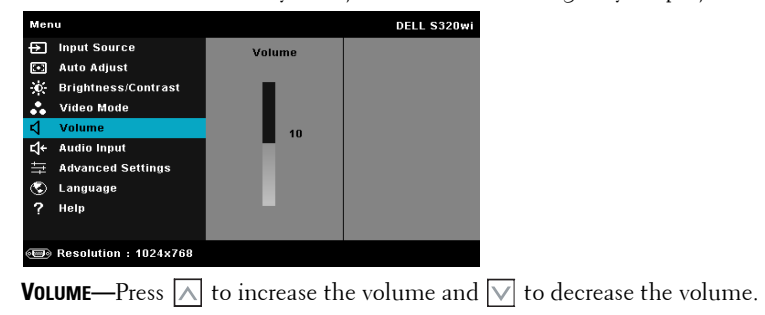

### **AUDIO INPUT**

The Audio Input menu allows you to select your audio input source. The options are: **Analog In**, **HDMI**, and **Wireless/LAN**.

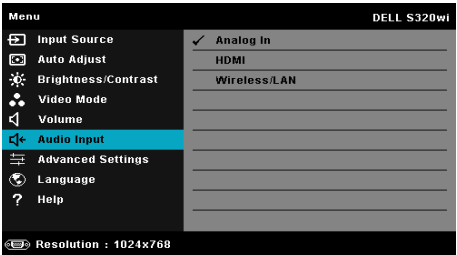

 user may listen to noises from speakers due to clamping and distortion of audio **NOTE:** Avoid line input signal from plugging into microphone port. Otherwise, signal.

## **ADVANCED SETTINGS**

The Advanced Settings menu allows you to change settings for **Image**, **Display**, **Projector**, **LAN**, **Wireless**, **Menu**, **Power**, **Interactive**, and **Information**.

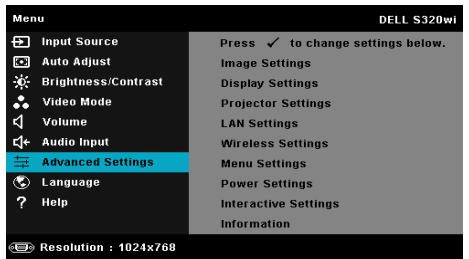

**IMAGE SETTINGS (IN PC MODE)—**Select and press M to activate image settings. The image settings menu provides the following options:

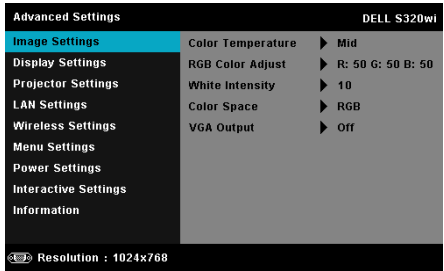

**COLOR TEMPERATURE—**Allows you to adjust the color temperature. The screen appears cooler at higher color temperatures and warmer at lower color temperatures. When you adjust the values in the **Color Adjust** menu, the Custom mode is activated. The values are saved in the Custom mode.

**RGB COLOR ADJUST—**Allows you to manually adjust the colors red, green, and blue.

**WHITE INTENSITY—**Press  $\sqrt{ }$  and use  $\boxed{\wedge}$  and  $\boxed{\vee}$  to display white intensity.

**COLOR SPACE—**Allows you to select the color space. The options are: RGB, YCbCr, and YPbPr.

**VGA OUTPUT—**Select On or Off the VGA output function at projector standby status. Default is Off.

**NOTE:** If you adjust the settings for Color Temperature, RGB Color Adjust, and White Intensity the projector automatically switch to Custom mode.

**IMAGE SETTINGS (IN VIDEO MODE)**—Select and press  $\sqrt{ }$  to activate image settings.

The image settings menu provides the following options:

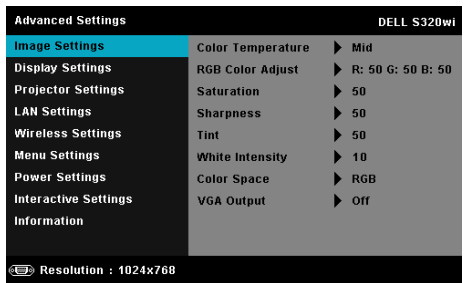

**COLOR TEMPERATURE—**Allows you to adjust the color temperature. The screen appears cooler at higher color temperatures and warmer at lower color temperatures. When you adjust the values in the **Color Adjust** menu, the Custom mode is activated. The values are saved in the Custom mode.

 **RGB COLOR ADJUST—**Allows you to manually adjust the colors red, green, and blue.

**SATURATION—**Allows you to adjust the video source from black and white to fully saturated color. Press  $\boxed{\wedge}$  to increase the amount of color in the image and  $|\vee|$  to decrease the amount of color in the image.

**SHARPNESS—**Press  $\boxed{\wedge}$  to increase the sharpness and  $\boxed{\vee}$  to decrease the sharpness.

**TINT—**Press  $|\wedge|$  to increase the amount of green in the image and  $|\vee|$  to decrease the amount of green in the image (available for NTSC only).

**WHITE INTENSITY—**Press  $\forall$  and use  $\forall$  and  $\forall$  to display white intensity.

**COLOR SPACE—**Allows you to select the color space. The options are: RGB, YCbCr, and YPbPr.

**VGA OUTPUT—**Select On or Off the VGA output function at projector standby status. Default is Off.

## *M* NOTE:

- 1 If you adjust the settings for Color Temperature, RGB Color Adjust, Saturation, Sharpness, Tint, and White Intensity the projector automatically switch to Custom mode.
- 2 Saturation, Sharpness, and Tint only available when the input source is from Composite or S-Video.

**IMAGE SETTINGS (NO INPUT SOURCE)**—Select and press  $\sqrt{ }$  to activate image settings.

The image settings menu provides the following options:

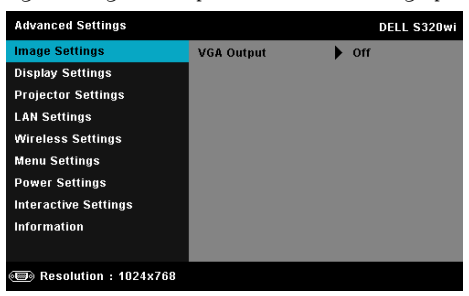

**VGA OUTPUT—**Select On or Off the VGA output function at projector standby status. Default is Off.

**DISPLAY SETTINGS (IN PC MODE)—**Select and press  $\sqrt{ }$  to activate display settings. The display settings menu provides the following options:

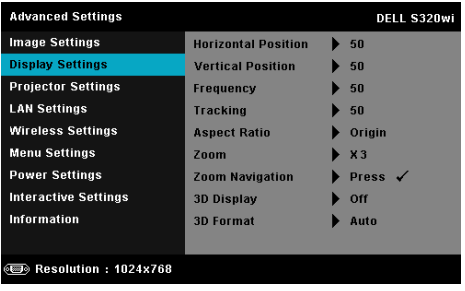

**HORIZONTAL POSITION—**Press  $|\wedge|$  to move the image right and  $|\vee|$  to move the image left.

**VERTICAL POSITION—**Press  $\Delta$  to move the image up and  $\Delta$  to move the image down.

 match the frequency of your computer's graphics card. If you see a vertical **FREQUENCY—**Allows you to change the display data clock frequency to flickering wave, use the Frequency control to minimize the bars. This is a coarse adjustment.

 **TRACKING—**Synchronize the phase of the display signal with the graphic card. If you experience an unstable or flickering image, use Tracking to correct it. This is a fine adjustment.

**ASPECT RATIO—**Allows you to select the aspect ratio to adjust how the image appears. Options are: Origin, 16:9, and 4:3.

 •Origin — Select Origin to maintain the aspect ratio of the image projector according to the input source.

•16:9 — The input source scales to fit the width of the screen to project a 16:9 screen image.

•4:3 — The input source scales to fit the screen and projects a 4:3 image.

**ZOOM—**Press  $\boxed{\wedge}$  and  $\boxed{\vee}$  to zoom and view the image.

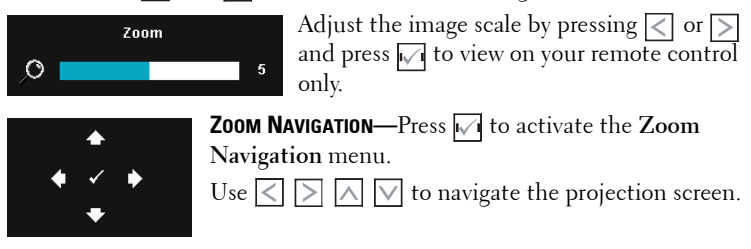

**3D DISPLAY—**Select On to start the 3D display function (default is Off).

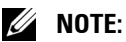

- 1. When you want to create a 3D experience, you will need a few other components including:
	- a Computer/Laptop with a 120 Hz signal output quad-buffered graphics card.
	- b "Active" 3D glasses with DLP Link™.
	- c 3D content. See "Note 4".
	- d 3D Player. (Example: Stereoscopic Player...)
- 2. Enable the 3D function when it satisfies any of the below-mentioned conditions:
	- a Computer/Laptop with graphics card, capable of outputting at 120 Hz signal via VGA or HDMI cable.
	- b Input a suite of 3D content via Video and S-Video.
- 3. "3D Display" selection will only be enabled in the "Display Settings of the Advanced Settings" menu when the projector detects either of the inputs mentioned above.
- 4. 3D support and refresh rate are as below:
	- a VGA/HDMI 1280 x 720, 1024 x 768, and 800 x 600 at 120 Hz
	- b Composite/S-Video at 60 Hz
	- c Component 480i and 576i
- 5. The recommended VGA signal for laptop is Single-mode output (Dual mode is not recommended).

**3D FORMAT—Allows you to select the 3D format. Options are: Side By Side,** Side By Side Full, Frame Sequential, Field Sequential, Top/Bottom, and Top/Bottom Full.

**3D SYNC INVERT—If** you see a discrete or overlapping image while wearing DLP 3D goggles, you may need to execute 'Invert' to get best match of left/right image sequence to get the correct image. (For DLP 3D goggles)

**DISPLAY SETTINGS (IN VIDEO MODE)—**Select and press **M** to activate display settings. The display settings menu provides the following options:

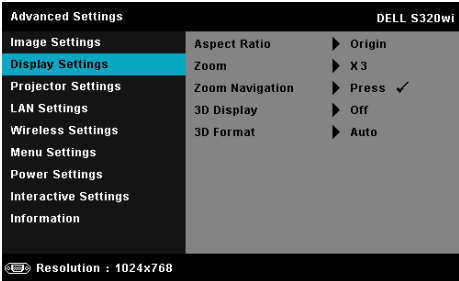

**ASPECT RATIO—**Allows you to select the aspect ratio to adjust how the image appears. Options are: Origin, 16:9, and 4:3.

 •Origin — Select Origin to maintain the aspect ratio of image projector according to the input source.

•16:9 — The input source scales to fit the width of the screen to project a 16:9 screen image.

•4:3 — The input source scales to fit the screen and projects a 4:3 image.

**ZOOM—**Press  $|\wedge|$  and  $|\vee|$  to zoom and view the image.

Adjust the image scale by pressing  $\leq$  or Zoom and press  $\sqrt{\phantom{a}}$  to view on your remote control  $\circ$  $\overline{5}$ only. **ZOOM NAVIGATION—**Press  $\mathbb{W}$  to activate the **Zoom Navigation** menu. Use  $|\langle \cdot | \cdot \rangle|$   $|\wedge| \vee$  to navigate the projection screen.

**3D DISPLAY—**Select On to start the 3D display function (default is Off).

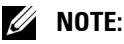

1. When you want to create a 3D experience, you will need a few other components including:

- a Computer/Laptop with a 120 Hz signal output quad-buffered graphics card.
- b "Active" 3D glasses with DLP Link™.
- c 3D content. See "Note 4".
- d 3D Player. (Example: Stereoscopic Player...)
- 2. Enable the 3D function when it satisfies any of the below-mentioned conditions:
	- a Computer/Laptop with graphics card, capable of outputting at 120 Hz signal via VGA or HDMI cable.
	- b Input a suite of 3D content via Video and S-Video.
- 3. "3D Display" selection will only be enabled in the "Display Settings of the Advanced Settings" menu when the projector detects either of the inputs mentioned above.
- 4. 3D support and refresh rate are as below:
	- a VGA/HDMI 1280 x 720, 1024 x 768, and 800 x 600 at 120 Hz
	- b Composite/S-Video at 60 Hz
	- c Component 480i and 576i
- 5. The recommended VGA signal for laptop is Single-mode output (Dual mode is not recommended).

**3D FORMAT—Allows you to select the 3D format. Options are: Side By Side,** Side By Side Full, Frame Sequential, Field Sequential, Top/Bottom, and Top/Bottom Full.

**3D SYNC INVERT—**If you see a discrete or overlapping image while wearing DLP 3D goggles, you may need to execute 'Invert' to get best match of left/right image sequence to get the correct image. (For DLP 3D goggles)

**PROJECTOR SETTINGS—**Select and press **that is activate projector settings. The** projector settings menu provides the following options:

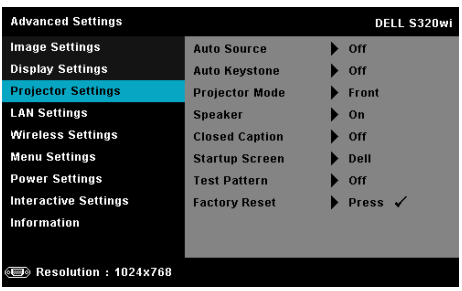

**AUTO SOURCE—**Select **Off** (the default) to lock the current input signal. If you press the Source button when the **Auto Source** mode is set to **Off**, you can manually select the input signal. Select **On** to auto detect the available input signals. If you press the **Source** button when the projector is on, it automatically finds the next available input signal.

**AUTO KEYSTONE—**Select **On** to automatically adjust image distortion caused by tilting the projector.

**PROJECTOR MODE—**Allows you to select the projector mode, depending upon how the projector is mounted.

• Rear Projection-Desktop — The projector reverses the image so that you can project from behind a translucent screen.

•Rear Projection-Wall Mount — The projector reverses and turns the image upside down. You can project from behind a translucent screen with a wall-mounted projection.

•Front Projection-Desktop — This is the default option.

•Front Projection-Wall Mount — The projector turns the image upside down for wall-mounted projection.

**SPEAKER—**Select **On** to enable the speaker. Select **Off** to the disable speaker.

**CLOSED CAPTION—**Select **On** to enable close caption and activate the closed caption menu. Select appropriate closed caption options: CC1, CC2, CC3, and CC4.

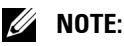

- 1. Closed caption option is available for NTSC only.
- 2. Closed captioning can only be enabled via S-Video and Composite Video inputs.

 **Capture Screen** option to capture the screen display. The following **STARTUP SCREEN—**Default is Dell logo as wallpaper. You can also select message appears on the screen.

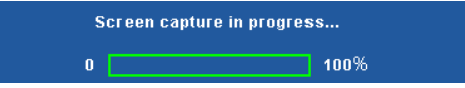

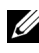

**NOTE:** To capture a full image, ensure that the input signal connected to the projector is at 1024 x 768 resolution.

**TEST PATTERN—**Test Pattern is used to test focus and resolution.

also invoke the Test Pattern 1 by pressing and holding down  $\boxed{\equiv}$  and You can enable or disable the **Test Pattern** by selecting **Off**, **1,** or **2**. You can buttons on the control panel simultaneously for 2 seconds. You can also invoke the test pattern 2 by pressing and holding down  $\boxed{\equiv}$  and  $\boxed{\leq}$  buttons on the control panel simultaneously for 2 seconds.

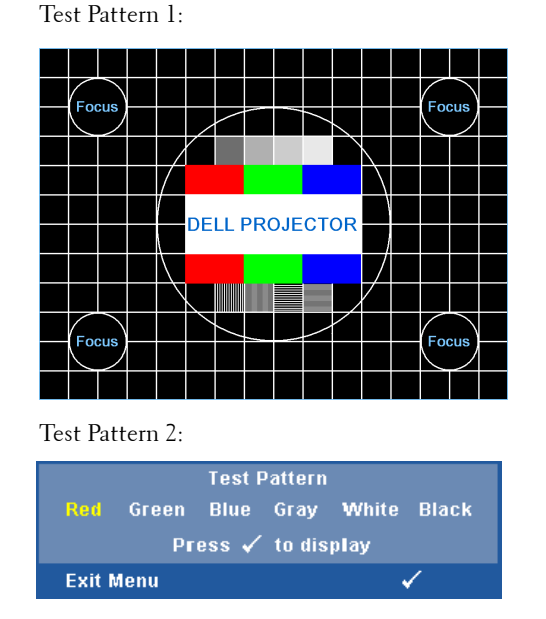

FACTORY RESET-Select and press  $\sqrt{\phantom{a}}$  to reset all settings to its factory default. The below warning message appears:

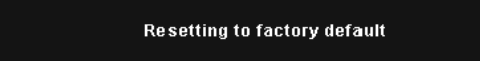

Reset items include both computer sources and Video source settings.

**LAN SETTINGS—**Select and press  $\sqrt{ }$  to activate LAN settings. The LAN settings menu provides the following options:

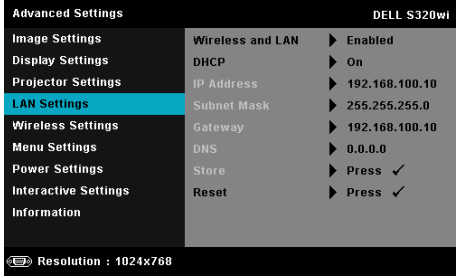

**WIRELESS AND LAN—**Select **Enabled** to activate the Wireless and LAN function.

and Gateway. Use  $|\wedge|$  and  $|\vee|$  to select the number of IP address, Subnet Mask, and Gateway. Key in enter to confirm each number and then use **DHCP—**If a DHCP server exists in the network to which the projector is connected, the IP address will automatically be acquired when you select DHCP On. If DHCP is Off, manually set the IP Address, Subnet Mask, and  $\triangleright$  to set the next item.

**IP ADDRESS—**Automatically or manually assigns the IP address to the projector connected to the network.

**SUBNET MASK—**Configure the Subnet Mask of the network connection.

**GATEWAY—**Check the Gateway address with your network/system administrator if you configure it manually.

**DNS—**Check the DNS Server IP address with your network/system administrator if you configure it manually.

**STORE—**Press  $\sqrt{ }$  to save the changes made in network configuration settings.

![](_page_62_Picture_9.jpeg)

- 1. Use  $|\wedge|$  and  $|\vee|$  button to select IP Address, Subnet Mask, Gateway, DNS, and Store.
- 2. Press the  $\sqrt{ }$  button to enter IP Address, Subnet Mask, Gateway or DNS to set the value. (The selected option is highlighted in blue)
	- a Use  $\leq$  and  $\geq$  button to select the option.
	- b Use  $\wedge$  and  $\vee$  button to set the value.
	- c After the setup is complete, press the  $\sqrt{ }$  button to exit.
- 3. After the IP Address, Subnet Mask, Gateway, and DNS is set up, select **Store** and press  $\sqrt{ }$  button to store the settings.
- 4. If you select **Store** without pressing the **Enter** button, the system will keep the original settings.

**RESET—**Press  $\sqrt{ }$  to reset network configuration.

**WIRELESS SETTINGS**—Select and press  $\sqrt{ }$  to activate wireless settings. The wireless settings menu provides the following options:

![](_page_63_Picture_182.jpeg)

**WIRELESS—**If your projector has been installed the wireless dongle, this option is the **Connected**.

**DHCP SERVER—**Allows you to enable DHCP server of the wireless.

 of the DHCP server to the projector connected to the wireless. **START IP ADDRESS—**Automatically or manually assigns the Start IP address

**END IP ADDRESS—**Automatically or manually assigns the End IP address of the DHCP server to the projector connected to the wireless.

**SUBNET MASK—**Configure the Subnet Mask of the wireless connection.

**GATEWAY—**Check the Gateway address with your network/system administrator if you configure it manually.

**DNS—**Check the DNS Server IP address with your network/system administrator if you configure it manually.

**STORE—**Press  $\sqrt{ }$  to save the changes made in wireless configuration settings.

## *M* NOTE:

- 1. Use  $\boxed{\wedge}$  and  $\boxed{\vee}$  button to select IP Address, Subnet Mask, Gateway, DNS, and Store.
- 2. Press the  $\sqrt{ }$  button to enter IP Address, Subnet Mask, Gateway, or DNS to set the value. (The selected option is highlighted in blue)
	- a Use  $\leq$  and  $\geq$  buttonto select the option.
	- b Use  $\boxed{\wedge}$  and  $\boxed{\vee}$  button to set the value.
	- c After the setup is complete, press the  $\mathbb{M}$  button to exit.
- 3. After the IP Address, Subnet Mask, Gateway, and DNS is set up, select **Store** and press  $\sqrt{ }$  button to store the settings.
- 4. If you select Store without pressing the Enter button, the system will keep the original settings.

**RESET**—Press  $\sqrt{ }$  to reset wireless configuration.

**MENU SETTINGS—**Select and press  $\sqrt{ }$  to activate the menu settings. The menu settings consists of the following options:

![](_page_64_Picture_142.jpeg)

**MENU POSITION—**Allows you to change the position of the OSD menu on the screen.

**MENU TIMEOUT—**Allows you to adjust the time for an OSD timeout. By default, the OSD disappears after 20 seconds of non-activity.

**MENU TRANSPARENCY—**Select to change the transparency level of the OSD background.

**MENU LOCK—**Select **On** to enable the Menu Lock and hide the OSD menu. Select **Off** to disable the Menu Lock. If you want to disable the Menu Lock function and have the OSD disappear, press the **Menu** button on the control panel or remote control for 15 seconds, and then disable the function.

**PASSWORD—**When Password Protect is enabled, a Password Protect screen requesting you to enter a password will be displayed when the power plug is inserted into the electrical output and the power for the projector is first turned on. By default, this function is disabled. You can enable this feature by selecting **Enabled**. If the password has been set before, key in the password first and select the function. This password security feature will be activated the next time you turn on the projector. If you enable this feature, you will be asked to enter the projector's password after you turn on the projector:

**1** First time password input request:

**a** Go to Menu Settings, press  $\sqrt{ }$  and then select Password to Enabled the password settings.

![](_page_65_Picture_1.jpeg)

**b** Enabling the Password function will pop up a change screen. Key in a 4-digit number from the screen and press  $\mathbb{R}$ .

![](_page_65_Figure_3.jpeg)

- **c** To confirm, enter the password again.
- **d** If the password verification is successful, you may resume with accessing the projector's functions and its utilities.
- 2 If you have entered an incorrect password, you will be given another two chances. After three invalid attempts, the projector will automatically turn off.

**NOTE:** If you forget your password, contact DELL™ or a qualified <u>U</u> service personnel.

- 3 To disable the password function, select the **Disabled** option to close the function.
- 4 To delete the password, select the **Delete** option.

**CHANGE PASSWORD—**Key in the original password. Then, enter the new password and confirm the new password again.

S320 Change Password screen S320wi Change Password screen

![](_page_66_Figure_3.jpeg)

**POWER SETTINGS**—Select and press  $\sqrt{ }$  to activate power settings. The power settings menu provides the following options:

![](_page_66_Picture_94.jpeg)

**QUICK SHUTDOWN—**Select **On** to turn off the projector with a single press of the Power button. This function allows the projector to quickly power off with an accelerated fan speed. Slightly higher acoustic noise is expected during quick power off.

**NOTE:** Before you turn on the projector again, wait for 60 seconds to allow the internal temperature to stabilize. The projector will take a longer time to turn on if you try to power on immediately. Its cooling fan will run at full speed for about 30 seconds to stabilize the internal temperature.

**POWER SAVING—**By default, the projector is set to enter power saving mode after 120 minutes of no activity. A warning message appears on screen showing a 60 seconds countdown before switching to power saving mode. Press any button during the countdown period to stop the power-saving mode.

 delay period is the time you want the projector to wait without an input You can also set a different delay period to enter power saving mode. The signal.

If an input signal is not detected during the delay period, the projector turns off. To turn on the projector press the Power button.

**DURING STANDBY—**Select **Wireless On** or **Off** set the Wireless/LAN model on/off while the projector is standby status (default is Wireless Off).

**LAMP MODE—**Allows you to select the **Normal** or **ECO** or **Dynamic** mode.

Normal mode operates at full power level. ECO mode operates at a lower power level which may provide longer lamp life, quieter operation, and dimmer luminance output on the screen.

**DYNAMIC—**Select and press  $\sqrt{ }$  to activate image care feature.

**LAMP HOUR RESET—**Press  $\sqrt{ }$  and select the **Confirm** option to reset the lamp hour.

**INTERACTIVE SETTINGS**—Select and press  $\sqrt{ }$  to activate Interactive settings. The Interactive settings menu provides the following options:

![](_page_68_Picture_125.jpeg)

![](_page_68_Picture_2.jpeg)

**NOTE:** The S320 projector must be installed with a Interactive Module Kit if you want to use the Interactive feature. Refer to ["Installing the](#page-14-0)  [Optional Interactive Module Kit" on page 15.](#page-14-0)

**INTERACTIVE—**Default option is **On**. Select **Off** to disable the Interactive Pen function.

### **NOTE:**

- 1. Ensure that the Interactive Pen is connected. See "Connecting With [Your Interactive Pen" on page 28](#page-27-0).
- 2. Interactive Pen cannot be used in the extend mode.
- 3. Interactivity is supported only in the following input modes: VGA and HDMI from a Computer, and Wireless Display, LAN Display, or USB Display.

**CHANNEL—**Allows you to set the channel selected as **Auto** or **Manual**.

•Auto — Channel is selected automatically.

•Manual — Channel is selected manually. A total of 30 channels are available.

**CONNECTOR—**Allows you to set the connector selection as **Mini USB** or **Wireless/LAN**.

**PEN SETTINGS—**Select and press  $\sqrt{ }$  to activate Pen settings. The Pen settings menu provides the following options:

![](_page_68_Picture_126.jpeg)

**POINTER MOTION—Allows you to select the Pointer Motion mode:** Normal, Draw, and Stable.

 mode is best to use the Interactive Pen like a mouse, i.e., for left click •Normal — In the Normal mode, pressing the Left button of the Interactive Pen holds the position of the pointer for a moment. This and double click function.

•Draw — In Draw mode, the position can move freely for drawing. This mode is best for drawing or writing on the screen.

•Stable — In the Stable mode, pressing and holding the Left button of the Interactive Pen limits the pointer to vertical or horizontal moves only. If the left button is released, the pointer can resume to move freely. This mode is best for drawing vertical or horizontal lines on the screen.

**CLICK SPEED—**Allows you to set the mouse pause time. This function is only available in Normal mode. The available options are: Fast, Medium, and Low.

 •Fast — Set the pointer motion freeze time to the minimum amount of time, 0.5 seconds.

•Medium — Set the pointer motion freeze time to the middle value, 1.0 seconds.

•Low — Set the pointer motion freeze time to the maximum amount of time, 1.5 seconds

<span id="page-69-0"></span>**SET FUNCTION—Allows you to set the function of the Function button** on the Interactive Pen. Available options are: **Toggle:** 

**Normal/Draw/Stable**, **PowerPoint Annotation**, **Switch Windows (Alt + Tab)**, **Esc**, **Show Desktop (Cmd + D)**, **Open Windows Explorer (Cmd + E)**, **Middle Mouse**, **Double Click,** and **Disable** (See ["Using](#page-39-0)  [the Interactive Pen" on page 40\)](#page-39-0).

![](_page_69_Figure_10.jpeg)

•Toggle: Normal/Draw/Stable — Function as toggling among **Normal**, **Draw,** and **Stable** mode.

•PowerPoint Annotation — Function as annotating in the PowerPoint slide show.

• Switch Windows  $(Alt + Tab)$  — Function as toggling among windows, acting as the keyboard shortcut Alt + Tab.

•Esc—Function as the keyboard Esc button.

• Show Desktop  $(Cmd + D)$  — Function as showing desktop, minimizing all windows.

• Open Windows Explorer  $(Cmd + E)$  — Set the function as opening the Windows Explorer.

- •Middle Mouse Set the function as the scroll wheel of the mouse.
- •Double Click Set the function as double-clicking.
- •Disable Disable the Function button.

**PAIRING MODE—**Allows you to set the pairing mode selection as Open or Fixed.

 to set your Interactive Pen into the open mode. (This mode can let you •Pairing Mode — When you select **Open**, follow the on-screen steps use your Interactive Pen with any Dell interactive projector when the pen points to the screen.)

```
1. Press any pen button to wake up the pen.
2. Point pen away from screen.
3. Holding down the pen "Function" and "Nib" button for 5 secs
  into open pairing mode and the green led flashing twice.
4. Point pen to screen.
```
•Fixed Mode — When you select Fixed, follow the on-screen steps to complete the pairing between Projector and Interactive Pen. (This mode is to make sure your Interactive Pen pairing with your designated projector.)

![](_page_70_Picture_11.jpeg)

Once paired, the Pen will automatically fix to the projector every time it turns on.

**RESET—**Press  $\sqrt{ }$  and select Confirm option to reset the Pen settings.

![](_page_71_Picture_0.jpeg)

**INFORMATION—**Allows you to view the Pen 1 or Pen 2 information.

**INFORMATION—**The information menu displays the current S320 or S320wi projector settings.

![](_page_71_Picture_72.jpeg)

## **LANGUAGE**

Allows you to set the language for the OSD. Press  $\mathbb{\sqrt{I}}$  to activate the Language menu.

![](_page_71_Picture_73.jpeg)
# **HELP**

If you encounter problems with your projector, you can access the help menu for troubleshooting.

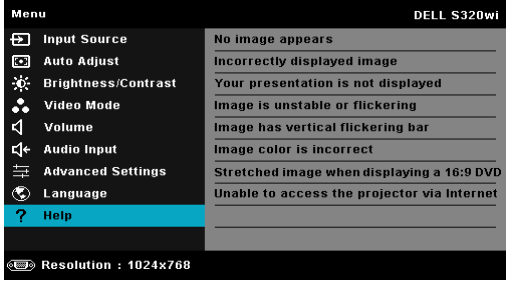

# <span id="page-73-0"></span>**Wireless Networking Installation**

**NOTE:** Your computer must have the following minimum system requirements:

Operating System:

• Windows

Microsoft Windows XP™ Home or Professional Service pack 2 (32-bit recommended), Windows Vista 32-bit, and Windows® 7 Home or Professional 32-bit or 64-bit

• MAC

MacBook and above, MacOS 10.5 and above

Minimum Hardware:

- **a** Intel Dual Core 1.4 MHz or higher
- **b** 256 MB of RAM required, 512 MB or more recommended
- **c** 10 MB of available hard-disk space
- **d** nViDIA or ATI graphic card must with 64 MB VRAM or above
- **e** Ethernet adapter (10 / 100 bps) for an Ethernet connection
- **f** A supported WLAN adapter for a WLAN connection (any NDIS-compliant 802.11b or 802.11g or 802.11n Wi-Fi device)

### Web browser

 Microsoft Internet Explorer 6.0 or 7.0 (recommended) or 8.0, Firefox 1.5 or 2.0, and Safari 3.0 and above

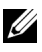

### **NOTE:** Wireless Networking Installation steps are the same for the S320 and S320wi models.

# **Enable Wireless on the Projector**

In order to use your projector wirelessly, you need to complete the steps below:

1 Install the optional wireless module kit (optional in S320). See ["Installing the](#page-13-0)  [Optional Wireless Module Kit" on page 14.](#page-13-0)

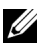

*MOTE:* Wireless module kit embedded for S320wi.

2 Connect the power cable to the wall outlet and press the power button.

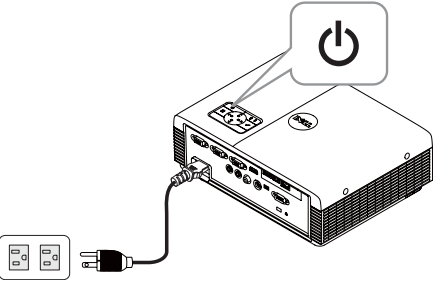

3 Press the **Menu** button on your projector control panel or remote control.

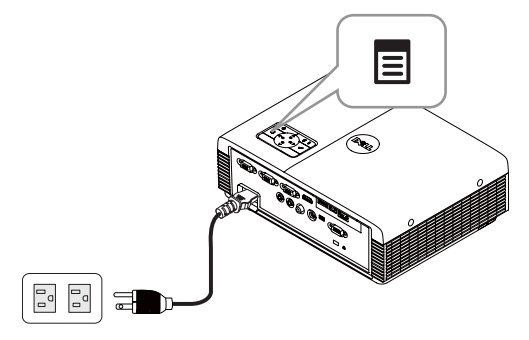

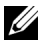

**NOTE:** Use  $\boxed{\wedge}$ ,  $\boxed{\vee}$ ,  $\boxed{\ltimes}$  and  $\boxed{\gt}$  buttons to navigate and  $\boxed{\vee}$  to select.

4 Access the **INPUT SOURCE** menu, select **Wireless/USB** and then select **Wireless Display** on the sub-menu. See ["INPUT SOURCE](#page-51-0)  [WIRELESS/USB" on page 52](#page-51-0).

The **Wireless Guide Screen** shown below appears:

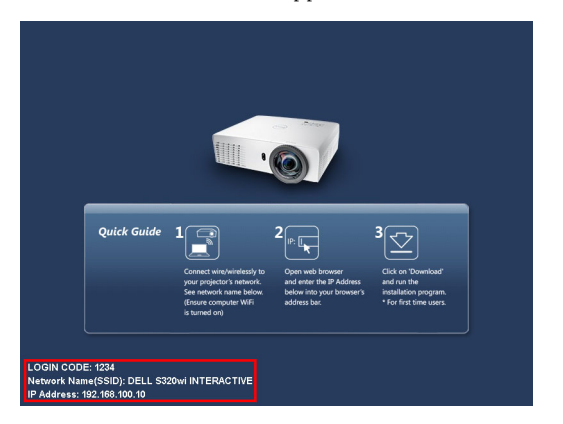

5 Take note of the **LOGIN CODE**, **NETWORK NAME (SSID)**, and **IP ADDRESS**. You will need these information to log in in later.

# **Install the Wireless Application Software on Your Computer**

In order to use your wireless projector, you must install the software on your system.

6 Connect your computer to the **S320** or **S320wi** wireless network.

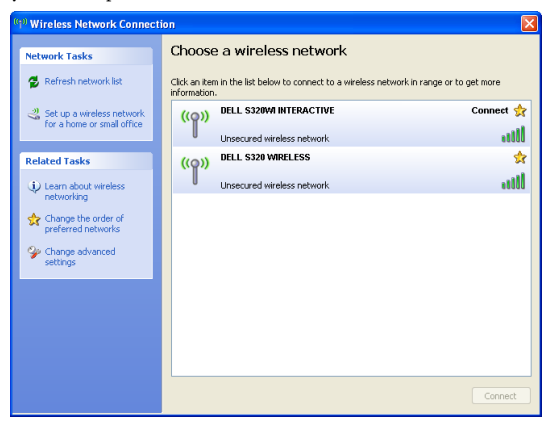

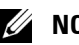

# **NOTE:**

• Your computer must have wireless network function to detect the connection.

• When you connect to the S320 or S320wi wireless network, you will lose wireless connectivity with other wireless networks.

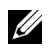

Control Panel  $\rightarrow$  Internet Options  $\rightarrow$  Connections  $\rightarrow$  LAN Settings) **NOTE:** Remember to turn off all proxies. (In Microsoft® Windows Vista: Click

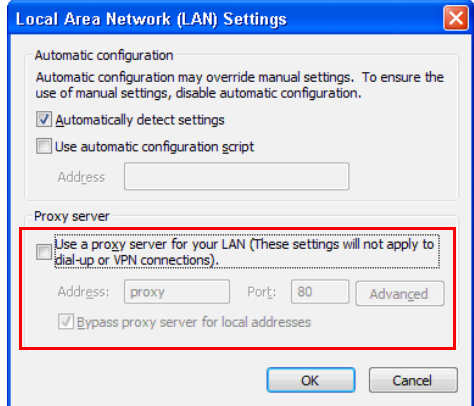

7 Open your internet browser. You will be automatically directed to the **S320 or S320wi Web Management** web page.

**NOTE:** If the web page does not load automatically, enter the IP address (default IP address is 192.168.100.10) noted from the projector's screen in the browser's address bar.

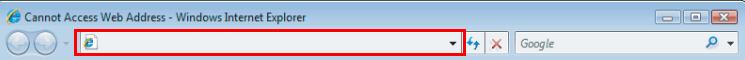

8 The S320 or S320wi Web Management page opens. For first-time use, click **Download**.

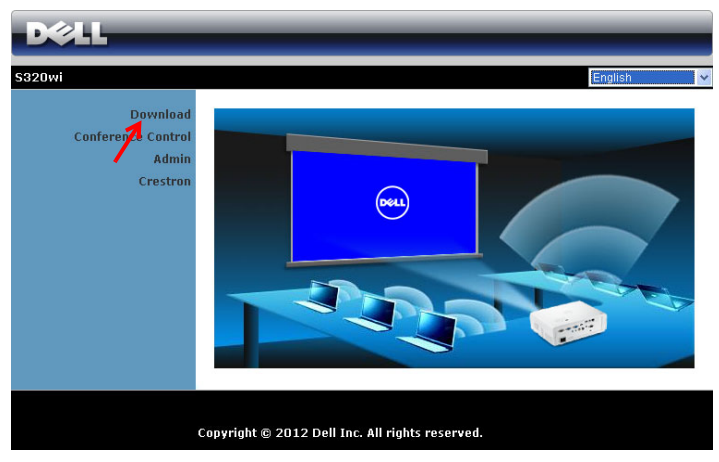

9 Select the appropriate operating system, then click **Download**.

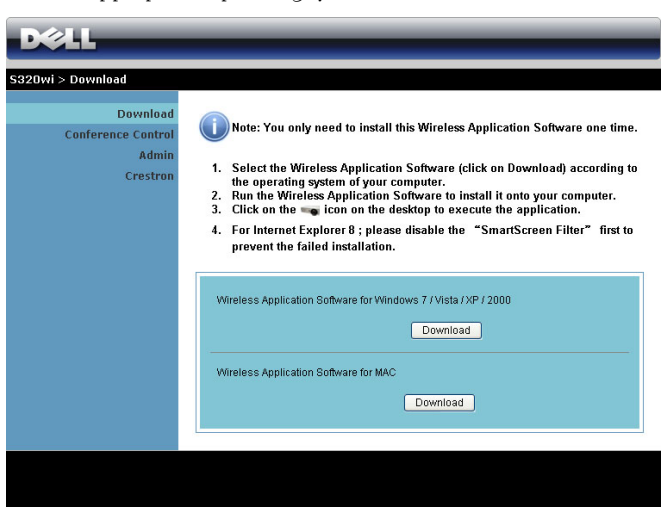

**10** Click **Run** to proceed with the one-time installation of the software.

**NOTE:** You may choose to save the file and install it at a latter time. To do this, click Save.

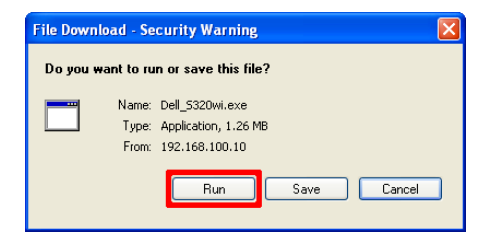

**NOTE:** Audio projection function need install extra driver only in Windows XP. If your computer does not have the driver installed, a pop-up message will appear on-screen prompting you to install the required driver. You can download the "Audio Projection Driver" from the Dell Support site at support.dell.com.

**NOTE:** If you are unable to install the application because of inadequate rights on the computer, please contact your network administrator.

**11** The installation software will launch. Follow the on-screen instruction to complete setup.

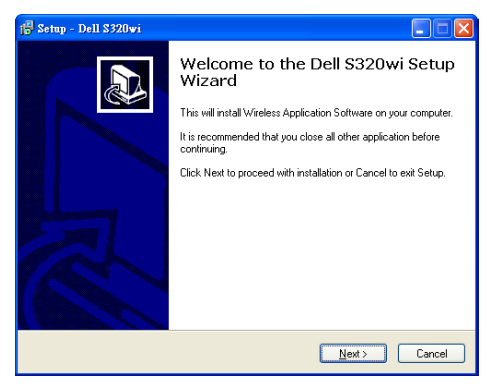

# **Launch the Wireless Application**

Once the installation is complete, the S320 or S320wi wireless application will launch and search automatically. If the program not launch automatically, you can double-click the  $\sum_{\text{Delta 220}}$  or  $\sum_{\text{Delta 220 vi}}$  icon on the desktop to start the application.

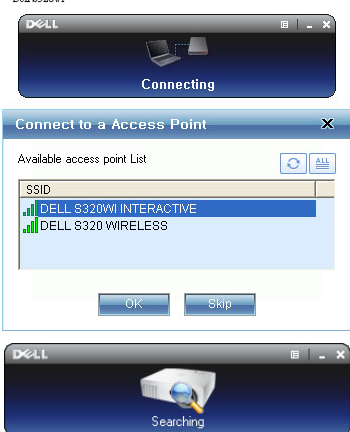

### **Login**

To communicate with your projector, enter the Login Code provided in Step 6 of [Wireless Networking Installation,](#page-73-0) then click **OK**.

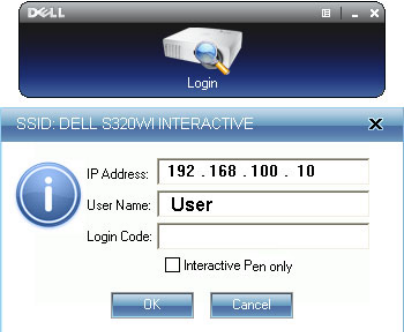

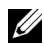

**NOTE:** If the IP Address is not detected, enter the IP Address displayed at the bottom left corner of the screen.

**NOTE:** Please not click "Interactive Pen only" box in the log in screen when you use the wireless display or LAN display.

### **Understanding the Buttons**

After a successful log in, the following screen appears:

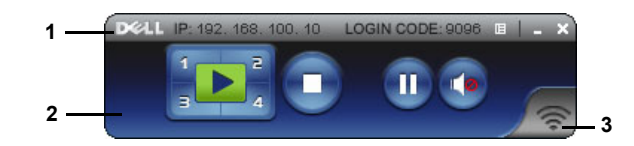

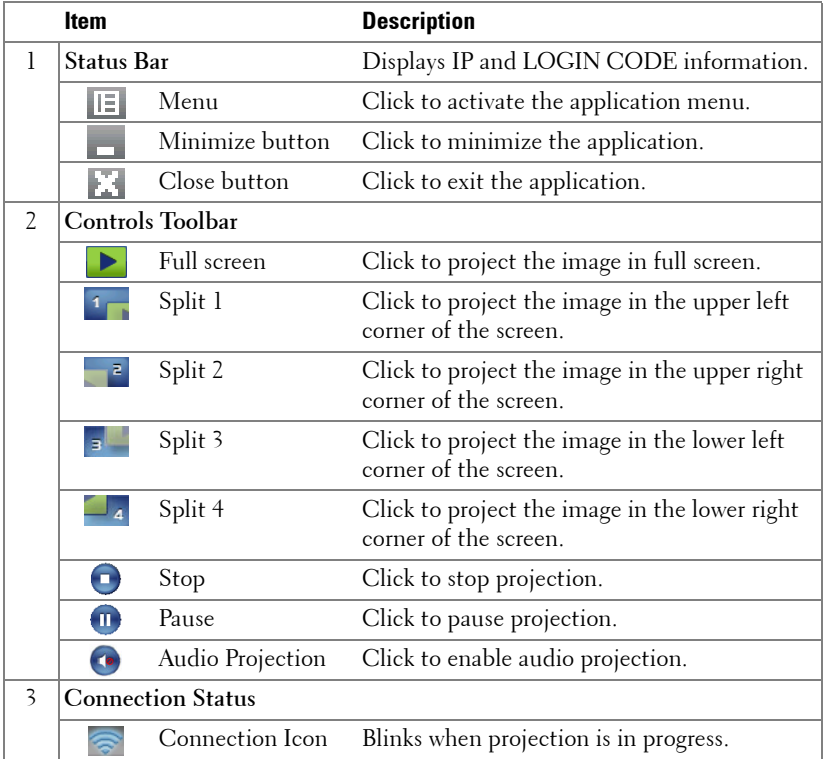

### **Projecting the Presentation**

• To project the presentation, click any of the projection buttons  $\mathbf{E} \cdot \mathbf{E}$ 

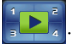

- To pause the presentation, click  $\blacksquare$ . The icon turns green.
- To continue the presentation, click  $\blacksquare$  again.
- To audio projection the presentation, click  $\bullet$ .

• To stop the presentation, click  $\Box$ .

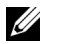

**NOTE:** WLAN environment using 802.11g connection, and no screen stretching.

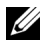

**NOTE:** Your computer will not enter S1 (standby mode) / S3 (sleep mode) / S4 (hibernate mode) when running a wireless, USB Display, or USB Viewer presentation.

#### **Using the Menu**

Click  $\boxed{|\Xi|}$  to display the menu.

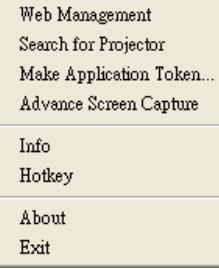

**WEB MANAGEMENT—**Click to open the Web Management page. See ["Managing the](#page-94-0)  [Projector From Web Management \(for Wireless Network\)" on page 95.](#page-94-0)

**SEARCH FOR PROJECTOR—**Click to search and connect to wireless projector.

**MAKE APPLICATION TOKEN—**Click to make application token. See ["Make Application](#page-124-0)  [Token" on page 125](#page-124-0).

**ADVANCE SCREEN CAPTURE—**The default is enable. Click to disable the advance screen capture.

**INFO—**Click to display system information.

**HOTKEY—**Click to display the hotkey information.

**ABOUT—**Click to display the application version.

**EXIT—**Click to close the application.

# **Presentation to Go (PtG) Installation**

Minimum system requirements to install PtG are as follow:

Operating System:

- Windows

Microsoft Windows XP™ Home or Professional Service pack 2/3 (32-bit recommended), Windows® Vista 32-bit, or Windows® 7 Home or Professional 32-bit or 64-bit

- Office 2003 or Office 2007

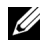

**NOTE:** Presentation to Go (PtG) installation steps are the same for the S320 and S320wi models.

In order to use your USB Viewer, you need to complete the steps below:

1 Install the optional wireless module kit. See "Installing the Optional [Wireless Module Kit" on page 14.](#page-13-0)

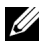

**NOTE:** Wireless module kit embedded for S320wi (optional in S320).

2 Plug the USB Flash to your projector.

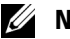

# *M* NOTE:

- Only supports the JPEG format photo within 10 Mb x 40 M pixels.
- The PtG converter can convert your PowerPoint files into PtG files. See ["Using the PtG Converter" on page 87](#page-86-0).
- You can download the "PtG Converter Lite" in the Dell Support website at: support.dell.com.
- 3 At **INPUT SOURCE** menu, select **Wireless/USB** and then select **USB Viewer** on the sub-menu. See ["INPUT SOURCE WIRELESS/USB" on](#page-51-0) [page 52.](#page-51-0)

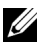

**NOTE:** When the Wireless and LAN function is disabled, go to LAN Settings menu, select the "Enabled" in the "Wireless and LAN" option to re-activate the Wireless and LAN function.

## **PtG Viewer**

System will stay in this page when ready.

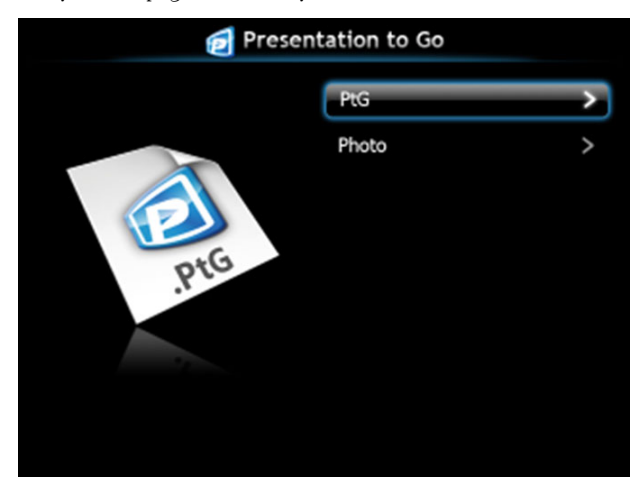

# **Photo Viewer**

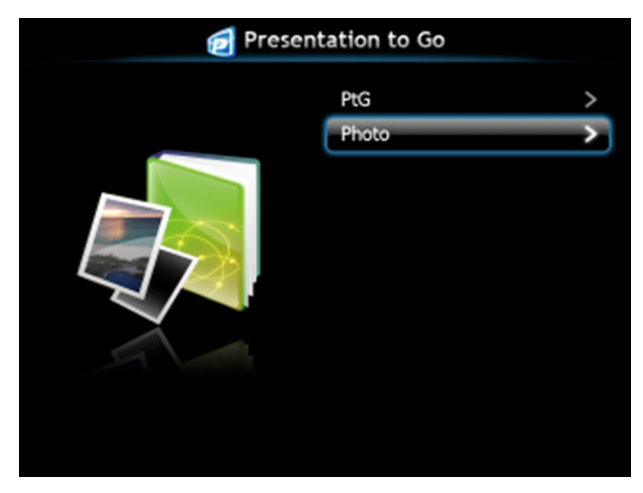

# **PtG/Photo Function Introduction**

Show valid PtG and Photo files which are stored in the USB disk.

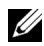

**NOTE:** If only one disk is detected, the system will skip this step.

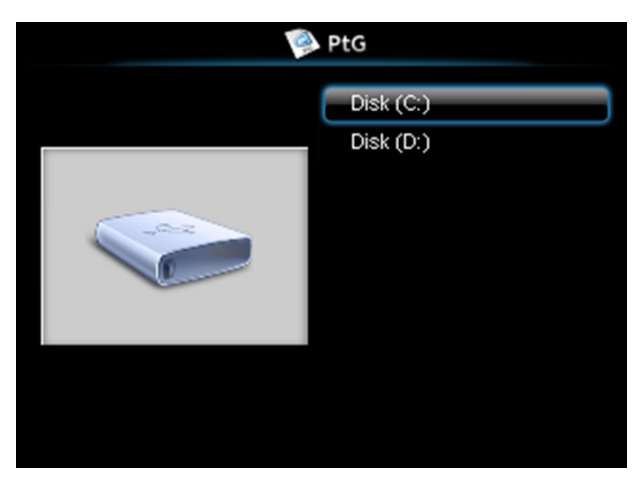

### **PtG Overview**

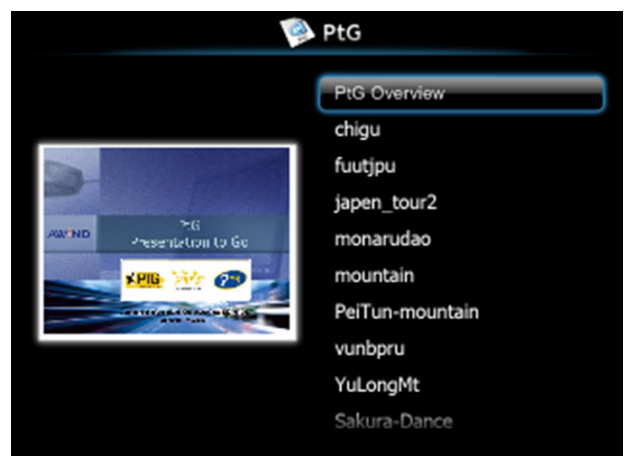

## **Photo Overview**

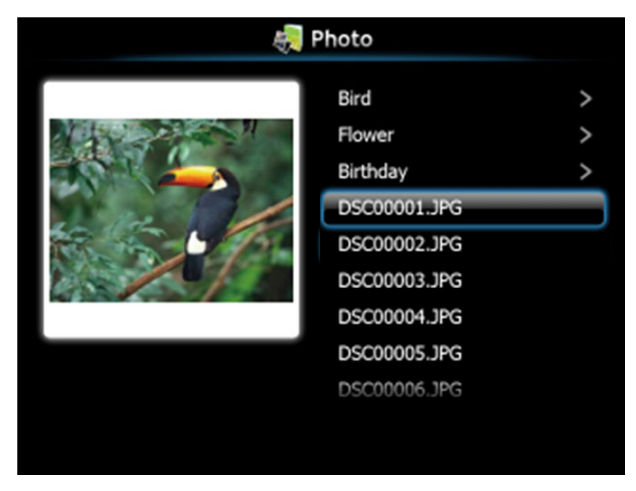

**NOTE:** Supports 14 languages of photo files name format (Languages: English, Dutch, French, German, Italian, Japanese, Korean, Polish, Portuguese, Russian, Simplified Chinese, Spanish, Swedish, and Traditional Chinese).

# **Buttons Introduction**

Use the up, down, and left buttons to navigate and  $\sqrt{\sqrt{ }}$  button on your projector's control panel or remote control to select.

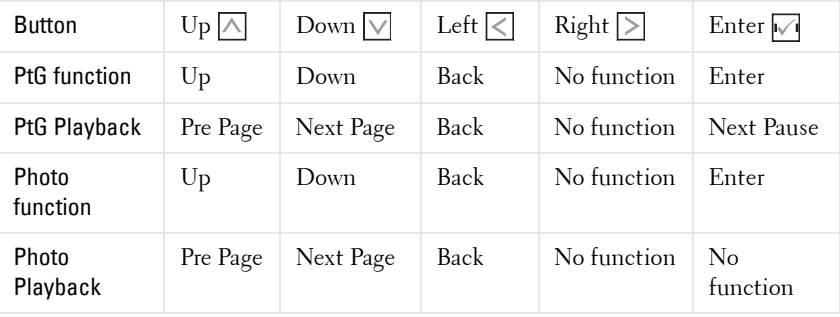

**NOTE:** If you enter the OSD menu while using PtG, PtG navigation by the up, down, and left buttons will not function.

# **Install the PtG Converter Application Software on Your Computer**

Please follow the on-screen instructions to complete the setup.

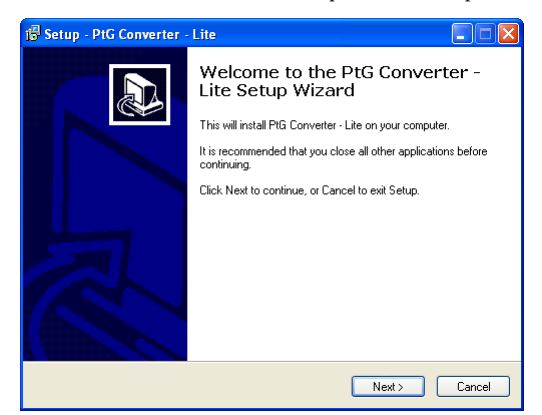

**NOTE:** You can download the "PtG Converter - Lite" in the Dell Support website at support.dell.com.

# <span id="page-86-0"></span>**Using the PtG Converter**

**1** Launch the "PtG Converter - Lite.exe" or double-click the  $\frac{1}{100}$  icon on the desktop to start the application.

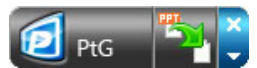

2 Click  $\mathbb{Z}$  to select a PowerPoint file and start conversion.

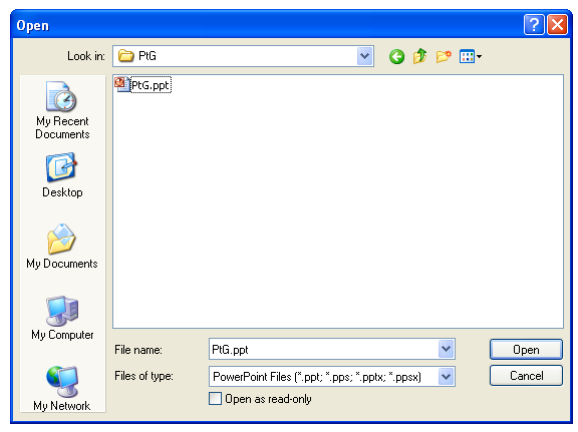

Click **Browse** button to select the storage location and then press OK.

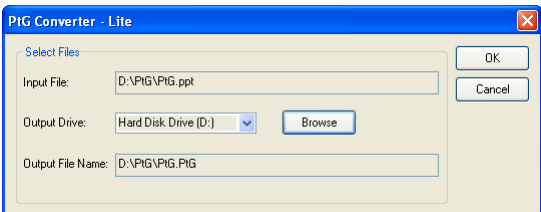

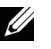

# **NOTE:**

- If your computer does not have MS PowerPoint installed, file convert will fail.
- PtG converter only supports up to 20 pages.
- PtG converter only supports conversion of .ppt files to .PtG files.

# **Audio Projection Installation**

Audio Projection only supports the **Wireless Display** and **LAN Display** input source.

Minimum system requirements as follow:

Operating System:

• Windows

Microsoft Windows XP™ Home or Professional Service pack 2/3 (32-bit recommended), Windows Vista 32-bit, or Windows® 7 Home or Professional 32-bit or 64-bit

 $\bullet$  MAC

MacBook Pro and above, MacOS 10.5 and above

Minimum Hardware:

- **a** Intel® Core™ i5-460 MHz (2.53 GHz/Turbo 2.8 GHz) or greater
- **b** 1 GB DDR3 VRAM independent graphics card or more recommended
- **c** 2 GB dual channel DDR3 SDRAM memory at 1066 MHz required or more recommended
- **d** Gigabit Ethernet
- **e** Integrated 802.11 b/g/n Wi-Fi Device for a WLAN connection

**NOTE:** If your computer does not meet the minimum hardware requirements, audio projection may have lag or noise. Meet the recommended system requirements to have optimized performance of audio projection.

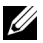

**NOTE:** If you want to use wireless for audio projection, need installed the optional wireless dongle. See ["Installing the Optional Wireless Module Kit" on](#page-13-0)  [page 14](#page-13-0).

 your computer does not have the driver installed, a pop-up message will appear **NOTE:** Audio projection function need install extra driver only in Windows XP, If on-screen prompting you to install the required driver. You can download the "Audio Projection Driver" from the Dell Support site at support.dell.com.

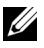

**NOTE:** Audio Projection function need installed extra drive in MAC operating system. If your MAC computer does not have the driver installed, a pop-up message will appear on-screen prompting you to install the required driver. You can download the "**Soundflower Driver**" from the some search engine sites (ex. Yahoo, MSN...). The "Soundflower Driver" is free application.

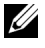

**NOTE:** Audio projection setting steps are the same for the S320 and S320wi models.

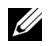

**NOTE:** Ports / Protocol for connection to the projector for projection via Ethernet:

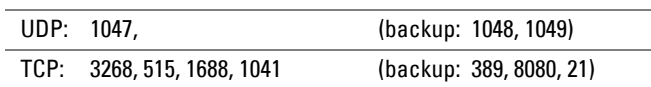

# **Enable Wireless or LAN on the Projector**

1 Install the optional wireless module kit (optional in S320). See "Installing the [Optional Wireless Module Kit" on page 14](#page-13-0).

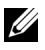

**NOTE:** If you select install the LAN module kit (optional), see "Installing the [Optional RJ45 Kit" on page 16](#page-15-0).

**2** Connect the power cable and turn on the projector by pressing the power button.

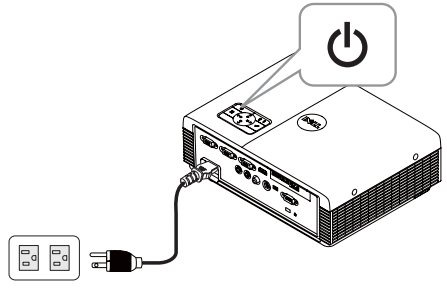

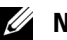

# **NOTE:**

- **a** If the LAN is used for audio projection, follow these steps to enable Wireless and LAN function (default is **Enabled**): Advanced Settings **>>>** LAN Settings  $\rightarrow$  Wireless and LAN  $\rightarrow$  Enabled.
- **b** If the **Wireless** is used for audio projector, please install a wireless dongle to your projector.
- 3 Access the **Input Source** menu, select the **Wireless/USB** and then select the **Wireless Display** on the sub-menu.

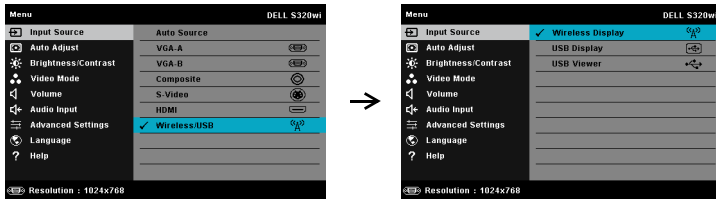

The Wireless Guide Screen shown below appears:

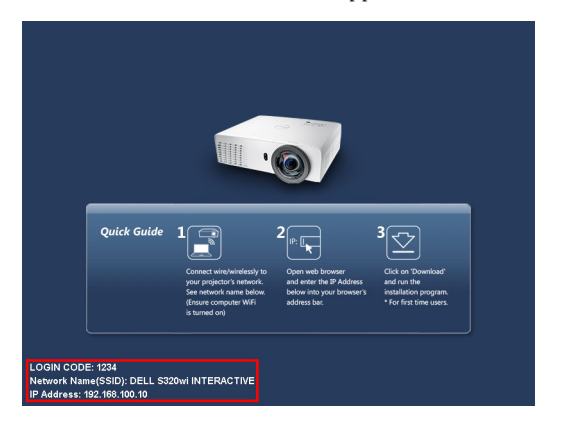

4 Take note of the **LOGIN CODE**, **NETWORK NAME (SSID)**, and **IP ADDRESS**. You will need these information to log in later.

# **Install the Wireless Application Software on Your Computer**

5 "Wireless Application Software" is required if the Wireless or LAN is used for the Audio Projection set-up. Please download and install the software the first time you use Audio Projection. If it is already installed, skip **Step 5 - 6**.

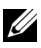

**NOTE:** You only need to install the "Wireless Application Software" once.

**6** Wireless Application Software download and install steps refer to steps 7 to 12 of the ["Wireless Networking Installation" on page 74](#page-73-0).

**NOTE:** If the LAN is used for audio projection, connect the LAN cable to the projector and the computer.

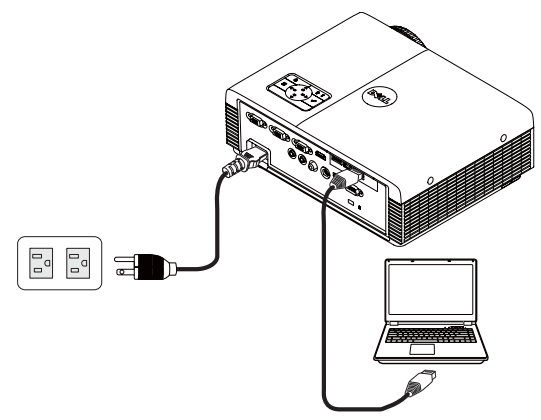

# **Launch the Wireless Application**

**7** Once the installation is complete, the program will launch automatically. Or you can double-click the  $\frac{1}{\text{Delta}^2}$  or  $\frac{1}{\text{Delta}^2}$  icon on the desktop to start the application.

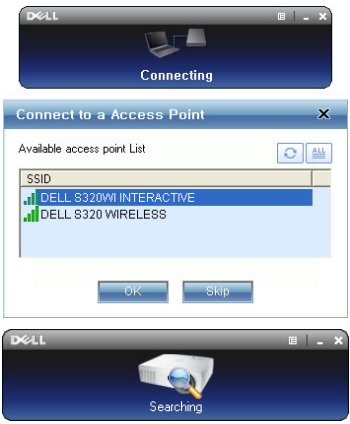

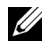

### **NOTE:**

- 1 When you select the LAN for projection, click "Skip".
- 2 When you select the Wireless for projection, select the Dell S320 Wireless or Dell S320wi Interactive, and the click "OK".

# **Login**

**8** To communicate with your projector, enter the Login Code (see Step 4), and then click OK.

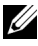

**NOTE:** If the IP Address is not detected, enter the IP Address displayed at the bottom left corner of the wireless screen.

9 You are now logged into the S320 or S320wi Wireless Application. Click the "Play" button in the application to starting the LAN or wireless projection.

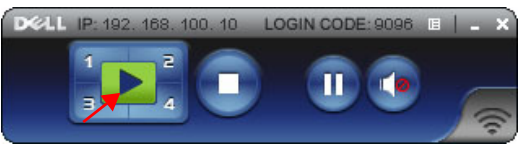

**NOTE:** You may use the controls to either project in full screen mode or in split screen mode.

10 Click the "**Audio Projection**" button in the application to enable **Audio Projection** function.

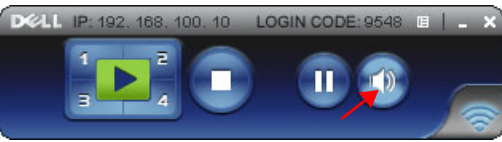

- your computer does not have the driver installed, a pop-up message will appear **NOTE:** Audio Projector function need install extra driver only in Windows XP, If on-screen prompting you to install the required driver. You can download the "Audio Projection Driver" from the Dell Support site at support.dell.com.
- **11** Executing the Windows Media Player or others audio player software (example: Winamp player...) on your computer.

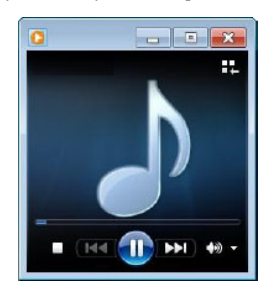

# <span id="page-94-0"></span>**Managing the Projector From Web Management (for Wireless Network)**

# **Configuring the Network Setting**

If the projector is connected to a network, you can access the projector using a web browser. For configuring the network setting, refer to "LAN Settings" on [page 63](#page-62-0).

# **Accessing Web Management**

Use Internet Explorer 5.0 and above or Firefox 1.5 and above and enter the IP address. You can now access Web Management and manage the projector from a remote location.

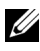

**NOTE:** Web management and set are the same for the S320 and S320wi models.

#### **Home Page**

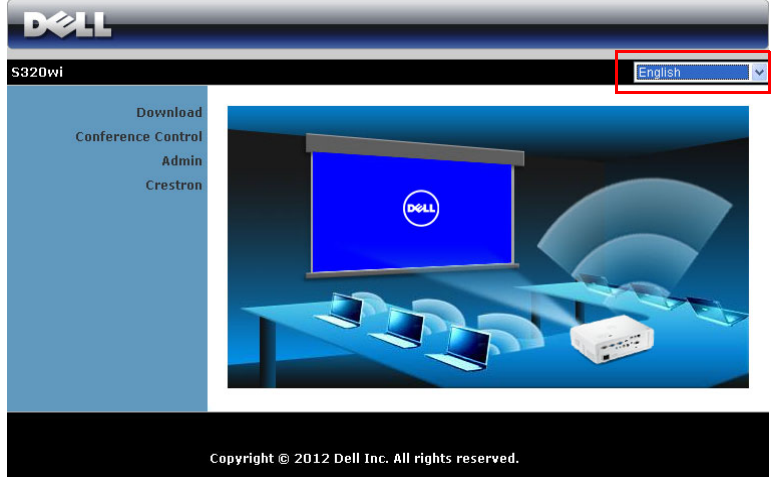

- Access the Web Management Home page by entering the projector's IP address at the web browser. See "LAN Settings" on [page 63](#page-62-0).
- Select the language for web management from the list.
- Click any menu item on the left tab to access the page.

### **Download the Wireless Application Software**

See also ["Wireless Networking Installation" on page 74](#page-73-0).

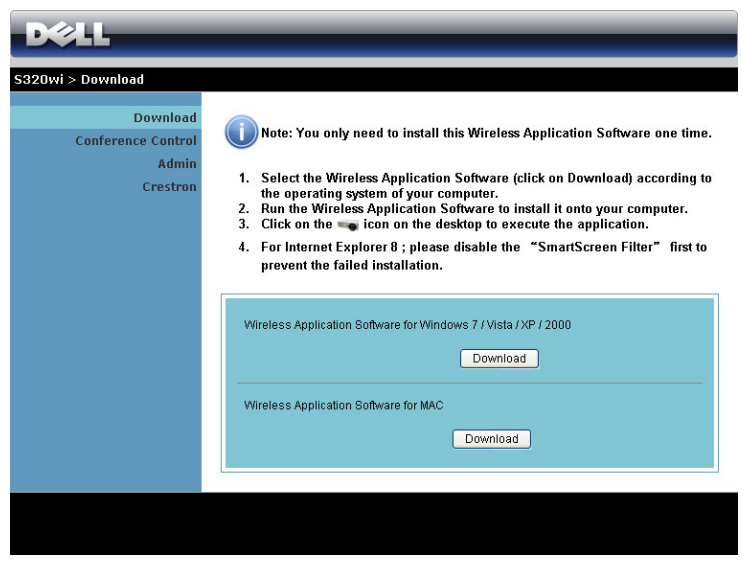

Click the **Download** button of the corresponding operating system of your computer.

### **Conference Control**

 using projector cables and lets you control how each presentation will appear on This allows you to host conference presentations from different sources without screen.

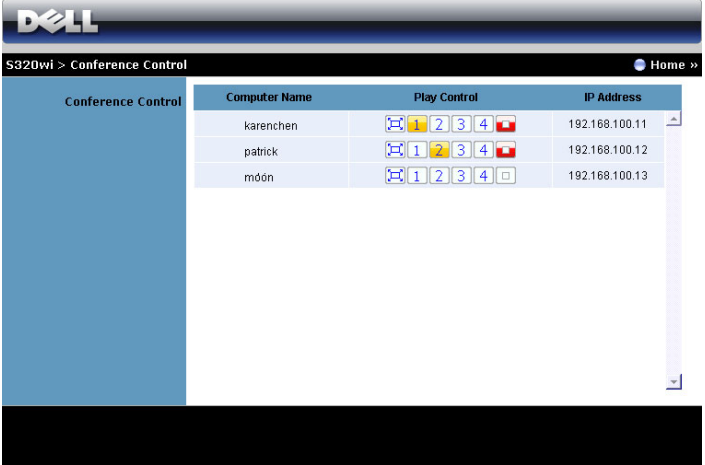

**NOTE:** Without Conference Play Control, the last user to hit the "Play" button on the application will take control of the full-screen projection.

**Computer Name**: Lists the computers logged for conference control.

**Play Control**: Click the buttons to control how each computer's projection will appear on screen.

- $|\Xi|$  Full screen projection The presentation from the computer occupies the whole screen.
- Split 1 - The presentation from the computer appears on the upper left corner of the screen.
- 2 Split 2- The presentation from the computer appears on the upper right corner of the screen.
- **3** Split 3- The presentation from the computer appears on the lower • left corner of the screen.
- **4** Split 4- The presentation from the computer appears on the lower • right corner of the screen.
- $\boxed{\Box}$  Stop - Projection from the computer is stopped.

**IP Address**: Shows each computer's IP Address.

**NOTE:** To end the conference, click **Home**.

# **Managing Properties**

#### **Admin**

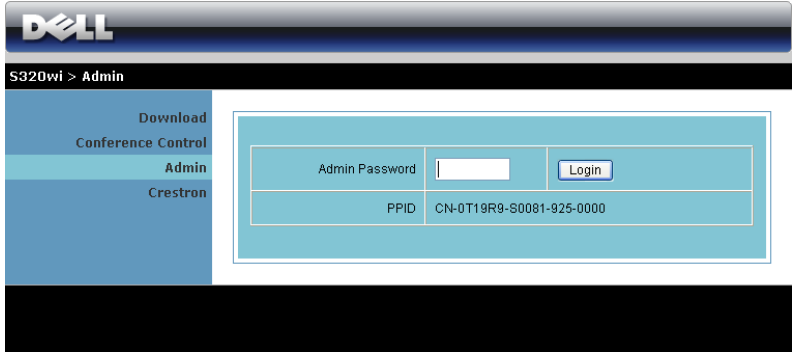

An administrator password is required to access the Admin page.

• **Admin Password**: Enter the administrator password and then click **Login**. The default password is "admin". To change the password, see ["Change](#page-102-0)  [Passwords" on page 103](#page-102-0).

### **System Status**

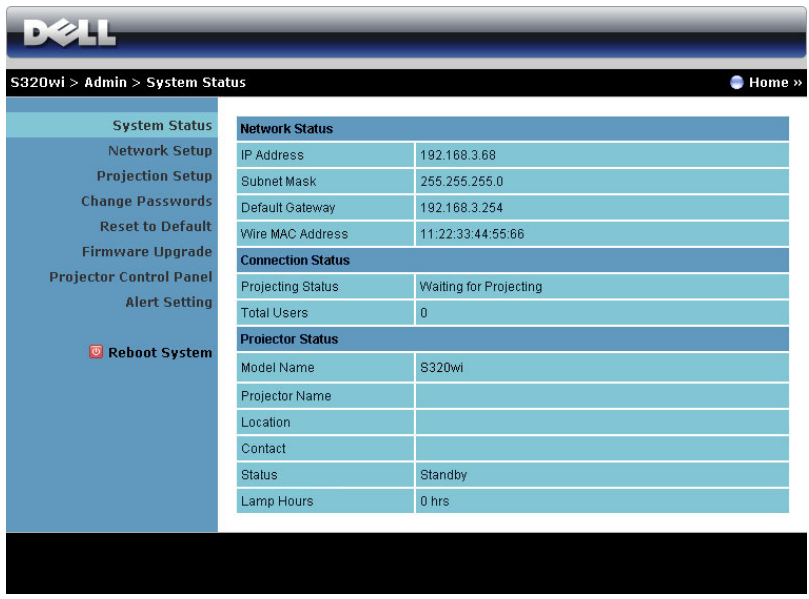

Displays the **Network Status**, **Connection Status**, and **Projector Status**  information.

### **Network Status**

See OSD section on [page 63](#page-62-0).

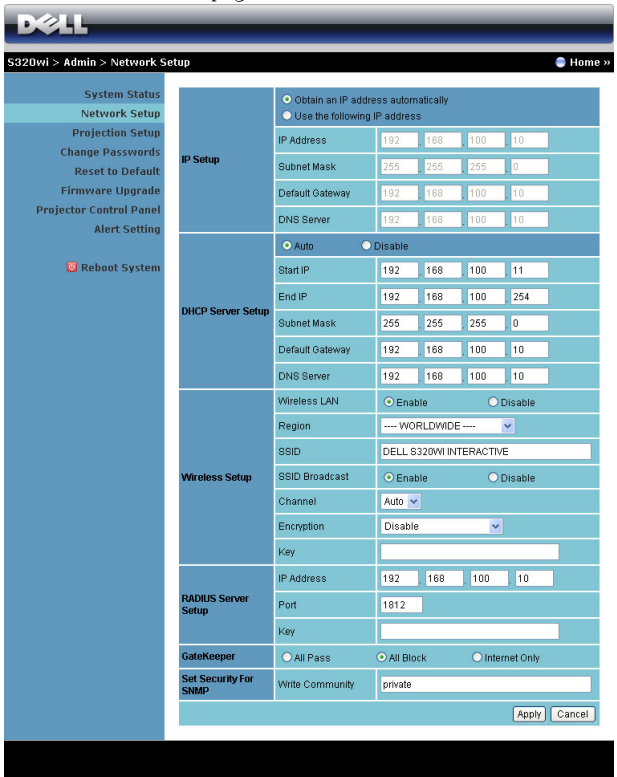

#### **IP Setup**

• Choose **Obtain an IP address automatically** to assign an IP address to the projector automatically, or **Use the following IP address** to assign an IP address manually.

#### **DHCP Server Setup**

• Choose **Auto** to automatically set up the **Start IP**, **End IP**, **Subnet Mask**, **Default Gateway**, and **DNS Server** address from a DHCP server, or **Disable**  to disable this function.

#### **Wireless Setup**

• Choose **Enable** to set up the **Region**, **SSID**, **SSID Broadcast**, **Channel**, **Encryption**, and **Key**. Choose **Disable** to disable the wireless set up.

**SSID**: Up to maximum length of 32 characters.

**Encryption**: You can **Disable** WPA key or select one of 64-bit or 128-bit in ASCII or HEX string.

**Key**: If Encryption is enabled, you have to set key value according to the Encryption mode you selected.

### **RADIUS Server Setup**

Set up the IP address, Port, and Key information.

#### **GateKeeper**

• There are three options:

**All Pass**: Allow users to access the office network via the wireless projector.

**All Block**: Block users from accessing the office network via the wireless projector.

**Internet Only**: Block users from the office network, but still reserve Internet connection capability.

#### **Set Security For SNMP**

• Setup Write Community information.

 Click the **Apply** button to save and apply changes. The projector must be restarted for the changes to take effect.

### **Projection Setup**

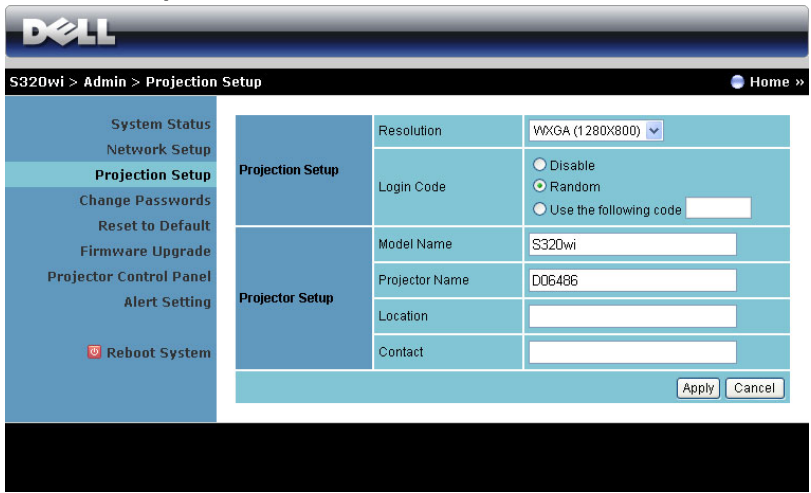

**Projection Setup** 

- **Resolution:** Allows you to select the resolution. Options are: XGA (1024 x 768) and WXGA (1280 x 800).
- • **Login Code**: Select how you want the login code to be generated by the projector. There are three options:
	- **Disable**: Login code will not be required when logging in to the system.
	- • **Random**: Default is **Random**. Login code will be randomly generated.
	- • **Use the following code**: Enter a 4-digit code. This code will be used to log in to the system.

#### **Projector Setup**

 • Set up the **Model Name**, **Projector Name**, **Location**, and **Contact**  information (up to 21 characters for each field).

 Click the **Apply** button to save and apply changes. The projector must be restarted for the changes to take effect.

#### <span id="page-102-0"></span>**Change Passwords**

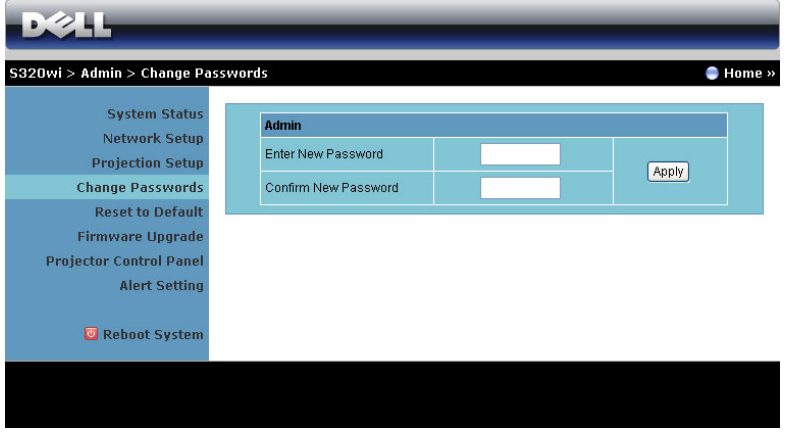

This page allows you to change the administrator password.

- **Enter New Password**: Enter the new password.
- **Confirm New Password**: Enter the password again and click **Apply**.

**NOTE:** Contact Dell if you forget your administrator password.

#### **Reset to Default**

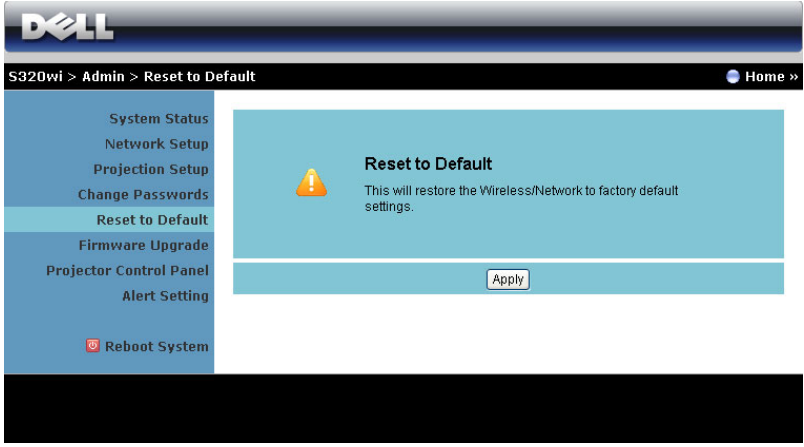

Click the **Apply** button to restore the wireless/network setup to its factory default settings.

#### **Firmware Upgrade**

Use the Firmware Upgrade page to update your projector's wireless firmware.

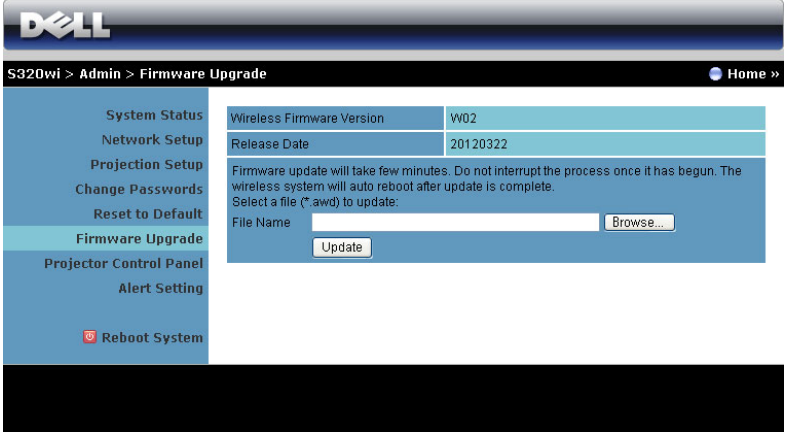

 **NOTE:** Please disable and enable wireless/network using the OSD to restart the network card for the projector after firmware upgrade is successful.

To start firmware update, follow these steps:

- 1 Press **Browse** to select the file to update.
- 2 Click the **Update** button to start. Wait while the system updates the firmware in your device.

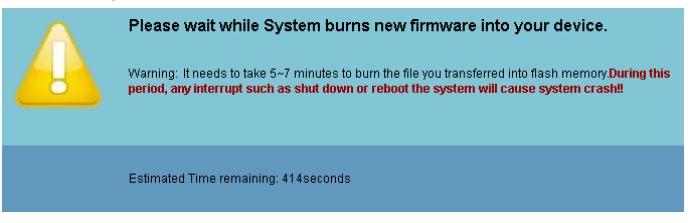

**CAUTION:** Do not interrupt the update process as this may cause the system to crash!

3 Click **OK** when the update is complete.

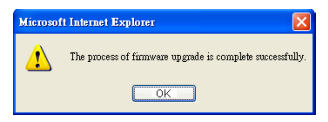

### **Projector Control Panel**

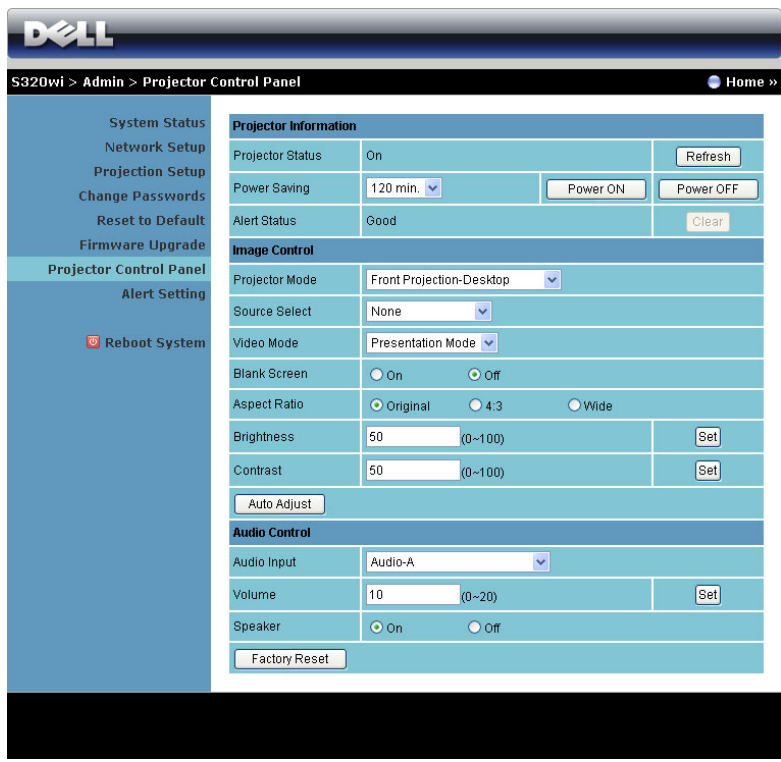

#### **Projector Information**

- • **Projector Status**: There are five states: Lamp On, Standby, Power Saving, Cooling, and Warming up. Click **Refresh** to refresh the status and control settings.
- • **Power Saving**: Power Saving can be set to Off, 30, 60, 90, or 120 minutes. For more information, see ["Power Saving" on page 68.](#page-67-0)
- Temperature warning. Your projector might lock up in the protection mode if any of the alerts are activated. To exit the protection mode, click **Clear** to • **Alert Status**: There are three alert states: Lamp warning, Low lamp life, and clear the Alert Status before you power on your projector.

### **Image Control**

- **Projector Mode:** Allows you to select the projector mode, depending on how the projector is mounted. There are four projection modes: Front Projection-Desktop, Front Projection-Wall Mount, Rear Projection-Desktop, and Rear Projection-Wall Mount.
- • **Source Select**: The Source Select menu allows you to select your projector's input source. You can select VGA-A, VGA-B, S-Video, Composite Video, HDMI, Wireless Display, USB Display, or USB Viewer.
- • **Video Mode**: Select a mode to optimize the display image based on how the projector is being used:
	- **Presentation**: Best for presentation slides.
	- **Bright**: Maximum brightness and contrast.
	- **Movie**: For viewing movies and photos.
	- **sRGB**: Provides a more accurate color representation.
	- **Custom**: User-preferred settings.
- • **Blank Screen**: You can select On or Off.
- • **Aspect Ratio**: Allows you to select the aspect ratio to adjust how the image appears.
- • **Brightness**: Select value to adjust the brightness of the image.
- **Contrast**: Select value to adjust the display contrast.

Click the **Auto Adjust** button to adjust the settings automatically.

**Audio Control** 

- Audio Input: Select the input source. Options are: Analog In, HDMI, and Wireless/LAN.
- **Volume:** Select the value (0~20) for audio volume.
- **Speaker:** Select On to enable the audio function or select Off to disable the audio function.

Click the **Factory Reset** button to restore the factory default settings.

### **Alert Setting**

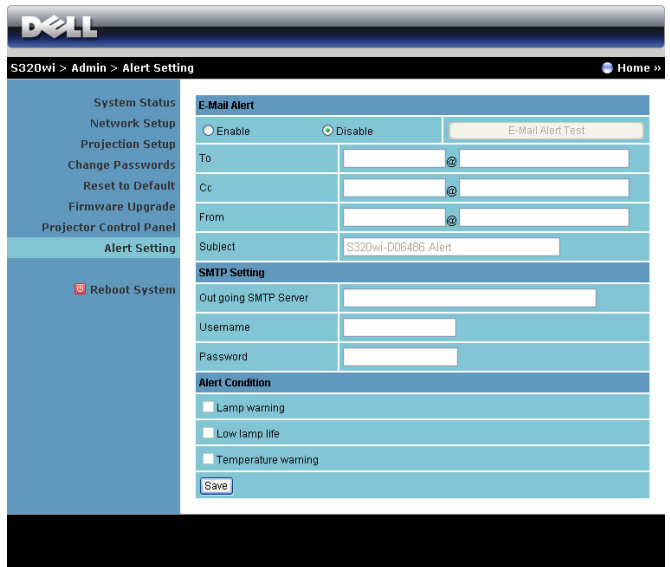

#### **E-mail Alert**

- • E-mail Alert: You can set whether to be notified by email (Enable) or not (Disable).
- To/Cc/From: You can enter email address of sender (From) and recipients (To/Cc) to receive notification when an abnormality or warning occurs.
- Subject: You can enter the subject line of the email.

Click the **E-mail Alert Test** button to test the e-mail alert settings.

#### **SMTP Setting**

• **Out going SMTP server**, **User name,** and **Password** should be provided by your network administrator or MIS.

#### **Alert Condition**

• You can select the abnormalities or warnings to be notified by email. When any of the alert conditions occur, an email will be sent to the recipients  $(To/Cc)$ .

Click the **Save** button to the save settings.

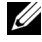

**NOTE:** E-mail alert is designed to work with a standard SMTP server using the default 25 port. It does not support encryption and authentication (SSL or TLS).
## **Reboot System**

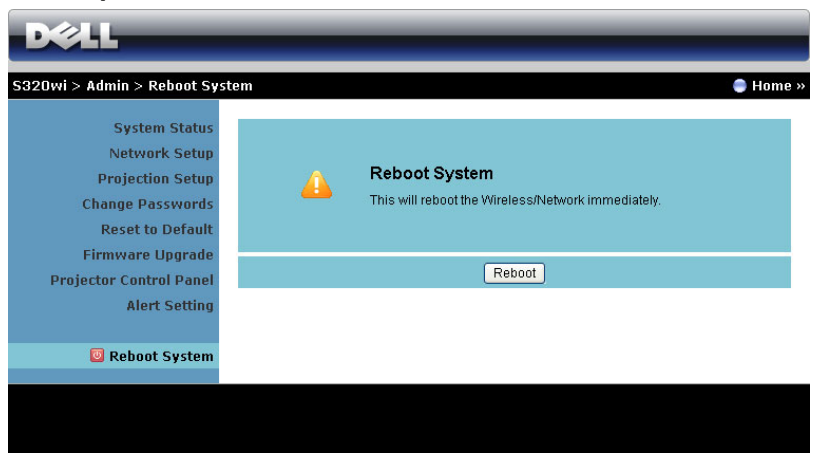

Click **Reboot** to reboot the system.

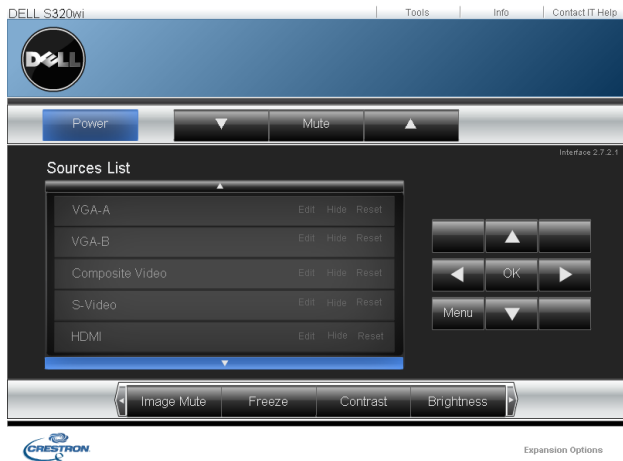

#### **Crestron**

For Crestron function.

## **Managing the Projector From Web Management (Network RJ45 Kit is Optional for S320)**

## **Configuring the Network Setting**

If the projector is connected to a network, you can access the projector using a web browser by configuring the network setting (TCP/IP). When using the network function, the IP address should be unique. For configuring the network setting, refer to ["LAN Settings" on page 63.](#page-62-0)

The RJ45 kit is not shipped with your S320 projector. You can purchase it on the Dell website at www.dell.com. See ["Installing the Optional RJ45 Kit" on page 16](#page-15-0).

## **Accessing Web Management**

Use Internet Explorer 5.0 and above or Firefox 1.5 and above and enter the IP address. You can now access Web Management and manage the projector from a remote location.

## **Managing Properties**

#### **Home**

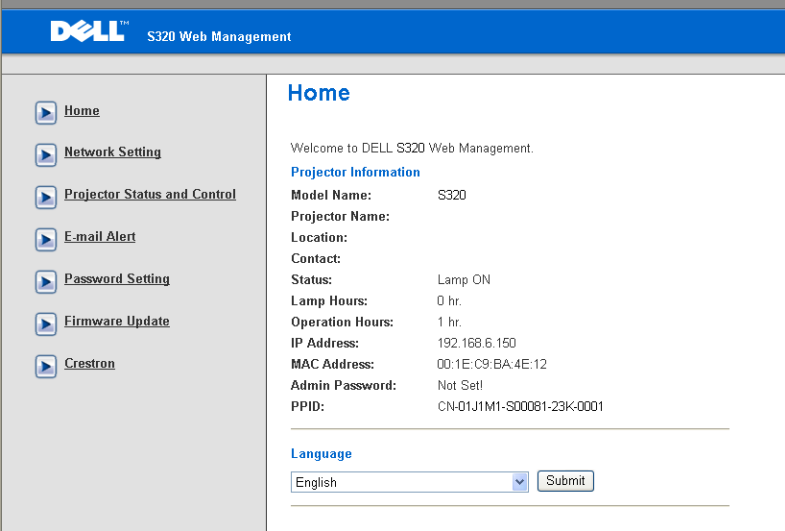

- • Access the Web Management Home page by entering the projector's IP address at the web browser. See ["LAN Settings" on page 63](#page-62-0).
- • **Language**: Allows you to set the language for web management.

## **Network Settings**

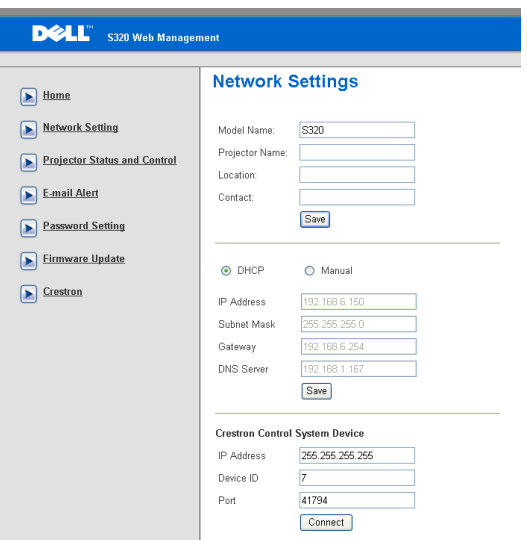

- • Set up the **Model Name**, **Projector Name**, **Location,** and **Contact**  information (up to 21 characters for each field). Press **Save** to store the settings.
- • Choose **DHCP** to assign an IP address to the projector from a DHCP server automatically, or **Manual** to assign an IP address manually.
- Set up the **IP Address, Device ID,** and **Port** information on the Crestron function.

## **Projector Status and Control Page**

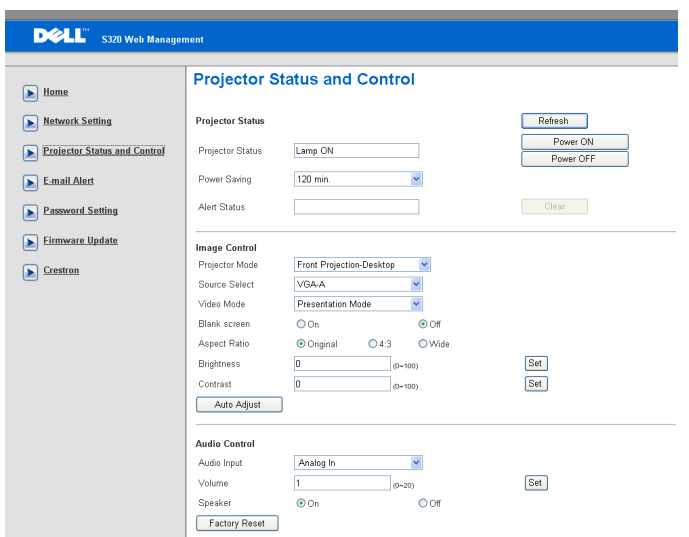

- Projector Status: There are 5 status: Lamp On, Standby, Power Saving, Cooling, and Warming up. Click the **Refresh** button to refresh the status and control settings.
- **Power Saving: Power Saving can be set to Off, 30, 60, 90, or 120 minutes.** Refer to [page 68](#page-67-0).
- Alert Status: There are three error status: Lamp warning, Low lamp life, and Temperature warning. Your projector might lock up in protection mode if any of the alerts is activated. To exit protection mode, click the **Clear** to clear the Alert Status before you could Power ON your projector.
- **Projector Mode:** Allows you to select the projector mode, depending on how the projector is mounted. There are four projection modes: Front Projection-Desktop, Front Projection-Wall Mount, Rear Projection-Desktop and Rear Projection-Wall Mount
- Source Select: The Source Select menu allows you to select your projector's input source. You can select **VGA-A**, **VGA-B**, **S-Video**, **Composite Video**, **HDMI**, **Wireless Display**, **USB Display**, or **USB Viewer.**
- • **Video Mode**: Select a mode to optimize the display image based on how the projector is being used:

- **Presentation:** Best for presentation slides.

- **Bright:** Maximum brightness and contrast.
- **Movie:** For viewing movie & photo.
- **sRGB:** Provide a more accurate color representation.
- **Custom:** User preferred settings.
- • **Blank Screen**: You can select On or Off.
- Aspect Ratio: Allows you to select the aspect ratio to adjust how the image appears.
- • **Brightness**: Select value to adjust the brightness of the image.
- **Contrast**: Select value to adjust the display contrast.

Click the **Auto Adjust** button to adjust the settings automatically.

- • **Audio Input**: Select the input source. Options are: Analog In, HDMI, and Wireless/LAN.
- Volume: You can select the value (0~20) for the audio volume
- • **Speaker**: You can select On to enable the audio function or select Off to disable the audio function.

Click the **Factory Reset** button to restore the factory default settings.

## **E-mail Alert**

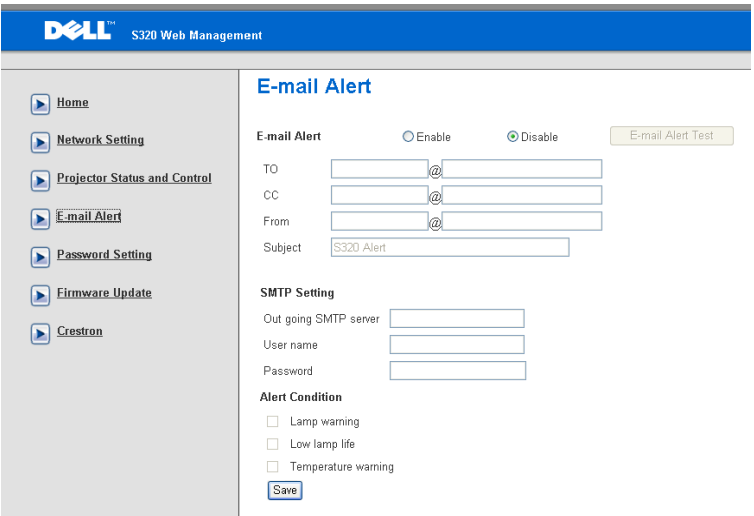

- **• E-mail Alert:** You can set whether to be notified by email (Enable) or not (Disable).
- • **To/Cc/From:** You can enter email address of sender (From) and recipients (To/Cc) to receive notification when an abnormality or warning occurs.
- • **Out going SMTP server**, **User name,** and **Password** should be provided by your network administrator or MIS.
- **• Alert Condition:** You can select the abnormalities or warnings to be notified by email. When any of the alert conditions occur, an email will be sent to the recipients (To/Cc).

Click the **Save** button to the save settings.

## **Password Setting**

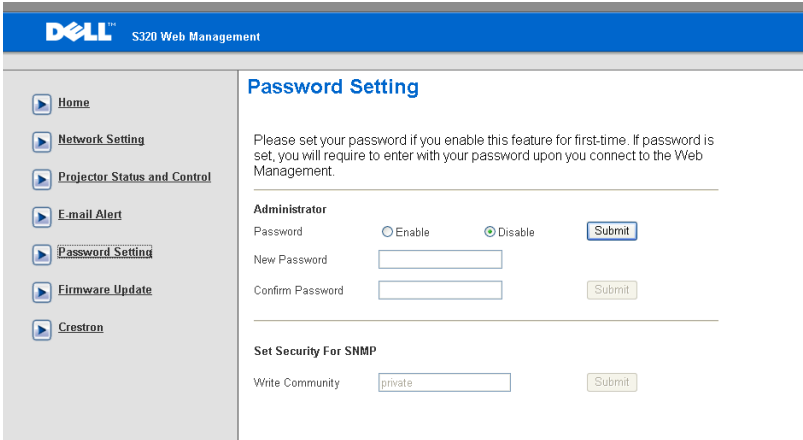

 enabling it. When the password function is enabled, the administrator password Use Password Setting to set up an administrator password to access the **Web Management**. When enabling password for the first time, set the password before will be required for accessing the **Web Management.** 

- **New Password**: Enter new password
- **Confirm Password**: Enter password again and submit
- **Write Community**: Set security for SNMP. Enter password and submit.

**NOTE:** Contact Dell if you forget your administrator password.

## **Login Page**

I

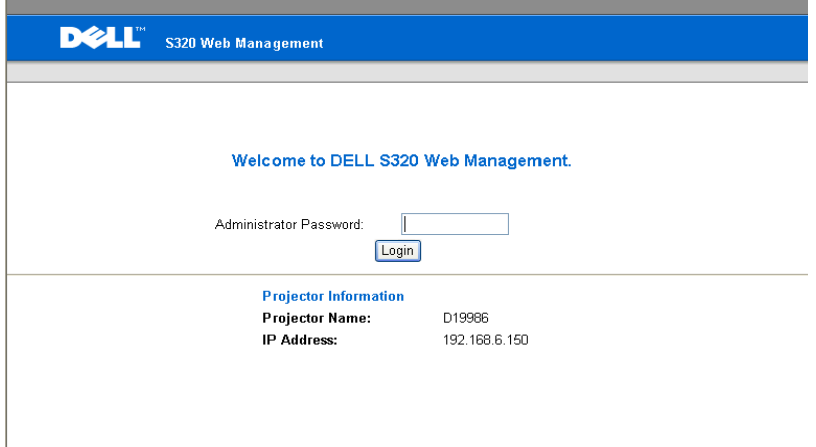

• **Administrator Password**: Enter the Administrator Password and click Login.

## **Firmware Upgrade**

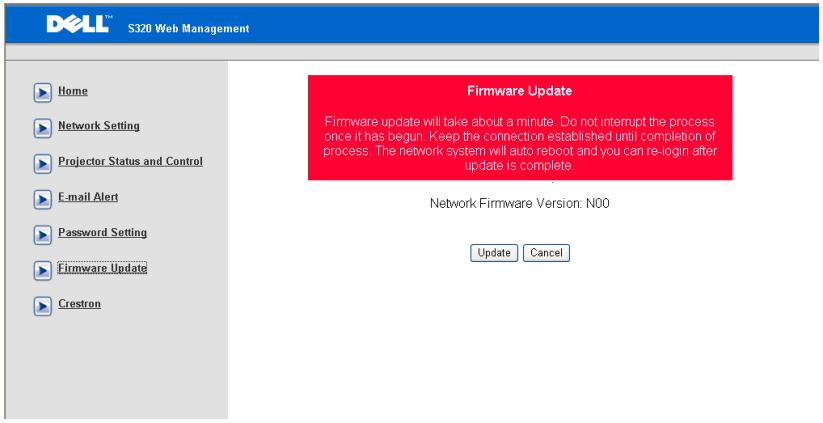

Use the Firmware Update page to update your projector's firmware. Press **Update**  to start.

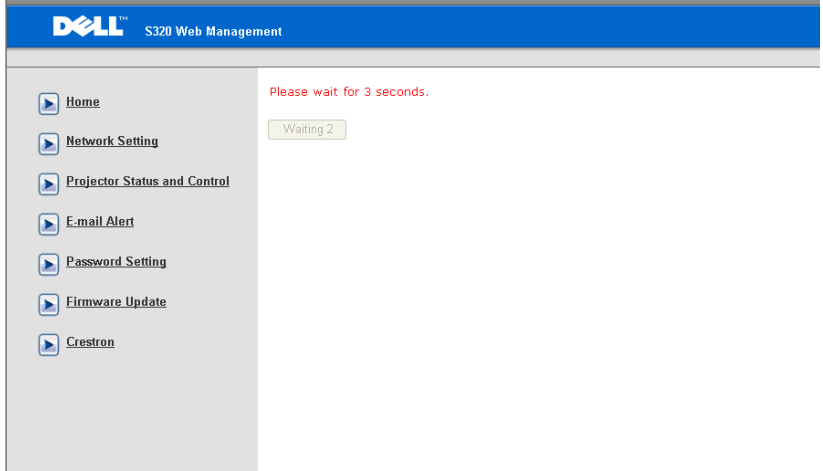

• Please wait till the count reaches 0.

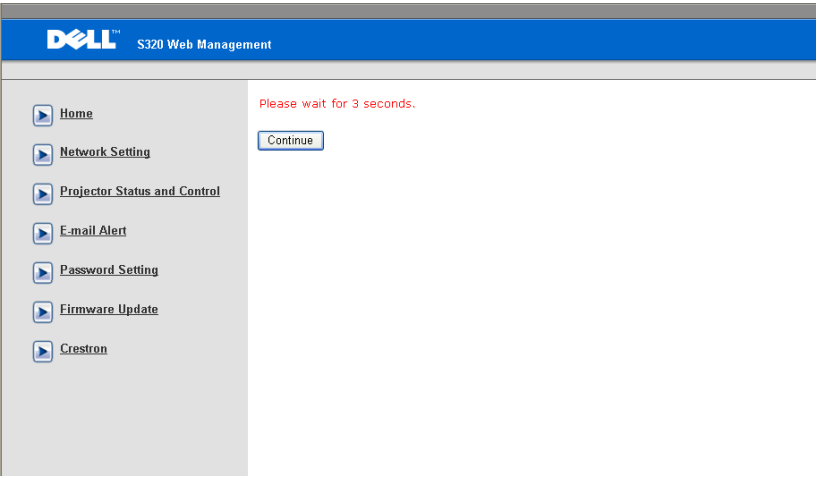

• Wait for 3 seconds and it will proceed to the next step automatically.

## **Upgrade Firmware**

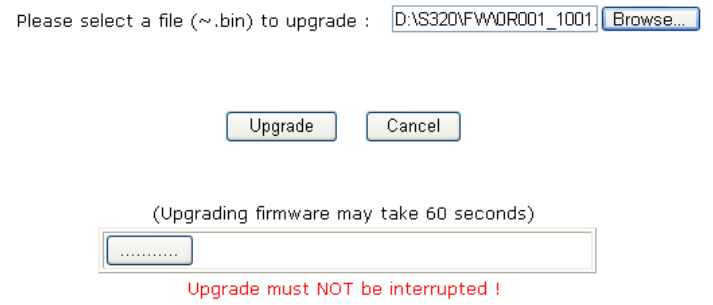

• Select the file to upgrade and click the **Upgrade** button. When upgrading is in progress, the **Cancel** button is disabled.

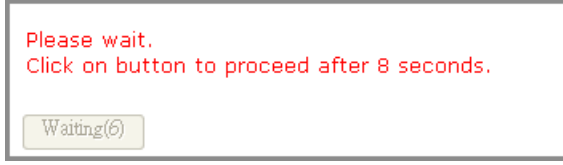

• Please wait till the count reaches 0.

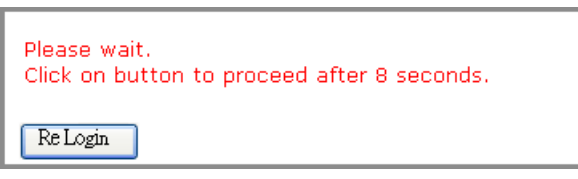

• When upgrade is complete, please click the **Re Login** button to go back to the Web Management Home Page.

## **Crestron**

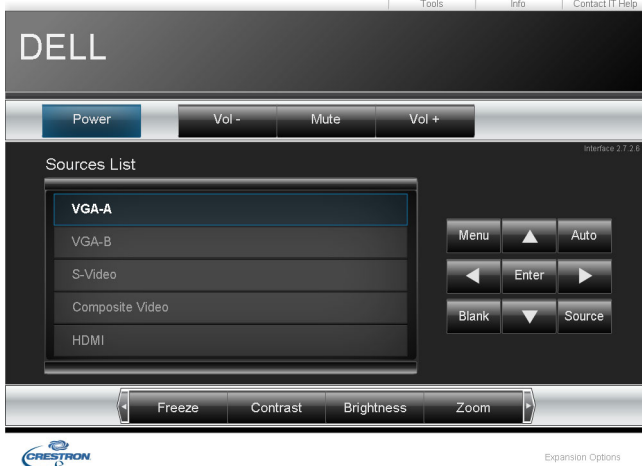

For Crestron function.

## **FAQS:**

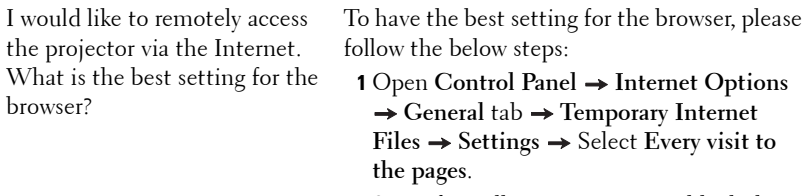

**2** Some firewall or anti-virus may block the HTTP application. If possible, turn off the firewall or anti-virus.

the projector via Internet. What which the projector uses. socket port number should I open for it in the firewall?

I would like to remotely access The following are the TCP/IP socket ports

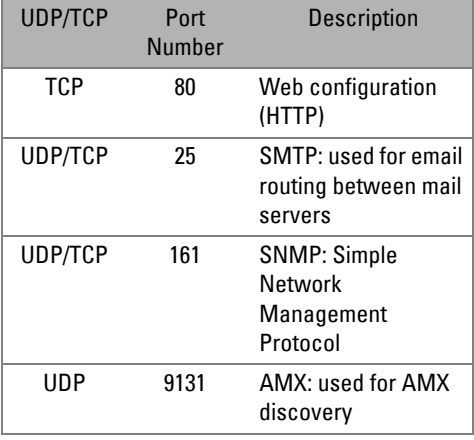

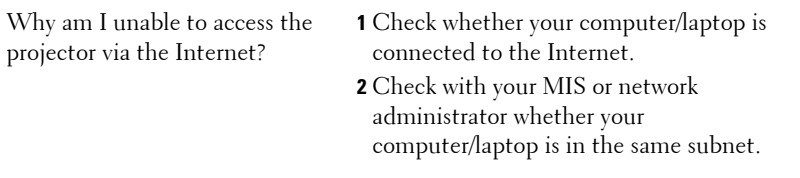

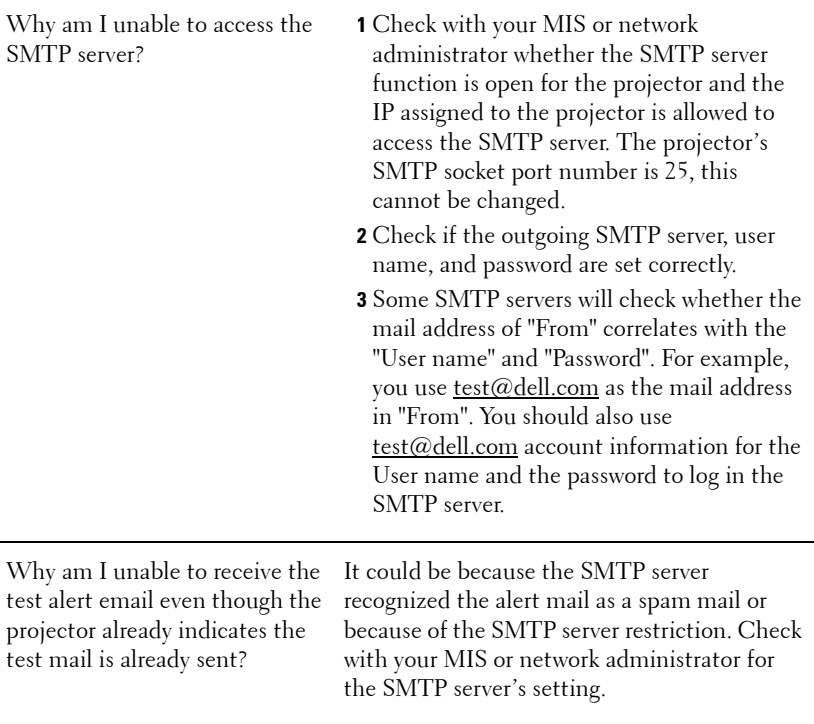

## **Firewall Configuration and FAQ**

Q: Why can't I access the Web Management Page?

A: Your computer's firewall configuration may prevent you from accessing the Web Management Web Page. Please refer to the following configuration settings:

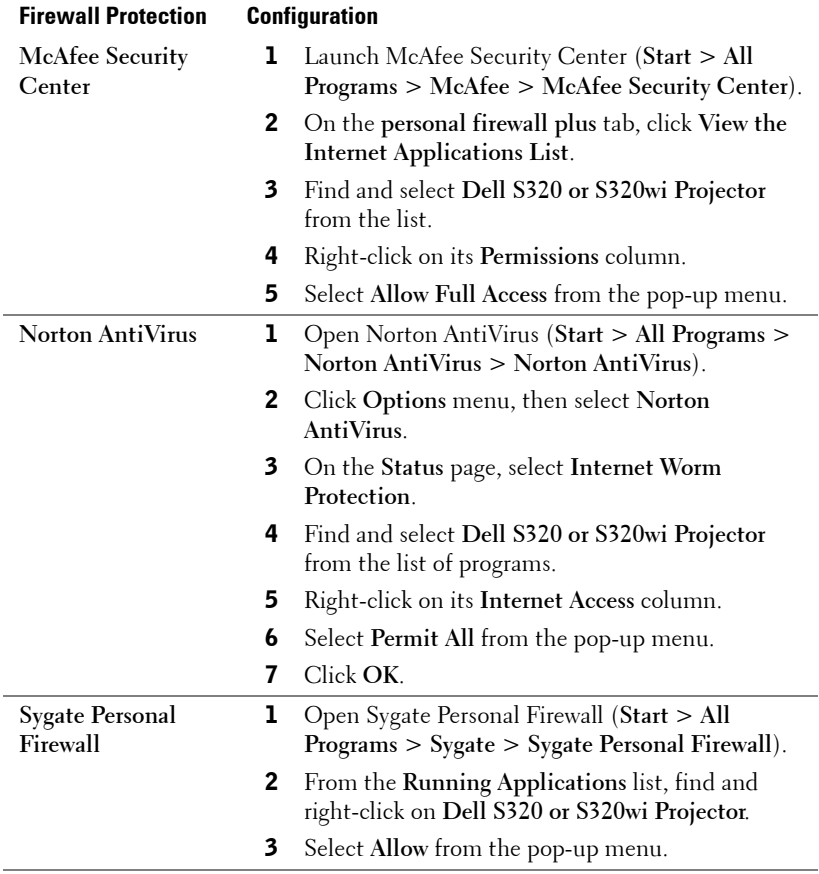

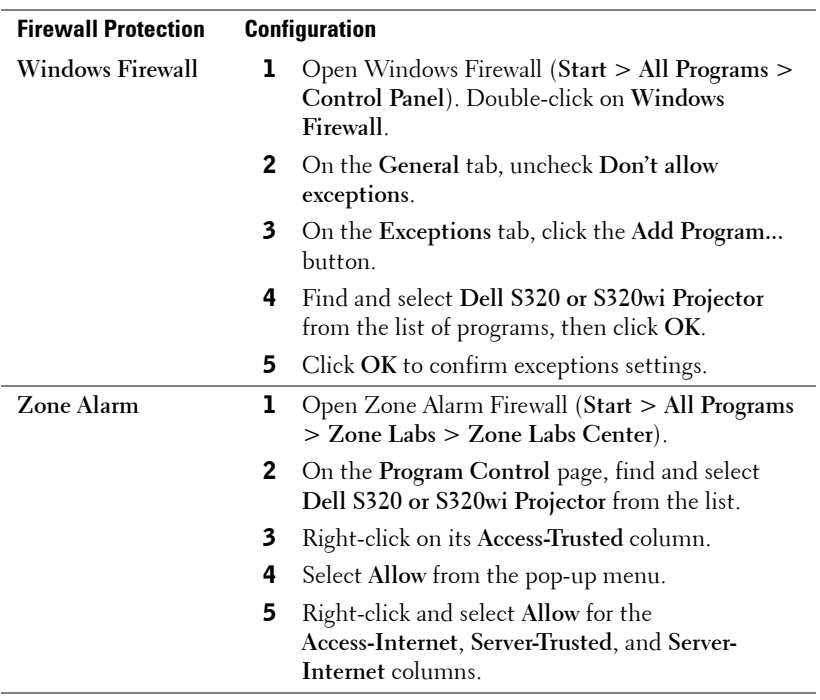

## **Make Application Token**

The Application Token lets you perform Plug and Show using a USB token.

- **NOTE:** This is only application to S320wi or a wireless-enabled S320.
	- **1** From the application software, click  $\|\mathbf{F}\|$  > Make Application Token.
	- 2 The following screen appears. Click **Next**.

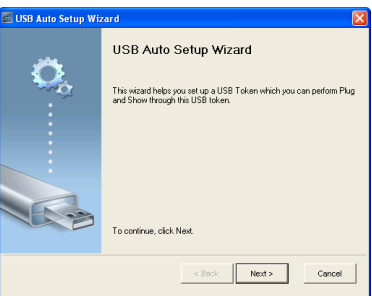

3 Plug a flash drive into any of the USB ports on your computer. Select the drive from the list, then click **Next**.

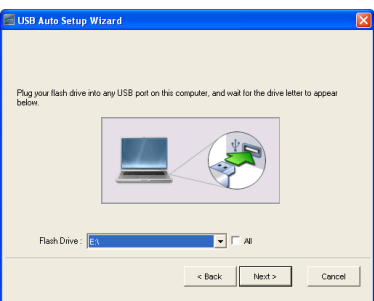

4 Click **Finish** to close the wizard.

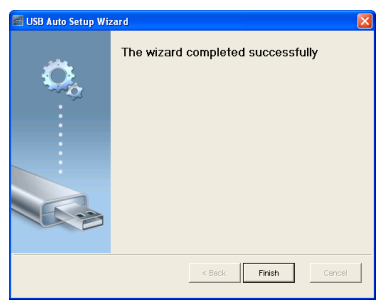

# **4**

# **Troubleshooting Your Projector**

If you experience problems with your projector, see the following troubleshooting tips. If the problem persists, contact Dell™ (see Contacting Dell™ on [page 144\)](#page-143-0).

### **Problem**

No image appears on the screen

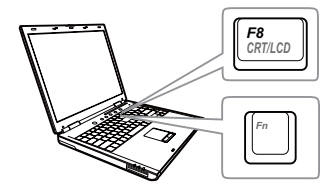

#### **Possible Solution**

- Ensure that you have chosen the correct input source on the INPUT SOURCE menu.
- Ensure the external graphics port is enabled. If you are using a Dell™ laptop computer, press  $\sqrt[m]{m}$  (Fn+F8). For other computers, see your respective documentation. If images are not displayed properly, please upgrade the video driver of your computer. For Dell computers, see support.dell.com.
- Ensure that all the cables are securely connected. See ["Connecting Your](#page-12-0)  [Projector" on page 13](#page-12-0).
- Ensure that the pins of the connectors are not bent or broken.
- Ensure that the lamp is securely installed (see ["Changing the Lamp" on page 134\)](#page-133-0).
- Use **Test Pattern** in the **Projector Settings of the Advanced Settings** menu. Ensure that the colors of the test pattern are correct.

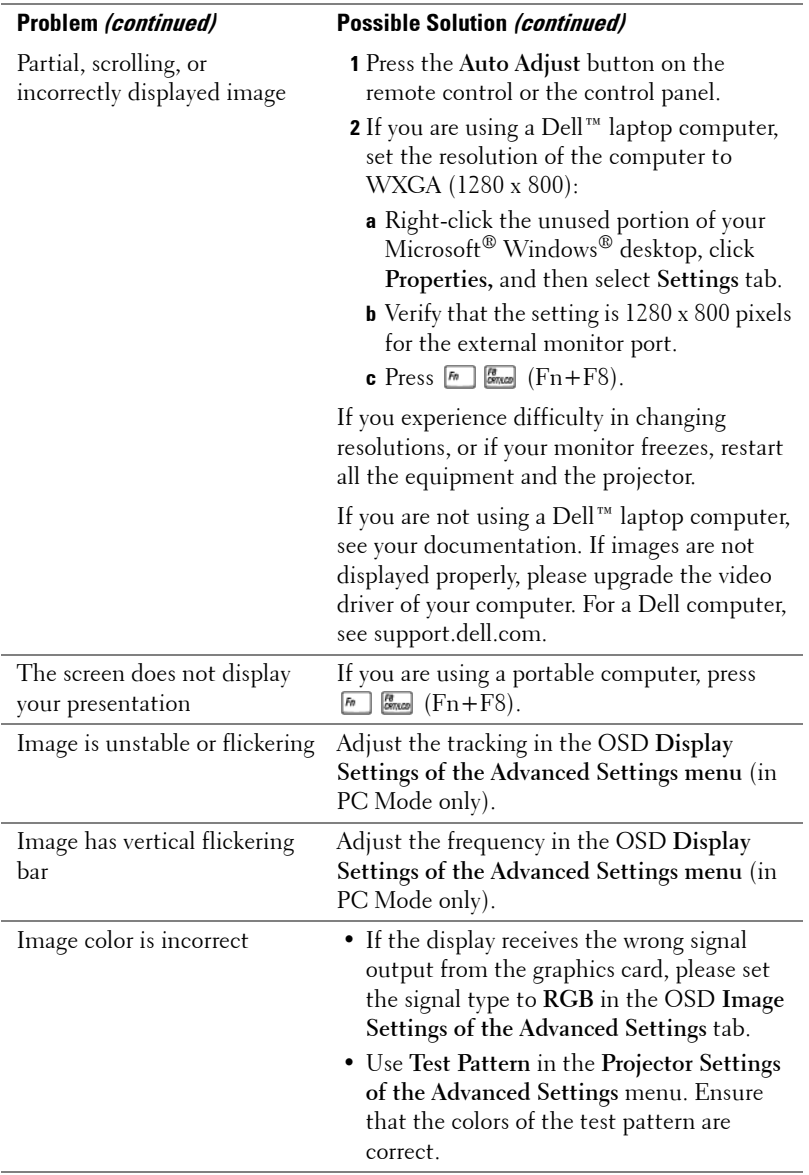

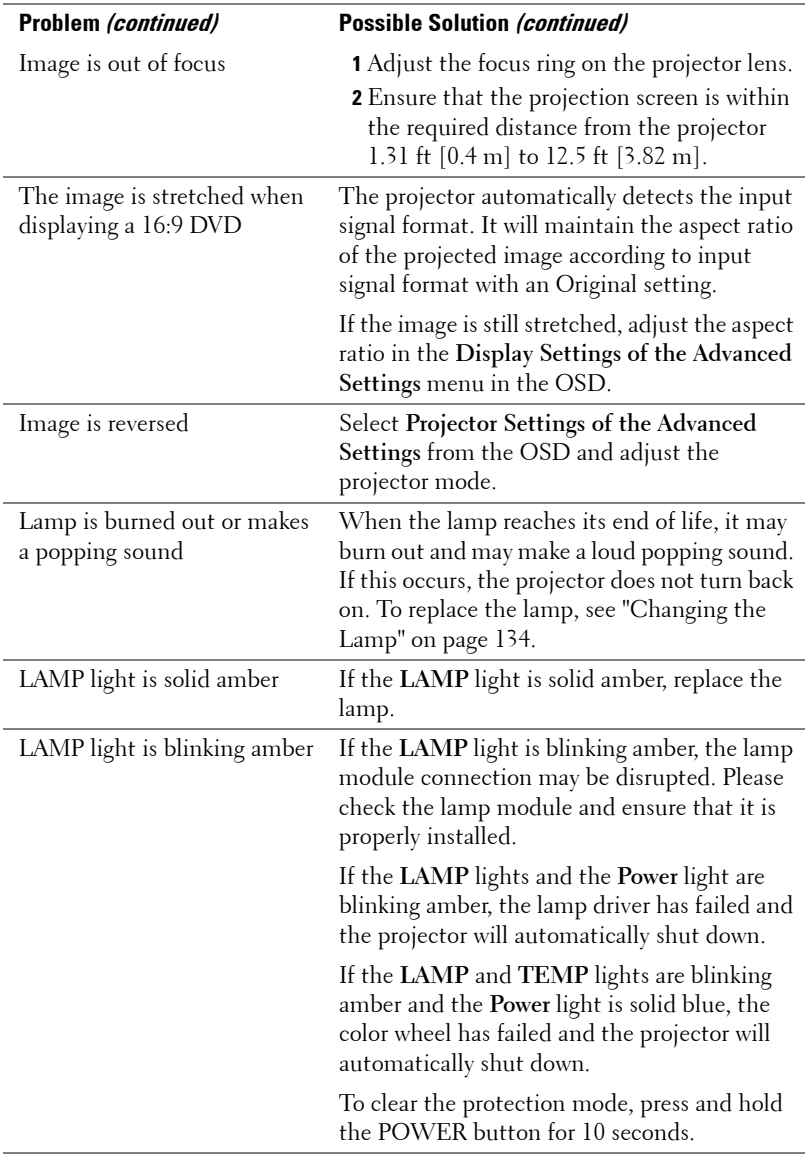

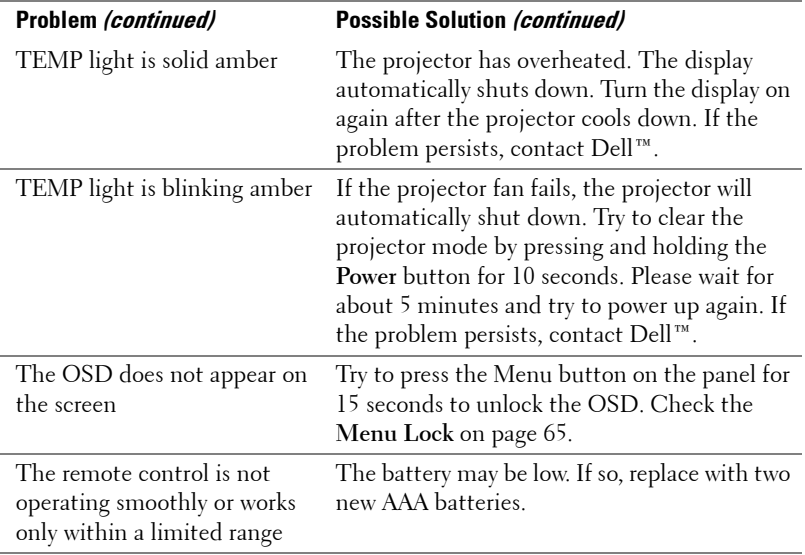

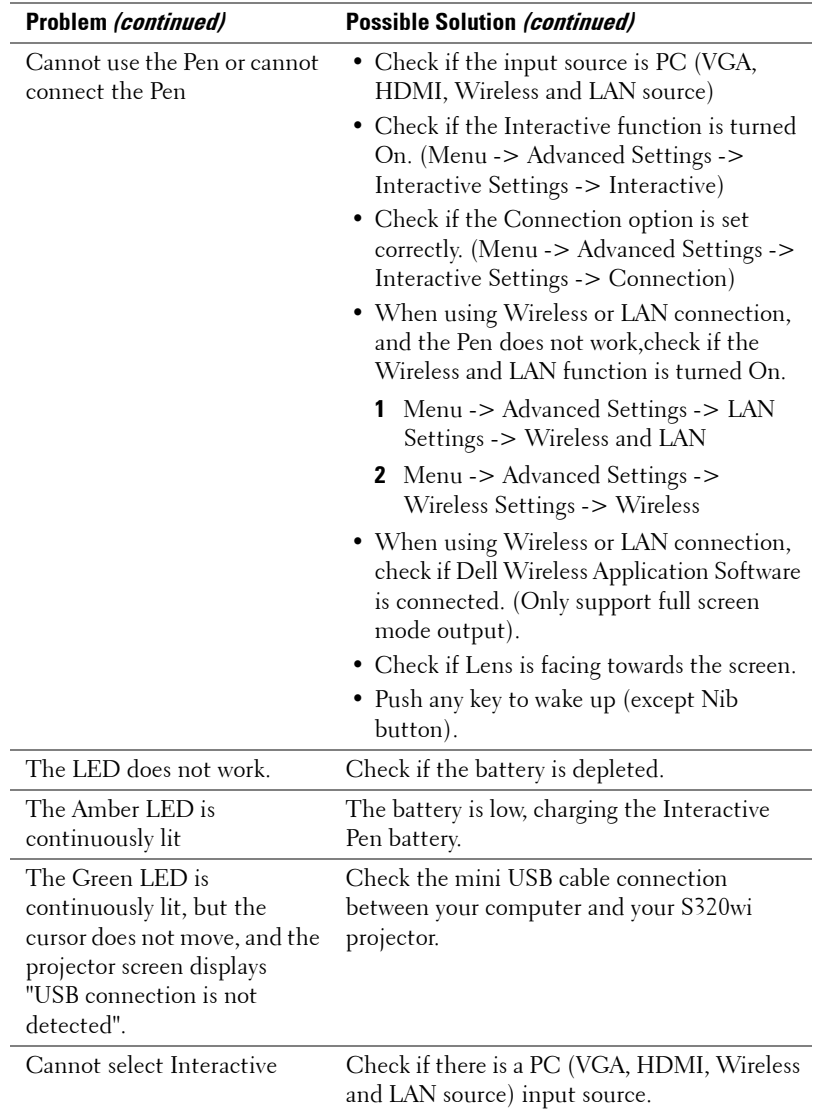

## **Troubleshooting your Interactive Pen**

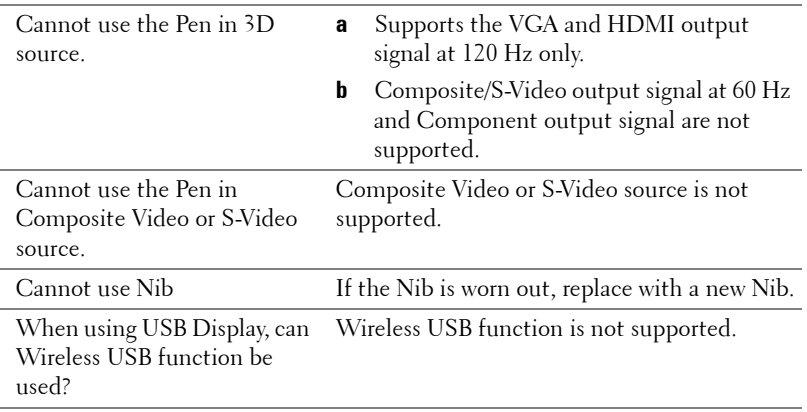

## **Guiding Signals**

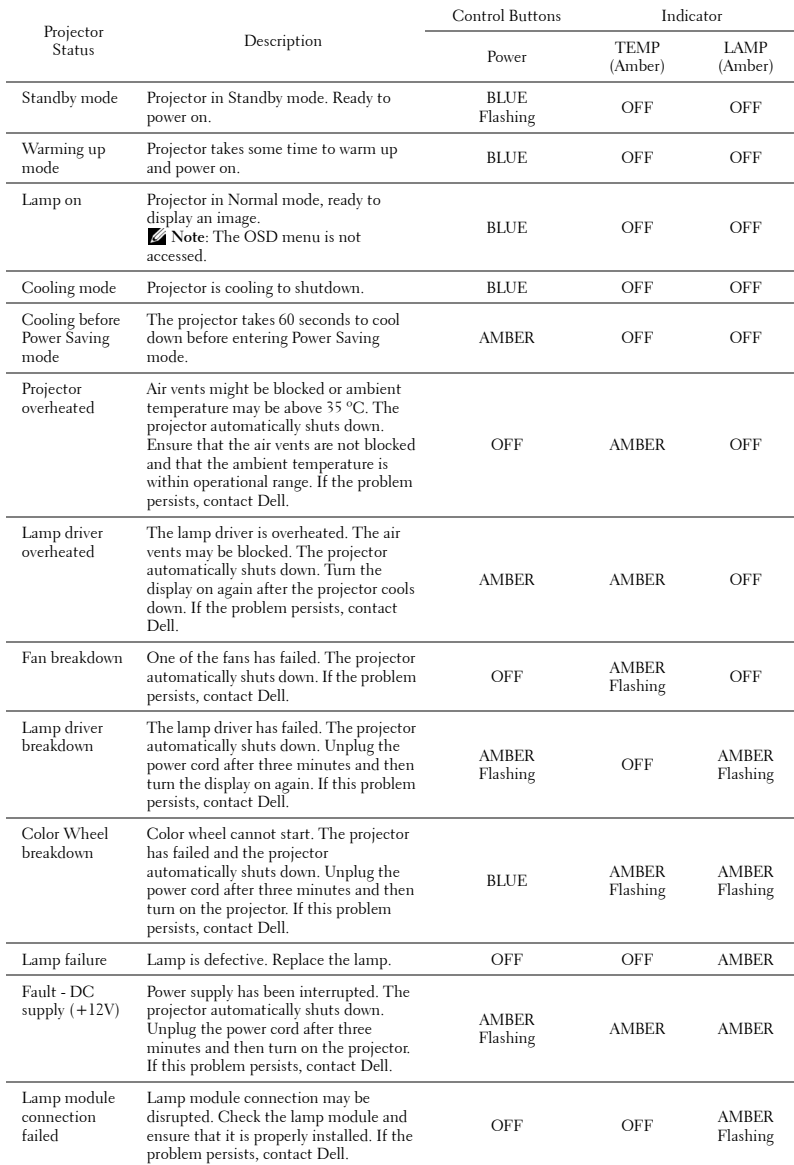

## **Interactive Pen LED Guiding Signals**

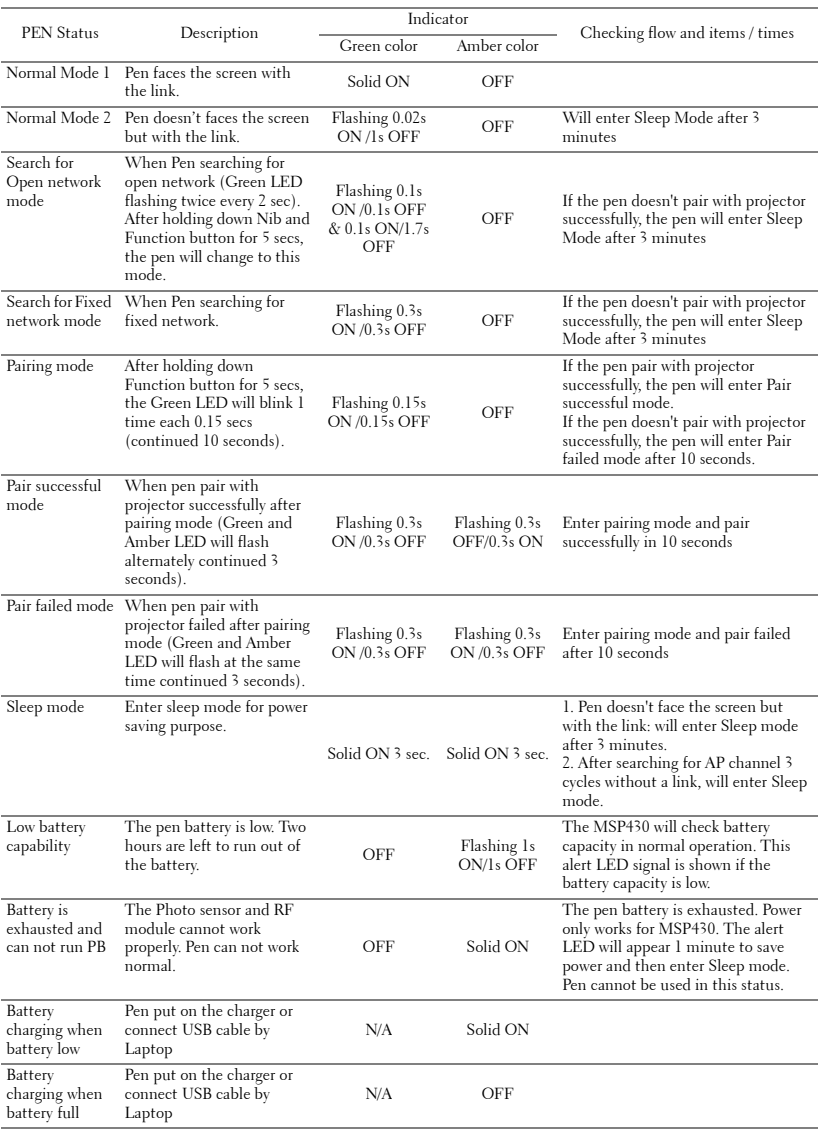

## <span id="page-133-0"></span>**Changing the Lamp**

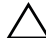

**CAUTION: Before you begin any of the procedures in this section, follow the Safety Instructions as described on [page 11](#page-10-0).** 

Replace the lamp when the message "**Lamp is approaching the end of its useful life in the operation. Replacement suggested!** 

**www.dell.com/lamps**" appears on the screen. If this problem persists after replacing the lamp, contact Dell™. For more information, see Contacting Dell[™on](#page-143-0)  [page 144](#page-143-0).

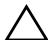

**CAUTION: Use an original lamp to ensure safe and optimal working condition of your projector.**

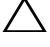

**CAUTION: The lamp becomes very hot when in use. Do not attempt to replace the lamp until the projector has been allowed to cool down for at least 30 minutes.**

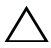

**CAUTION: Do not touch the bulb or the lamp glass at any time. Projector lamps are very fragile and may shatter if touched. The shattered glass pieces are sharp and can cause injury.**

**CAUTION: If the lamp shatters, remove all broken pieces from the projector and dispose or recycle according to state, local, or federal law. For more information see www.dell.com/hg.** 

- **1** Turn off the projector and disconnect the power cord.
- **2** Let the projector cool for at least 30 minutes.
- **3** Loosen the two screws that secure the lamp cover, and remove the cover.
- **4** Loosen the two screws that secure the lamp.
- **5** Pull the lamp up by its metal handle.
- *M* NOTE: Dell™ may require lamps replaced under warranty to be returned to Dell™. Otherwise, contact your local waste disposal agency for the address of the nearest deposit site.
- **6** Replace with the new lamp.
- **7** Tighten the two screws that secure the lamp.
- **8** Replace the lamp cover and tighten the two screws.

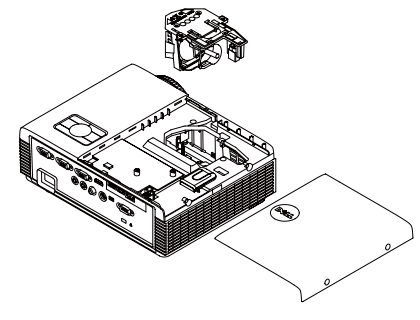

**9** Reset the lamp usage time by selecting "Yes" for **Lamp Reset** in the OSD **Power Settings of the Advanced Setting menu** (see Power Settings of the Advanced Setting menu on [page 67\)](#page-66-0). When a new lamp module has been changed, the projector will automatically detect and reset the lamp hours.

 **LAMP(S) INSIDE THIS PRODUCT CONTAIN MERCURY AND MUST BE CAUTION: Lamp Disposal (for the US only) RECYCLED OR DISPOSED OF ACCORDING TO LOCAL, STATE, OR FEDERAL LAWS. FOR MORE INFORMATION, GO TO WWW.DELL.COM/HG OR CONTACT THE ELECTRONIC INDUSTRIES ALLIANCE AT WWW.EIAE.ORG. FOR LAMP-SPECIFIC DISPOSAL INFORMATION, CHECK WWW.LAMPRECYCLE.ORG.** 

# **Specifications**

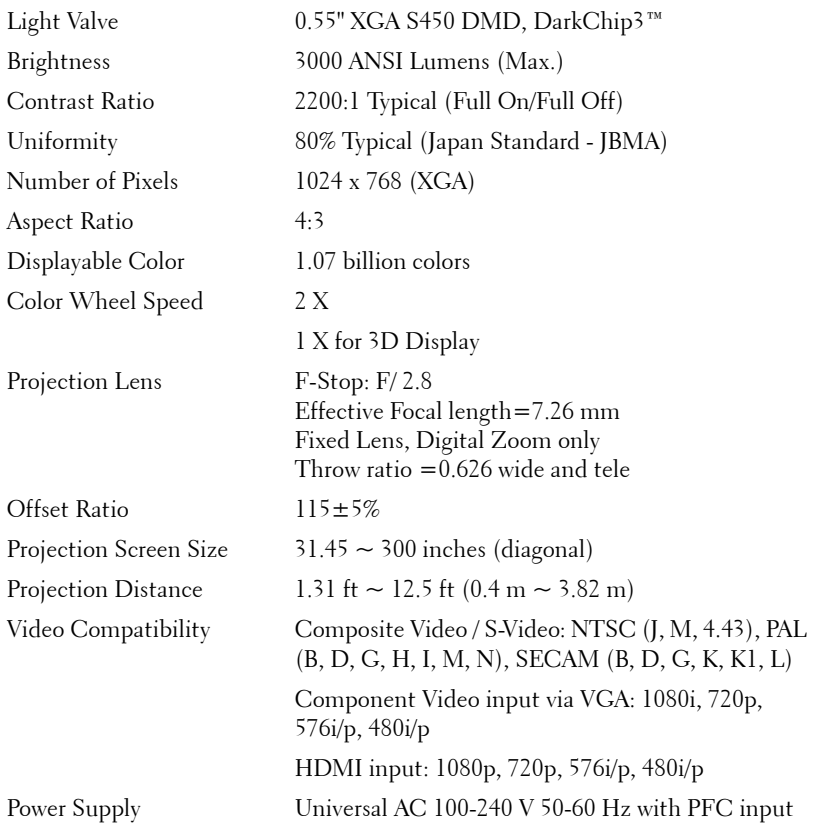

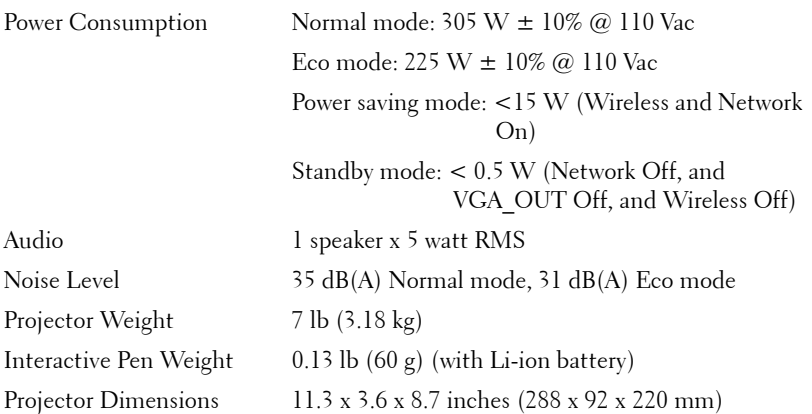

 $(W x H x D)$ 

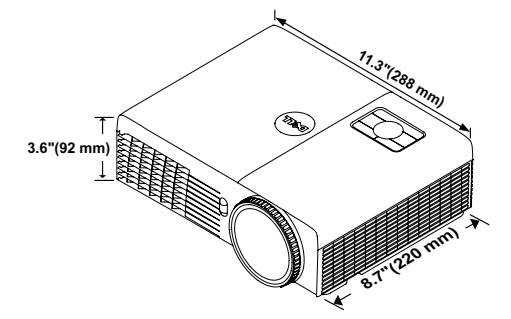

Interactive Pen Dimensions 0.88 x 0.94 x 6.66 inches (22.46 x 23.79 x 169.17  $(W \times H \times D)$  mm) for S320wi only **0.88"** (22.46 mm) **0.88"** (22.46

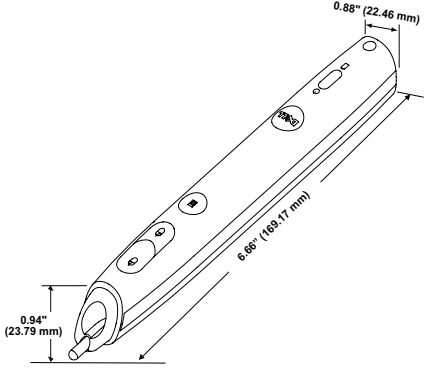

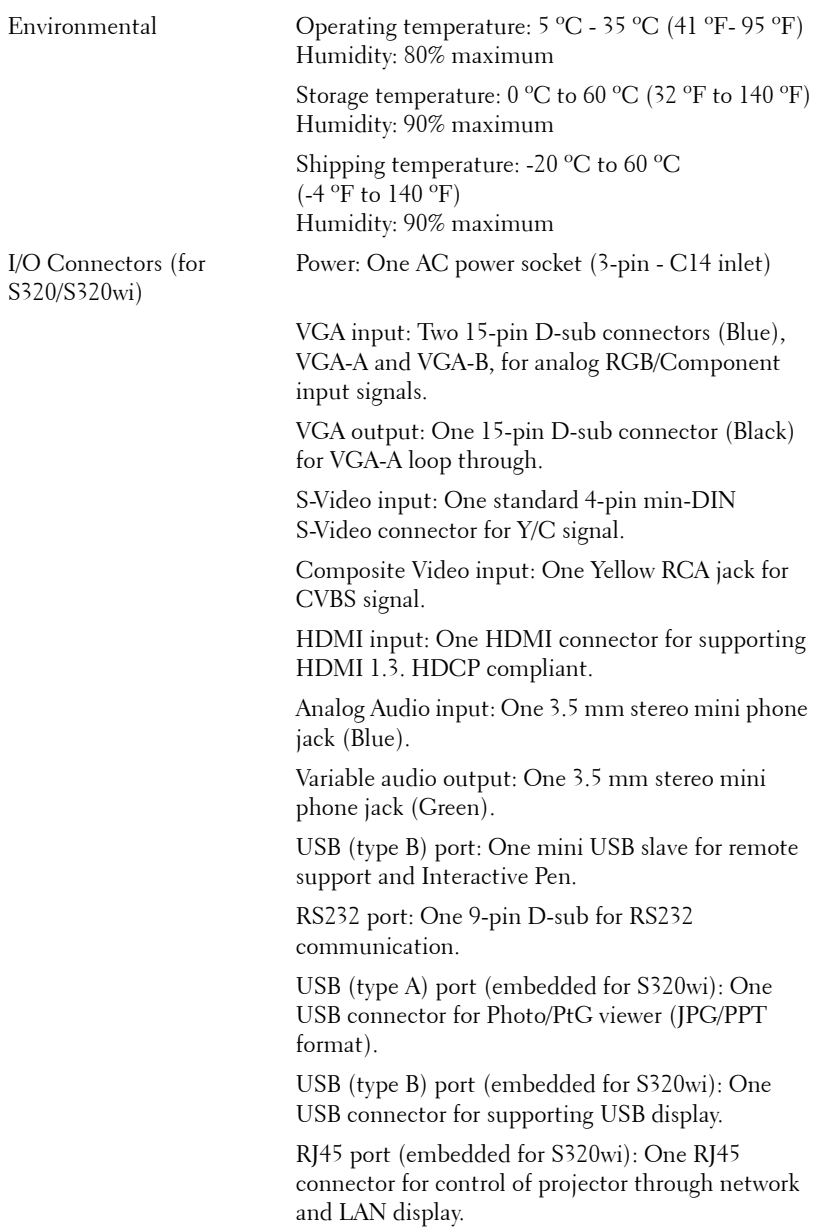

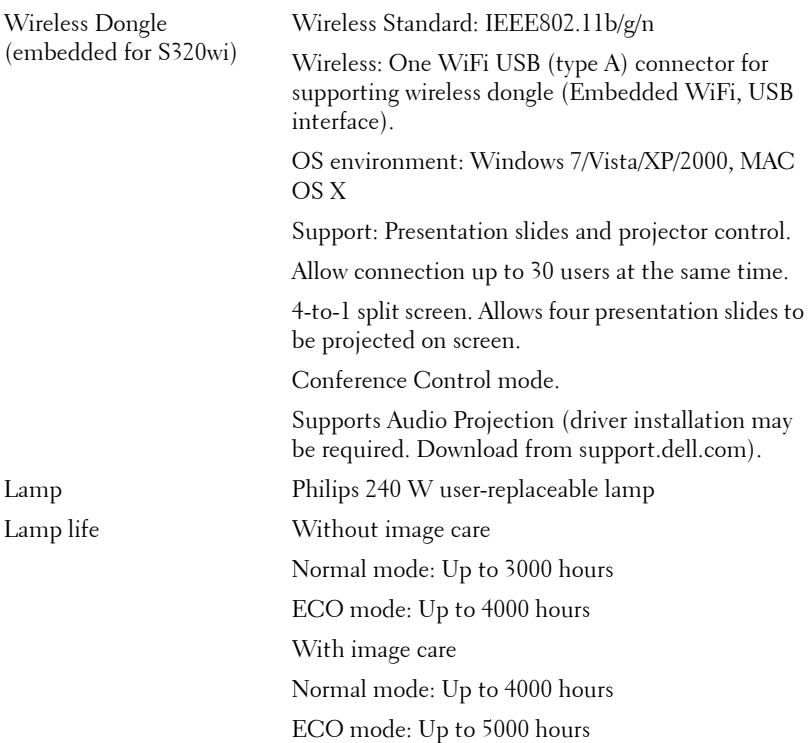

**NOTE:** The lamp life rating for any projector is a measure of brightness degradation only, and is not a specification for the time it takes a lamp to fail and cease light output. Lamp life is defined as the time it takes for more than 50 percent of a lamp sample population to have brightness decrease by approximately 50 percent of the rated lumens for the specified lamp. The lamp life rating is not guaranteed in any way. The actual operating life span of a projector lamp will vary according to operating conditions and usage patterns. Usage of a projector in stressful conditions which may include dusty environments, under high temperatures, many hours per day, and abrupt powering-off will most likely result in a lamp's shortened operating life span or possible lamp failure.

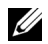

**NOTE:** All optical performance is measured under the condition of the Interactive Pen off within user manual or product specification.

## **RS232 Pin Assignment**

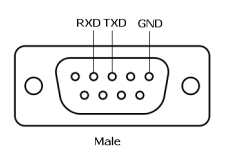

#### **RS232 Protocol**

• Communication Settings

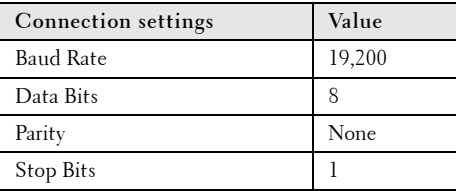

**• Command types** 

To pop up the OSD menu and adjust the settings.

- **• Control command Syntax (From PC to Projector)**  [H][AC][SoP][CRC][ID][SoM][COMMAND]
- • **Example**: Power ON Command (Send low byte firstly) --> 0xBE, 0xEF, 0x10, 0x05, 0x00, 0xC6, 0xFF, 0x11, 0x11, 0x01, 0x00, 0x01
- • **Control Commands List**

To view the latest RS232 code, go to the Dell Support site at **support.dell.com**. To view the latest SNMP commands and list, go to the Dell Support site at **support.dell.com**.

## **Compatibility Modes (Analog/Digital)**

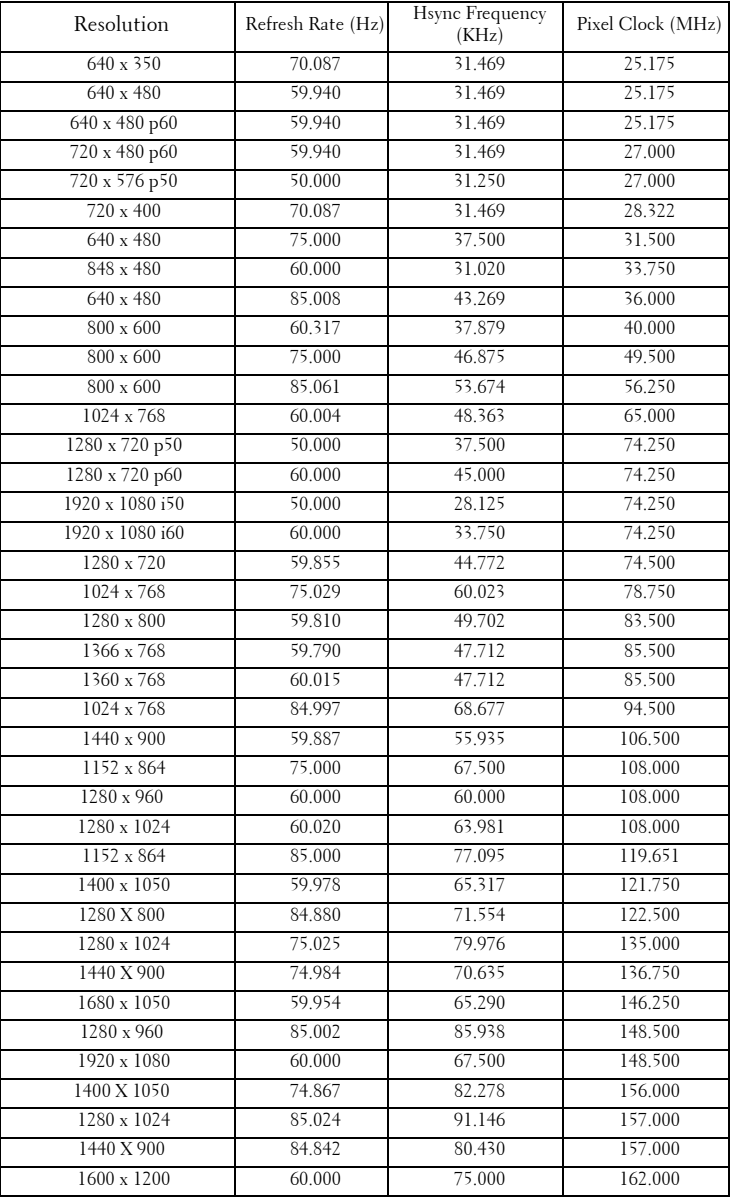

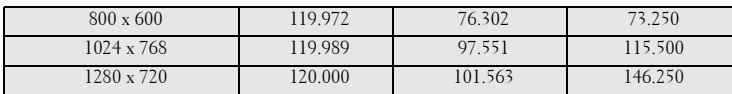

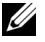

**NOTE:** The refresh rate of the timings at 120 Hz (gray area) can supported in 3D mode.

# <span id="page-143-0"></span>**Contacting Dell**

For customers in the United States, call 800-WWW-DELL (800-999 3355).

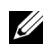

**NOTE:** If you do not have an active Internet connection, you can find contact information on your purchase invoice, packing slip, bill, or Dell product catalog.

Dell™ provides several online and telephone-based support and service options. Availability varies by country and product, and some services may not be available in your area. To contact Dell for sales, technical support, or customer service issues:

- 1 Visit **Support.dell.com**.
- 2 Verify your country or region in the **Choose A Country/Region** dropdown menu at the bottom of the page.
- 3 Click **Contact Us** on the left side of the page.
- 4 Select the appropriate service or support link based on your need.
- 5 Choose the method of contacting Dell that is convenient for you.
# **Contacting eInstruction**

 Availability varies by country, but an e-mail to eInstuction provides phone based and online technical support options. techsupport@einstruction.com can be directed appropriately for users in any country.

#### **USA eInstruction Software Technical Support**

Phone: 480-443-2214 or 800-856-0732 Email: Techsupport@einstruction.com

#### **International eInstruction Software Technical Support, EMEA**

Phone: +33 1 58 31 1065 Email: EU.Support@einstruction.com

Web-based Technical Support is available at: www.einstruction.com (in US) www.einstruction.de (in Germany) www.einstruction.fr (in France) www.einstruction.it (in Italy) www.einstruction.es (in Spain)

# **Contacting Crestron**

 Availability varies by country, but an e-mail to Crestron provides phone based and online technical support options. getroomview@crestron.com can be directed appropriately for users in any country.

#### **Technical Support**

#### **In the US and Canada**

Phone: 877-516-5394

Email: roomviewsupport@crestron.com

#### **Outside the US and Canada**

Phone: +1 201-367-1037 Email: roomviewsupport@crestron.com

# **Appendix: Glossary**

**ANSI Lumens** — A standard for measuring the brightness. It is calculated by dividing a square meter image into nine equal rectangles, measuring the lux (or brightness) reading at the center of each rectangle, and averaging these nine points.

 computer video formats are in a 4:3 aspect ratio, which means that the width of **Aspect Ratio** — The most popular aspect ratio is  $4:3$  (4 by 3). Early television and the image is 4/3 times the height.

**Brightness** — The amount of light emitted from a display or projection display or projection device. The brightness of projector is measured by ANSI lumens.

**Color Temperature** — The color appearance of white light. Low color temperature implies warmer (more yellow/red) light while high color temperature implies a colder (more blue) light. The standard unit for color temperature is Kelvin (K).

**Component Video**  $\rightarrow$  A method of delivering quality video in a format that consists of the luminance signal and two separate chrominance signals and are defined as Y'Pb'Pr' for analog component and Y'Cb'Cr' for digital component. Component video is available on DVD players.

 signals) into a signal waveform carried on a single wire pair. There are three kinds **Composite Video** — A video signal that combines the luma (brightness), chroma (color), burst (color reference), and sync (horizontal and vertical synchronizing of formats, namely, NTSC, PAL, and SECAM.

**Compressed Resolution** — If the input images are of higher resolution than the native resolution of the projector, the resulting image will be scaled to fit the native resolution of the projector. The nature of compression in a digital device means that some image content is lost.

 their maximum and minimum values. There are two methods used by the **Contrast Ratio** — Range of light and dark values in a picture, or the ratio between projection industry to measure the ratio:

- on) and the light output of an all black (full off) image. **1** *Full On/Off* — measures the ratio of the light output of an all white image (full
- **2** *ANSI* measures a pattern of 16 alternating black and white rectangles. The average light output from the white rectangles is divided by the average light output of the black rectangles to determine the *ANSI* contrast ratio.

*Full On/Off* contrast is always a larger number than *ANSI* contrast for the same projector.

 $d\mathbf{B}$  — decibel — A unit used to express relative difference in power or intensity, usually between two acoustic or electric signals, equal to ten times the common logarithm of the ratio of the two levels.

**Diagonal Screen** — A method of measuring the size of a screen or a projected image. It measures from one corner to the opposite corner. A 9 FT high, 12 FT wide, screen has a diagonal of 15 FT. This document assumes that the diagonal dimensions are for the traditional 4:3 ratio of a computer image as per the example above.

**DHCP** — Dynamic Host Configuration Protocol — A network protocol that enables a server to automatically assign a TCP/IP address to a device.

**DLP<sup>®</sup>** — Digital Light Processing™ — Reflective display technology developed by Texas Instruments, using small manipulated mirrors. Light passing through a color filter is sent to the DLP mirrors which arrange the RGB colors into a picture projected onto screen, also known as DMD.

**DMD** — Digital Micro-Mirror Device — Each DMD consists of thousands of tilting, microscopic aluminum alloy mirrors mounted on a hidden yoke.

DNS — Domain Name System — An Internet service that translates domain names into IP addresses.

**Focal Length** — The distance from the surface of a lens to its focal point.

**Frequency** — It is the rate of repetition in cycles per seconds of electrical signals. Measured in Hz (Hertz).

**HDCP** — High-Bandwidth Digital-Content Protection — A specification developed by Intel™ Corporation to protect digital entertainment across digital interface, such as DVI, HDMI.

HDMI — High-Definition Multimedia Interface — HDMI carries both uncompressed high definition video along with digital audio and device control data in a single connector.

Hz (Hertz) — Unit of frequency.

IEEE802.11 — A set of standards for wireless local are network (WLAN) communication. 802.11b/g/n uses the 2.4 GHz band.

**Keystone Correction** — Device that will correct an image of the distortion (usually a wide-top narrow-bottom effect) of a projected image caused by improper projector to screen angle.

**Maximum Distance** — The distance from a screen the projector can be to cast an image that is usable (bright enough) in a fully darkened room.

**Maximum Image Size** — The largest image a projector can throw in a darkened room. This is usually limited by focal range of the optics.

**Minimum Distance** — The closest position that a projector can focus an image onto a screen.

NTSC — National Television Standards Committee. North American standard for video and broadcasting, with a video format of 525 lines at 30 frames per second.

PAL — Phase Alternating Line. A European broadcast standard for video and broadcasting, with a video format of 625 lines at 25 frames per second.

**Reverse Image** — Feature that allows you to flip the image horizontally. When used in a normal forward projection environment text, graphics, etc. are backwards. Reverse image is used for rear projection.

RGB — Red, Green, Blue — typically used to describe a monitor that requires separate signals for each of the three colors.

**S-Video** — A video transmission standard that uses a 4-pin mini-DIN connector to send video information on two signal wires called luminance (brightness, Y) and chrominance (color, C). S-Video is also referred to as Y/C.

SECAM — A French and international broadcast standard for video and broadcasting, closely related to PAL but with a different method of sending color information.

**SSID** — Service Set Identifiers — A name used to identify the particular wireless LAN to which a user wants to connect.

SVGA — Super Video Graphics Array — 800 x 600 pixels count.

SXGA — Super Extended Graphics Array, — 1280 x 1024 pixels count.

**UXGA** — Ultra Extended Graphics Array —  $1600 \times 1200$  pixels count.

VGA — Video Graphics Array — 640 x 480 pixels count.

**WEP** — Wired Equivalent Privacy — This is a method for encrypting communication data. The encryption key is created and notified only to the communicating user, so the communication data cannot be decrypted by a third party.

**XGA** — Extended Video Graphics Array —  $1024 \times 768$  pixels count.

WXGA — Wide Extended Graphics Array — 1280 x 800 pixels count.

# **Index**

# **A**

Adjusting the Projected Image [31](#page-30-0) Adjusting the Projector Height [31](#page-30-1) lower the projector Tilt adjustment wheel [31](#page-30-2) Adjusting the Projector Focus [32](#page-31-0) Focus ring [32](#page-31-1)

## **C**

Changing the Lamp [134](#page-133-0) Connecting the Projector Composite Video cable [23](#page-22-0) Connecting a Computer with a RS232 cable [19](#page-18-0), [20](#page-19-0) Connecting with a Component Cable [24](#page-23-0) Connecting with a Composite Cable [23](#page-22-1) Connecting with an HDMI Cable [25](#page-24-0) Connecting with an S-video Cable [22](#page-21-0) HDMI cable [25](#page-24-1), [26](#page-25-0), [27](#page-26-0) Power cord [17](#page-16-0), [18](#page-17-0), [19](#page-18-1), [20](#page-19-1), [22](#page-21-1), [23](#page-22-2), [24](#page-23-1), [25](#page-24-2), [26](#page-25-1), [27](#page-26-1) RS232 cable [19](#page-18-2) S-Video cable [22](#page-21-2) To Computer [17](#page-16-1) USB to USB cable [17](#page-16-2)

USB-A to USB-B cable [20](#page-19-2) VGA to VGA cable [17](#page-16-3), [18](#page-17-1) VGA to YPbPr cable [24](#page-23-2) Connecting with your Interactive Pen Interactive Pen [28](#page-27-0) Power cord [28](#page-27-1) Projection Screen [28](#page-27-2) USB-A to Mini USB-B Cable [28](#page-27-3) VGA to VGA Cable [28](#page-27-4) Connection Ports Audio-B left-channel input connector [13](#page-12-0) Audio-B right-channel input connector [13](#page-12-1) Composite Video connector [13](#page-12-2) HDMI connector [13](#page-12-3) Mini USB for remote mouse, Interactive function and Firmware upgrade. [13](#page-12-4) RJ45 connector [13](#page-12-5) RS232 connector [13](#page-12-1) Security cable slot [13](#page-12-6) S-Video connector [13](#page-12-7) USB Type A Viewer connector [13](#page-12-8) USB Type B Display connector [13](#page-12-9) VGA-A input (D-sub) connector [13](#page-12-10) VGA-A output (monitor loop-through) [13](#page-12-11) VGA-B input (D-sub) connector

#### [13](#page-12-12)

Contact Dell [7](#page-6-0), [129](#page-128-0), [134](#page-133-1) Control Panel [35](#page-34-0)

### **D**

Dell contacting [144](#page-143-0)

# **I**

Interactive Pen Control panel [11](#page-10-0) Firmware upgrade connector [11](#page-10-1) LED indicators [11](#page-10-2) Mini USB charge connector [11](#page-10-3) Photo sensor [11](#page-10-4) Power switch [11](#page-10-5) Replaceable nib [11](#page-10-6) Wrist strap holder [11](#page-10-7)

#### **M**

Main Unit [10](#page-9-0) 5W speaker [10](#page-9-1) Control panel [10](#page-9-2) Focus tab [10](#page-9-3) IR receivers [10](#page-9-4) Lens [10](#page-9-5) Lens cap [10](#page-9-6) Lens cover [10](#page-9-7) Tilt adjustment wheel [10](#page-9-8)

## **O**

On-Screen Display [51](#page-50-0) ADVANCED SETTINGS [55](#page-54-0) AUDIO INPUT [54](#page-53-0) AUTO ADJUST [52](#page-51-0) BRIGHTNESS/CONTRAST [53](#page-52-0) HELP [73](#page-72-0) INPUT SOURCE [51](#page-50-1) INPUT SOURCE MULTIPLE DISPLAY [52](#page-51-1) LANGUAGE [72](#page-71-0) Main Menu [51](#page-50-1) VIDEO MODE [53](#page-52-1) VOLUME [54](#page-53-1)

#### **P**

phone numbers [144](#page-143-1) Powering On/Off the Projector Powering Off the Projector [30](#page-29-0) Powering On the Projector [30](#page-29-1)

# **R**

Remote Control [37](#page-36-0) IR receiver [36](#page-35-0)

### **S**

Specifications Audio [137](#page-136-0) Brightness [136](#page-135-0) Color Wheel Speed [136](#page-135-1) Contrast Ratio [136](#page-135-2) Dimensions [137](#page-136-1)

Displayable Color [136](#page-135-3) Environmental [138](#page-137-0) I/O Connectors [138](#page-137-1) Light Valve [136](#page-135-4) Noise Level [137](#page-136-2) Number of Pixels [136](#page-135-5) Power Consumption [137](#page-136-3) Power Supply [136](#page-135-6) Projection Distance [136](#page-135-7) Projection Lens [136](#page-135-8) Projection Screen Size [136](#page-135-9) RS232 Protocol [141](#page-140-0) Uniformity [136](#page-135-10) Video Compatibility [136](#page-135-11) Weight [137](#page-136-4) support contacting Dell [144](#page-143-0)

# **T**

telephone numbers [144](#page-143-1) Troubleshooting [126](#page-125-0) Contact Dell [126](#page-125-1)